# **KENWOOD**

# **DNX8170DABS DNX7170DABS DNX5170DABS DNX5170BTS DNX317DABS DNX317BTS**

# NAVIGAČNÍ SYSTÉM GPS **NÁVOD K POUŽITÍ**

### **JVCKENWOOD Corporation**

- Aktualizované informace (nejnovější Návod k použití, aktualizace systému, nové funkce atd.) najdete na <http://www.kenwood.com/cs/ce/>.
- Návod k použití podléhá změnám ve formě úprav specifikací atd. V případě jeho potřeby si vždy stáhněte nejnovější vydání návodu k použití.
	- <http://manual.kenwood.com/edition/im392/>

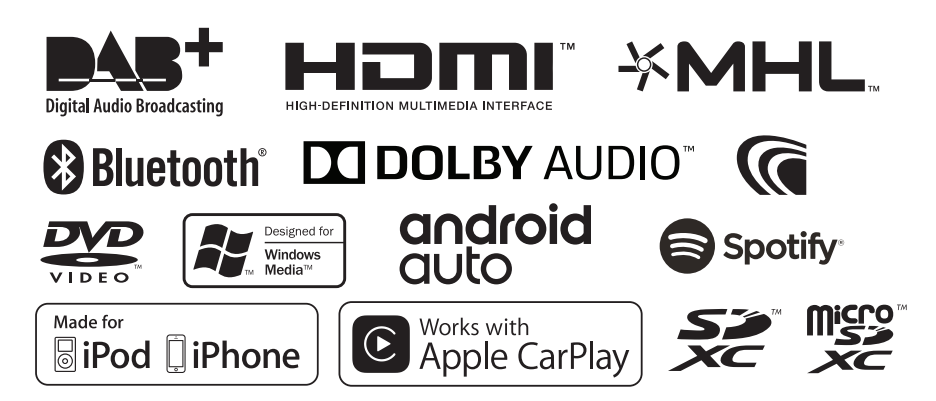

# **Obsah**

# **[Před použitím](#page-3-0) 4**

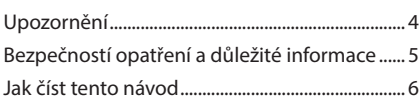

# **[Základní funkce](#page-6-0) 7**

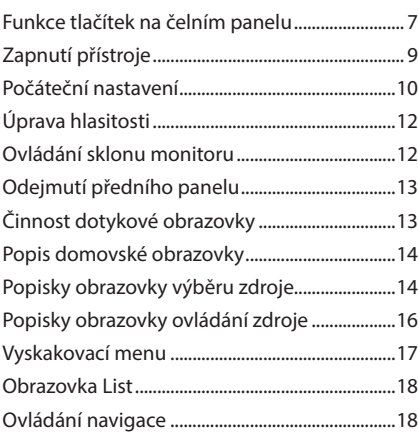

# **[Disk](#page-21-0) 22**

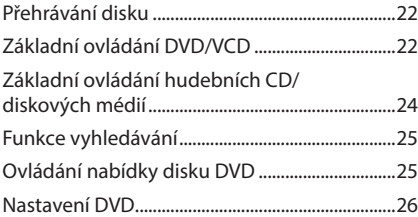

# **[USB/SD karta](#page-26-0) 27**

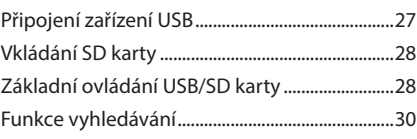

# **[iPod/iPhone](#page-30-0) 31**

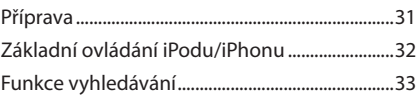

# **[APPS—Android Auto™/](#page-33-0)  [Apple CarPlay/Mirroring](#page-33-0) 34**

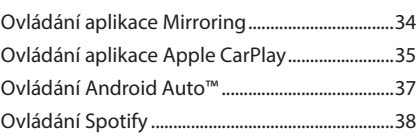

# **[Rádio](#page-39-0) 40**

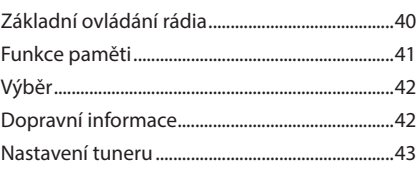

## **DAB** 43

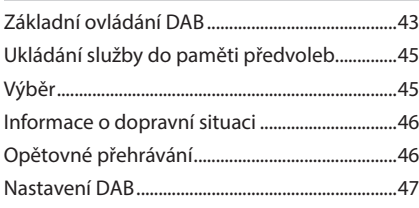

# **[Ovládání Bluetooth](#page-47-0) 48**

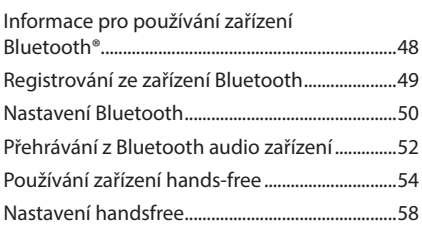

# **[Další externí komponenty](#page-58-0) 59**

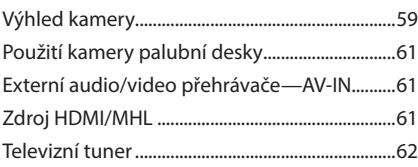

## **[Nastavení](#page-61-0) 62**

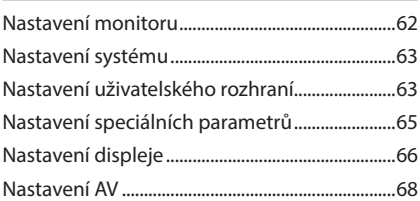

# **[Ovládání zvuku](#page-67-0) 68**

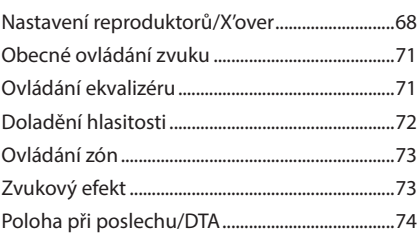

# **[Připojení/montáž](#page-75-0) 76** [Před montáží..............................................................76](#page-75-0)

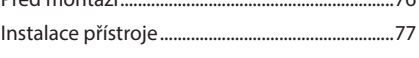

# **[Řešení potíží](#page-83-0) 84**

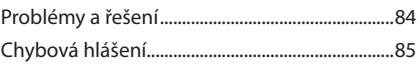

# **[Příloha](#page-85-0) 86**

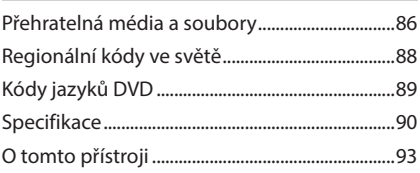

# **Dálkový ovladač 98**

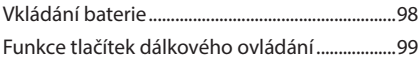

# <span id="page-3-0"></span>**Před použitím**

# **Upozornění**

# #**VAROVÁNÍ**

# Ñ **Abyste předešli úrazu nebo vzniku požáru, dodržujte následující pokyny:**

- Aby nedošlo ke zkratu, nevkládejte do přístroje ani v něm nenechávejte kovové předměty (např. mince nebo kovové nářadí).
- Při řízení se nedívejte dlouho na displej přístroje.
- Pokud při montáži přístroje nastanou obtíže, obraťte se na svého prodejce společnosti KENWOOD.

# Ñ **Upozornění k použití tohoto přístroje**

- Při nákupu volitelného příslušenství si zjistěte u svého prodejce KENWOOD, zda bude fungovat s vaším modelem a ve vaší oblasti.
- Můžete si zvolit jazyk, v němž se budou zobrazovat nabídky, popisky audio souborů atd. Viz *[Nastavení uživatelského rozhraní](#page-62-1)  [\(str.63\)](#page-62-1)*.
- Funkce Radio Data System nebo Radio Broadcast Data System nefunguje v místech, kde služba není podporována rozhlasovými stanicemi.
- Přístroj nemusí správně fungovat, pokud jsou konektory mezi jednotkou a čelním panelem špinavé. Odpojte čelní panel a jemně očistěte konektor pomocí bavlněné utěrky. Dávejte pozor, abyste nepoškodili konektor.

# Ñ **Ochrana monitoru**

• Aby se zabránilo poškození monitoru, neovládejte monitor kuličkovým perem nebo podobným nástrojem s ostrou špičkou.

# Ñ **Čištění přístroje**

• Pokud je čelní panel znečištěn, otřete jej měkkou suchou látkou. Při silném znečištění lze použít látku navlhčenou v neutrálním čistidle a po vyčištění zbytky čistidla důkladně otřít.

### **POZNÁMKA**

• Použití spreje přímo na přístroj může mít vliv na mechanické díly. Čištění předního panelu hrubou látkou nebo čistidly na bázi ředidel nebo alkoholu může poškodit povrch panelu nebo smazat potisk.

# Ñ **Zamlžení optiky**

Pokud v chladném počasí zapnete ve vozidle topení, mohou se čočky přehrávače přístroje orosit nebo zamlžit. Toto zamlžení může způsobit, že disk nebude možno přehrát. V takovém případě vyjměte disk a počkejte, než se voda odpaří. Pokud ani po nějaké době zařízení nepracuje správně, obraťte se na prodejce společnosti KENWOOD.

# **u** Upozornění k manipulaci **s disky**

- Nedotýkejte se záznamového povrchu disku.
- Na disk nic nenalepujte a pokud je disk polepený, nepoužívejte jej.
- Nepoužívejte příslušenství pro disky.
- Disk čistěte od středu k jeho okrajům.
- Při vyjímání disků z tohoto zařízení je vyjímejte vodorovně.
- Pokud jsou u středního otvoru disku nebo na jeho vnějším okraji ostré hrany, je možné disk použít pouze po odstranění ostrých hran pomocí kuličkového pera atd.
- Není možné použít disky, které nejsou kulaté.

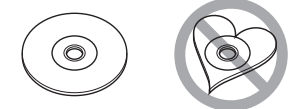

- Nelze použít disky o průměru 8 cm.
- Není možné použít disky, které jsou barvené na záznamové straně či disky znečištěné.
- <span id="page-4-0"></span>• Tento přístroj dokáže přehrávat pouze CD s <u>orse dies dies</u> .
- Tento přístroj nemusí správně přehrávat disky, které nemají tuto značku.
- Nelze přehrávat disk, který nebyl zakončen. (Proces zakončování je popsán v programu tvorby disku a v návodu k použití zapisovací diskové jednotky.)

## Ñ **Přijímání signálů GPS**

Když tento přístroj poprvé zapnete, musíte chvíli počkat, než systém přijme satelitní signály. Tato operace může trvat i několik minut. Zajistěte, aby byl automobil venku v otevřeném prostoru, kde nejsou vysoké budovy a stromy, příjem tak bude nejrychlejší.

Až systém poprvé získá data ze satelitů, bude každý následný příjem signálů rychlý.

## $\Box$  **O předním panelu ( )**

Když produkt vyjímáte z obalu nebo jej instalujete, musí být čelní panel naklopen v zobrazeném úhlu (obr. 1). Důvodem jsou vlastnosti mechanismu, kterým je produkt vybaven.

Když je produkt poprvé zapnut a funguje správně, přední panel se automaticky pootočí do zobrazené polohy (úhel pro počáteční nastavení) (obr. 2).

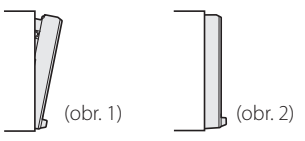

# **N** Dálkový ovladač

Tuto jednotku lze obsluhovat pomocí dálkového ovládání KNA-RCDV331 (volitelné příslušenství). Další informace o KNA-RCDV331 najdete v aktuální verzi uživatelské příručky, kterou si můžete stáhnout z webu *[http://manual.](http://manual.kenwood.com/edition/im392/) [kenwood.com/edition/im392/](http://manual.kenwood.com/edition/im392/)*.

# **Bezpečností opatření a důležité informace**

Než začnete automobilový navigační systém KENWOOD používat, pečlivě si přečtěte tyto informace. Řiďte se pokyny v tomto návodu. KENWOOD ani Garmin nenesou odpovědnost za problémy nebo nehody, jež jsou výsledkem nedodržení pokynů v tomto návodu.

# # **VAROVÁNÍ**

### Pokud nedokážete zabránit následujícím nebezpečným situacím, mohli byste způsobit nehodu nebo kolizi se smrtelným nebo vážným zraněním.

Když používáte navigaci, pečlivě porovnejte informace zobrazené v navigačním systému se všemi dostupným navigačními zdroji, včetně informací z dopravních značek, vizuálního značení a map. Než budete v navigování pokračovat, z důvodu bezpečnosti vždy nejprve vyřešte všechny rozpory nebo otázky.

S vozidlem jeďte vždy bezpečně.

Během řízení nesmí navigační systém odvádět vaši pozornost, vždy se plně soustřeďte na danou dopravní situaci a jízdní podmínky. Během jízdy minimalizujte čas strávený pozorováním obrazovky navigačního systému. Když je to možné, použijte hlasové pokyny.

Během řízení nezadávejte cíle trasy, neprovádějte změny nastavení nebo nepoužívejte funkce vyžadující déletrvající použití ovládacích prvků navigačního systému. Bezpečně a v souladu s dopravními předpisy zastavte vozidlo. Teprve poté provádějte takovéto operace.

Hlasitost systému udržujte na tak nízké úrovni, abyste během jízdy slyšeli zvuky z venku. Pokud tyto zvuky neslyšíte, nemůžete adekvátně reagovat na dopravní situaci. To může způsobit nehody.

Navigační systém nezobrazí správnou aktuální polohu vozidla při prvním použití po zakoupení, nebo byl-li odpojen akumulátor vozidla. Satelitní signály GPS budou však záhy přijaty a zobrazí se správná poloha.

Dbejte na okolní teplotu. Použití navigačního systému při extrémních teplotách může vést k jeho nesprávné funkci nebo poškození. Přístroj také mohou poškodit silné vibrace a kovové předměty nebo voda, které vniknou do přístroje.

# <span id="page-5-0"></span>#**POZOR**

Pokud nedokážete zabránit následujícím nebezpečným situacím, můžete způsobit zranění nebo materiální škody.

Navigační systém je navržen tak, aby vám poskytoval návrhy k zadané trase. Nezohledňuje dopravní uzávěrky nebo stavy vozovky, povětrnostní podmínky nebo další faktory ovlivňující bezpečnost nebo časový plán během iízdv.

Používejte navigační systém pouze jako podporu či pomůcku. Nepokoušejte se používat navigační systém za účelem získání přesných údajů týkajících se směru, vzdálenosti, polohy a topografie.

Systém GPS (Global Positioning System) spravuje vláda USA, jež výhradně zodpovídá za jeho přesnost a údržbu. Politický systém podléhá změnám, jež by mohly ovlivnit přesnost a výkon všech zařízení GPS včetně navigačního systému. Ačkoliv je navigační systém přesné navigační zařízení, může být každé takovéto zařízení nesprávně použito nebo vyhodnoceno, a tak se stát nebezpečným.

# **E DŮLEŽITÉ INFORMACE**

## *Ochrana akumulátoru vozidla*

Tento navigační systém je možné používat, když je klíč zapalování zapnutý nebo v poloze ACC. Chcete-li šetřit akumulátor, měl by se systém používat, když běží motor. Dlouhodobé použití navigačního systému při vypnutém motoru může způsobit vybití akumulátoru.

## *Informace o datech map*

Jedním z cílů firmy Garmin je poskytovat zákazníkům za dobrou cenu komplexní a přesná kartografická data, jež máme k dispozici. Používáme kombinaci vládních a soukromých datových zdrojů, jež uvádíme v literatuře k produktu a v hlášeních o autorských právech zobrazovaných zákazníkovi. Všechny datové zdroje obsahují nějaká nepřesná či neúplná data. V některých zemích buď nejsou komplexní a přesné kartografické informace k dispozici, nebo jsou velmi drahé.

# **Jak číst tento návod**

• Obrazovky a panely zobrazené v tomto návodu jsou příklady, jež mají uživateli jasně vysvětlit ovládání zařízení.

Z tohoto důvodu se mohou lišit od skutečných obrazovek nebo panelů na vašem zařízení, popř. se mohou lišit některé vzory.

- V tomto návodu je název jednotlivých modelů zkrácen takto.
- DNX8170DABS: DNX8
- DNX7170DABS: **DNX7**
- DNX5170DABS/ DNX5170BTS: DNX5
- DNX317DABS/DNX317BTS: Pokud se v textu objeví výše uvedené ikony, přečtěte si pouze oddíl týkající se vašeho přístroje.
- **Jazyk popisků a označení**: Pro účely vysvětlení jsou používány anglická označení. Jazyk popisků a označení si můžete zvolit v nabídce SETUP. Viz *[Nastavení uživatelského rozhraní \(str.63\)](#page-62-1)*.

# <span id="page-6-0"></span>**Základní funkce**

# **Funkce tlačítek na čelním panelu**

### *DNX8170DABS/ DNX7170DABS*

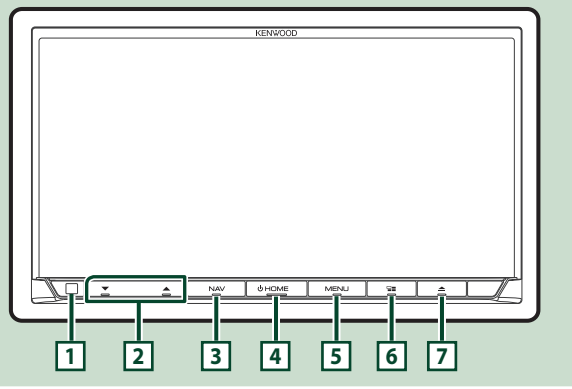

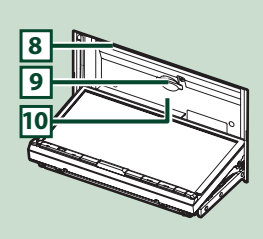

### **POZNÁMKA**

- Panely zobrazené v tomto návodu jsou příklady, jež mají obsluze jasně vysvětlit ovládání zařízení. Proto se mohou lišit od skutečných panelů.
- V tomto návodu je název jednotlivých modelů zkrácen takto.
	- DNX8170DABS:
	- DNX7170DABS:

Pokud se zobrazí ikona výše, přečtěte si článek týkající se jednotky, kterou používáte.

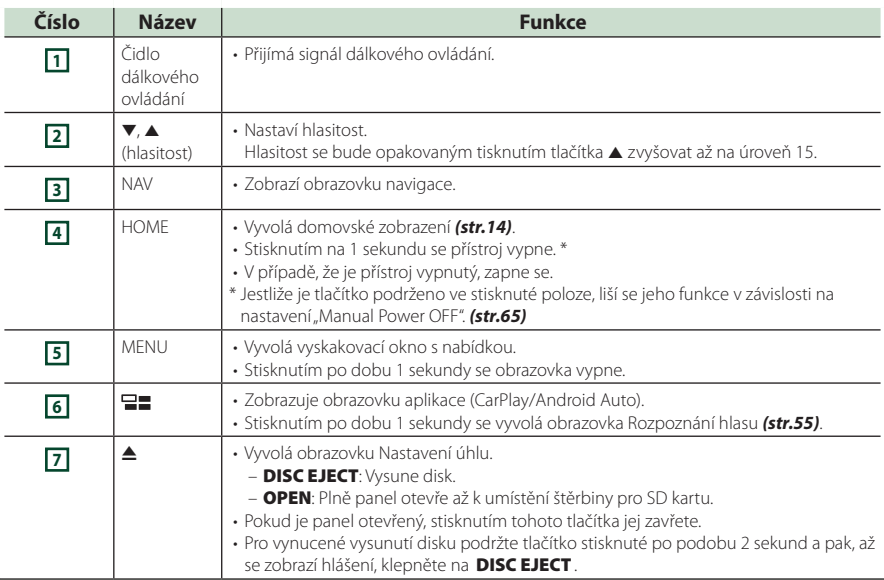

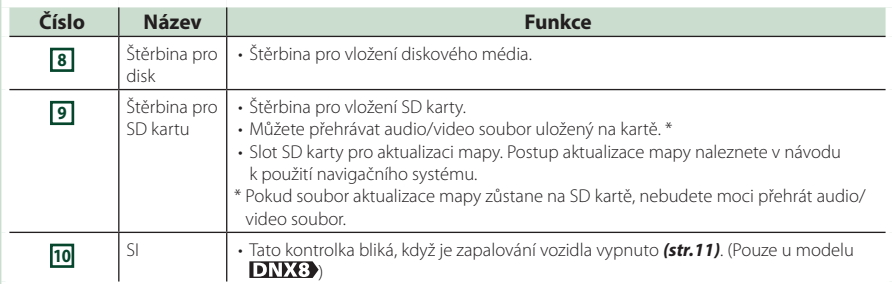

### *DNX5170DABS/ DNX5170BTS/ DNX317DABS/ DNX317BTS*

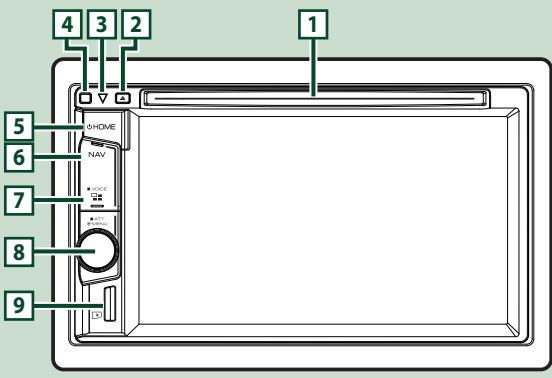

### **POZNÁMKA**

- Panely zobrazené v tomto návodu jsou příklady, jež mají obsluze jasně vysvětlit ovládání zařízení. Proto se mohou lišit od skutečných panelů.
- V tomto návodu je název jednotlivých modelů zkrácen takto.
	- DNX5170DABS/ DNX5170BTS: DNX5
	- DNX317DABS/ DNX317BTS:

Pokud se zobrazí ikona výše, přečtěte si článek týkající se jednotky, kterou používáte.

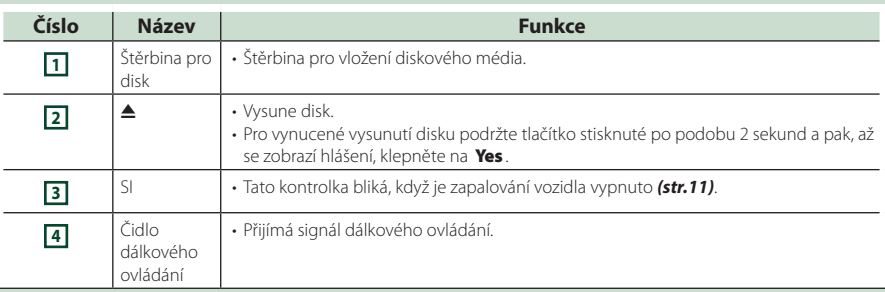

<span id="page-8-0"></span>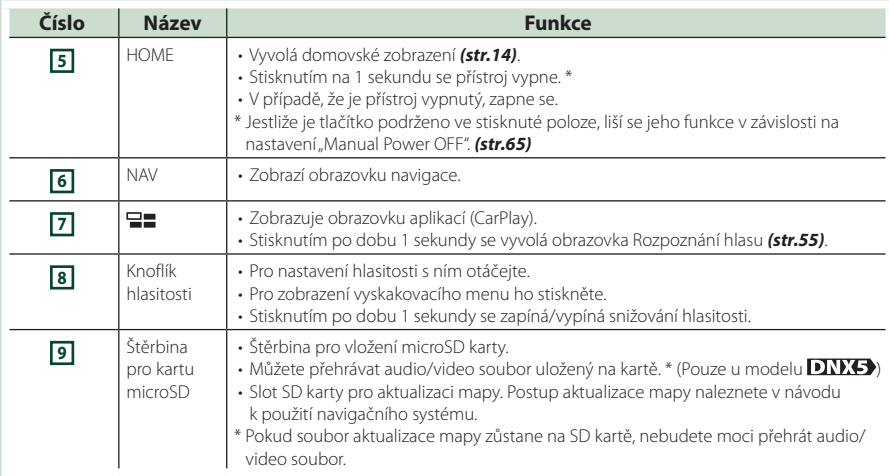

# **Zapnutí přístroje**

Metoda zapínání se liší v závislosti na modelu.

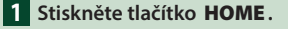

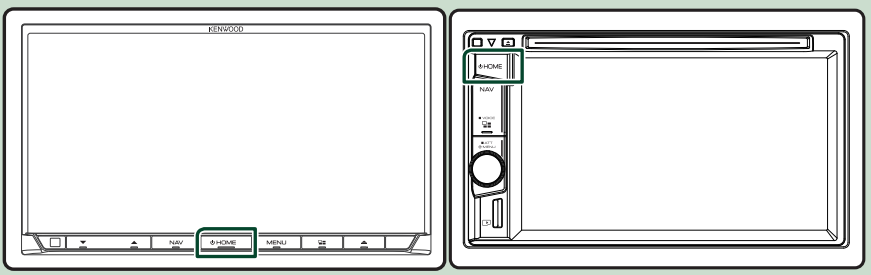

 $\blacktriangleright$  Přístroj se zapne.

### ● **Pro vypnutí přístroje:**

**1 Na 1 sekundu stiskněte tlačítko** HOME**.**

### **POZNÁMKA**

- Pokud přístroj zapínáte po instalaci poprvé, je nezbytné provést Prvotní nastavení *(str.10)*.
- Jestliže je tlačítko podrženo ve stisknuté poloze, liší se jeho funkce v závislosti na nastavení "Manual Power OFF". *[\(str.65\)](#page-64-1)*

# <span id="page-9-0"></span>**Počáteční nastavení**

### **Prvotní nastavení**

Toto nastavení proveďte před prvním použitím tohoto přístroje.

**1 Jednotlivé položky nastavte následovně.**

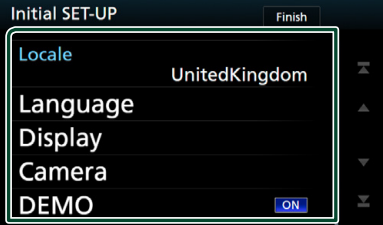

### ■ **Locale**

Vyberte zemi navigačního systému. Nastaveny jsou položky: jazyk, jednotky vzdálenosti a jednotky množství paliva.

- 1 Klepněte na Locale .
- 2 Vyberte požadovanou zemi.

### ■ **Language**

Zvolte jazyk použitý pro ovládací obrazovku a nastavování položek. Výchozí je "British English (en)" (Britská angličtina).

- 1) Klepněte na Language.
- 2 Klepněte na Language Select.
- 3 Vyberte požadovaný jazyk.
- 4 Klepněte na **6**

Pro podrobné ovládání viz *[Nastavení](#page-62-1)  [uživatelského rozhraní \(str.63\)](#page-62-1)*.

### ■ **Display**

Zde nastavte barvu podsvícení tlačítek. Pokud se obraz na obrazovce obtížně sleduje i po nastavení úhlu předního panelu, nastavte sledovací úhel.

- 1 Klepněte na Display .
- 2 Klepněte na Key Color.
- 3 Vyberte požadovanou barvu.
- 4 Klepněte na **5**
- **5** Klepněte na **Viewing Angle**.
- 6 Vyberte sledovací úhel
- $\oslash$  Klepněte na  $\bigcap$

Pro podrobné ovládání viz *[Nastavení](#page-65-1)  [displeje \(str.66\)](#page-65-1)*.

### ■ **Camera**

- Nastavte parametry kamery.
- 1 Klepněte na Camera.
- 2 Nastavte jednotlivé položky a klepněte  $na$   $\overline{5}$

Podrobné ovládání viz *[Nastavení kamery](#page-58-1)  [\(str.59\)](#page-58-1)*.

### ■ **DEMO**

Nastavte demonstrační režim. Výchozí je "OFF".

1 Klepněte na **DEMO** a zapněte je nebo vypněte.

### **2 Klepněte na** Finish**.**

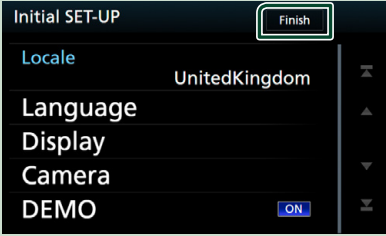

### **POZNÁMKA**

• Tato nastavení je možné provést z nabídky SETUP. Viz *[Nastavení \(str.62\)](#page-61-1)*.

## **Nastavení zabezpečovacího kódu**

Na přístroji můžete nastavit bezpečnostní kód, který systém chrání před krádeží.

Když je aktivní funkce bezpečnostního kódu, kód nelze změnit a funkci nelze vypnout. Bezpečnostní kód může být nastaven jako 4místné číslo podle vaší volby.

### **1 IDNX8 DNX7 Stiskněte tlačítko** MENU**. DNX5 DNX3 Otáčejte knoflíkem hlasitosti.**

> Objeví se vyskakovací menu.

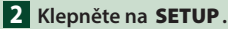

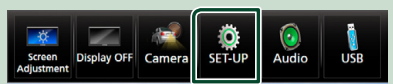

▶ Zobrazí se obrazovka SETUP Menu.

### **3 Klepněte na** Security **.**

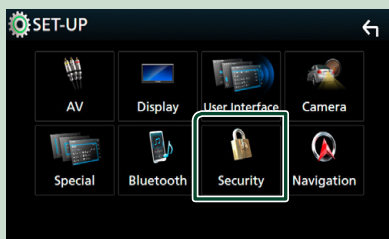

> Zobrazí se obrazovka Security.

### **4 Klepněte na položku** Security Code Set **na obrazovce zabezpečení.**

 $\triangleright$  Zobrazí se obrazovka nastavení zabezpečovacího kódu.

**5 Zadejte bezpečnostní kód sestávající ze čtyř číslic a klepněte na** Enter **.**

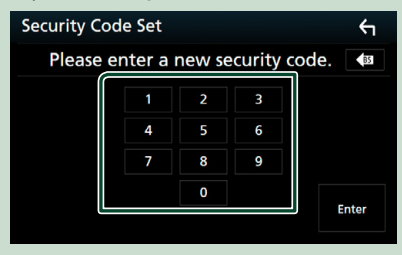

### **6 Zadejte stejný kód ještě jednou a klepněte na** Enter **.**

Nyní je zabezpečovací kód zaregistrován.

### **POZNÁMKA**

- Klepnutím na BS vymažete poslední číslici.
- Pokud zadáte odlišný bezpečnostní kód, obrazovka se vrátí ke kroku 5 (k prvnímu zadání kódu).
- Pokud jste odpojili přístroj od akumulátoru, zadejte správný zabezpečovací kód, tentýž jako v kroku 5, a klepněte na Enter . Nyní můžete přístroj používat.

### *Změna bezpečnostního kódu:*

**1 Klepněte na** Security Code Change **na obrazovce zabezpečení a poté zopakujte kroky 5 a 6.**

### *Chcete-li vymazat zabezpečovací kód:*

**1 Klepněte na položku** Security Code Cancellation **na obrazovce zabezpečení.**

### *Chcete-li aktivovat bezpečnostní funkci*  **(DNX8) DNX5) DNX3)**

**1 Klepněte na položku** SI **na obrazovce zabezpečení.**

Při každém stisknutí SI se funkce aktivuje ( ON) nebo deaktivuje ( OFF ).

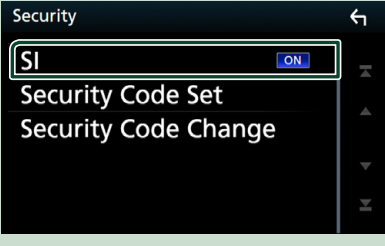

Při vypnutém zapalování vozidla bezpečnostní označení na panelu monitoru bliká.

## <span id="page-11-0"></span>**Nastavení hodin/kalendáře**

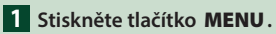

> Objeví se vyskakovací menu.

### **2** Klepněte na SETUP.

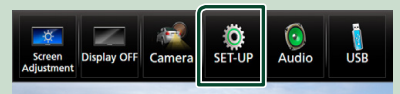

▶ Zobrazí se obrazovka SETUP Menu.

### **3 Klepněte na** User Interface **.**

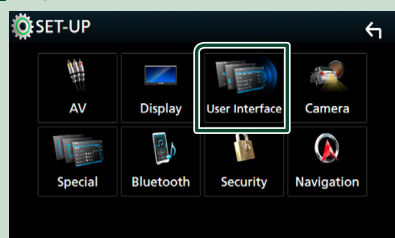

> Zobrazí se obrazovka User Interface.

**4 Jednotlivé položky nastavte následovně.** Posuňte obrazovku pro zobrazení položky.

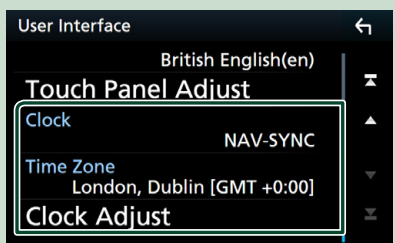

### ■ Clock

**NAV-SYNC** (výchozí): Synchronizuje čas hodin pomocí navigace.

**Manual**: Nastavuje hodiny ručně.

### ■ **Time Zone**

Pokud jste u položky Hodiny vybrali možnost Manual, vyberte časovou zónu.

### ■ **Clock Adjust**

Pokud u položky Hodiny vyberete možnost Manual, nastavte datum a čas ručně. *[\(str.64\)](#page-63-0)*

# **Úprava hlasitosti**

Chcete-li nastavit hlasitost (0 až 40),

### **DNX8 DNX7**

Stisknutím tlačítka ▲ hlasitost zvýšíte a stisknutím  $\blacktriangledown$  ji snížíte.

Podržením stisknutého tlačítka A se hlasitost plynule zvyšuje až na úroveň 15.

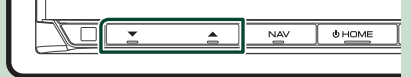

### **DNX5** DNX3

Otočením doprava zvýšíte hlasitost, směrem doleva hlasitost snižujete.

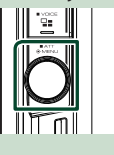

# **Ovládání sklonu monitoru ( )**

Můžete upravit polohu monitoru.

**1** Stiskněte tlačítko ▲.

- h Objeví se obrazovka pro nastavení úhlu.
- **2 Vyberte číslo níže, které představuje vámi požadované nastavení úhlu.** Výchozí je "0".

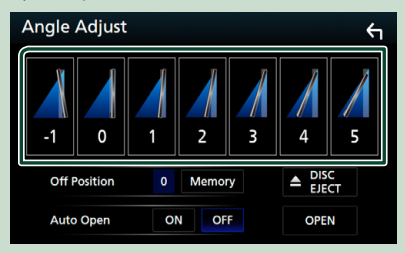

### ■ **Off Position**

Současný úhel monitoru můžete uložit jako úhel během vypnutí. Po výběru požadovaného úhlu klepněte na Memory.

### **■ Auto Open (DNX8)**

Přední panel lze nastavit tak, aby se automaticky otevřel při vypnutí zapalování, a tak mohl být vyjmut pro účely ochrany proti krádeži.

# <span id="page-12-0"></span>**Odejmutí předního panelu ( )**

Přední panel můžete pro ochranu před krádeží odejmout.

### **1 Stiskněte tlačítko** 0**.**

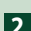

**2 Dotykem tlačítka** OPEN **se panel zcela otevře.**

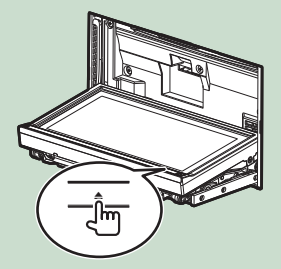

### **POZNÁMKA**

• Můžete nastavit, aby se přední panel při vypnutém zapalování otevřel automaticky. Viz *Ovládání sklonu monitoru (str.12)*.

### **2 Odejměte panel tak, jak je vyobrazeno níže.**

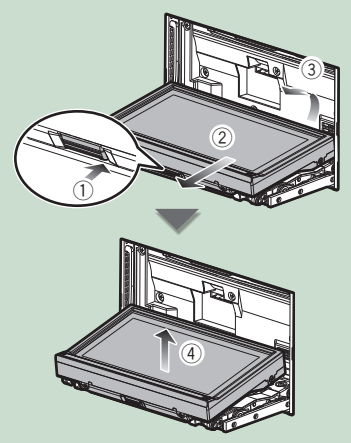

### **POZNÁMKA**

• Připevňovací deska se přibližně za 10 sekund po uvolnění předního panelu automaticky zavře. Odstraňte panel ještě předtím.

### ● **Připevnění předního panelu:**

Panel dobře držte, aby vám nespadl. Nasaďte jej na připevňovací desku tak, aby byl ve své poloze zajištěn.

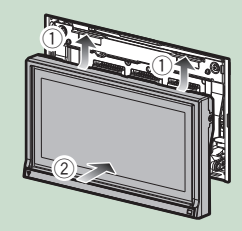

# **Činnost dotykové obrazovky**

Pro provádění operací pro volbu položky, zobrazení obrazovky nabídky nastavení či změnu stránky, atd. na obrazovce se musíte dotknout, dotknout a přidržet, nebo přejet nebo potáhnout.

### ● **Dotknout**

Pro volbu položky na obrazovce se jemně dotkněte obrazovky.

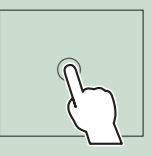

### ● **Stisknout a přidržet**

Dotkněte se obrazovky a nechte prst na místě, dokud se nezmění displej nebo se nezobrazí zpráva.

#### ● **Přejet**

Přejeďte prstem po obrazovce doleva nebo doprava pro změnu stránky. Rychlými pohyby prstu po displeji nahoru a dolů můžete procházet seznamem.

● **Potáhnout**

Přejeďte prstem po obrazovce nahoru či dolů pro posun obrazovky.

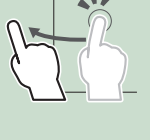

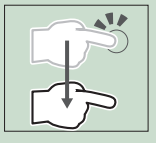

# <span id="page-13-0"></span>**Popis domovské obrazovky**

Většinu funkcí lze provádět z domovské obrazovky.

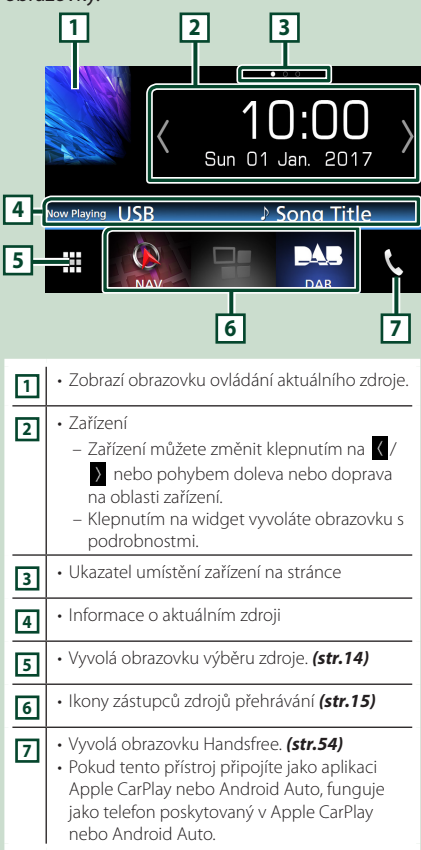

## **Vyvolání domovské obrazovky**

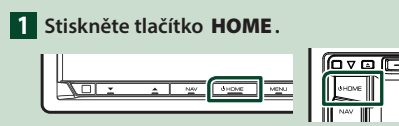

 $\blacktriangleright$  Objeví se domovská obrazovka.

# **Popisky obrazovky výběru zdroje**

Na obrazovce výběru zdroje můžete zobrazit veškeré zdroje přehrávání.

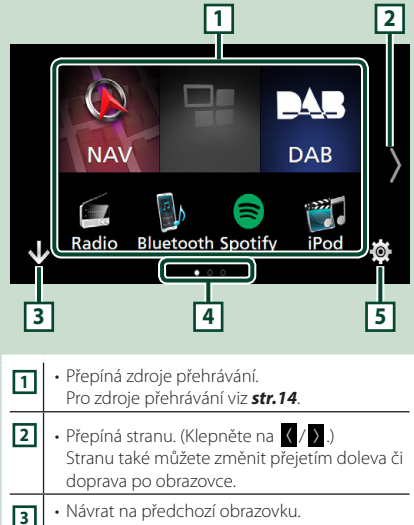

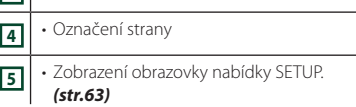

# **Výběr zdroje přehrávání**

## **1 Klepněte na**  $\overline{m}$  na domovské **obrazovce.**

Z této obrazovky můžete vybírat následující zdroje a funkce.

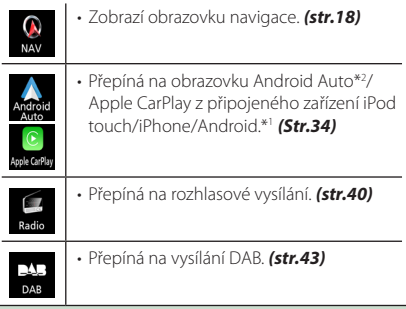

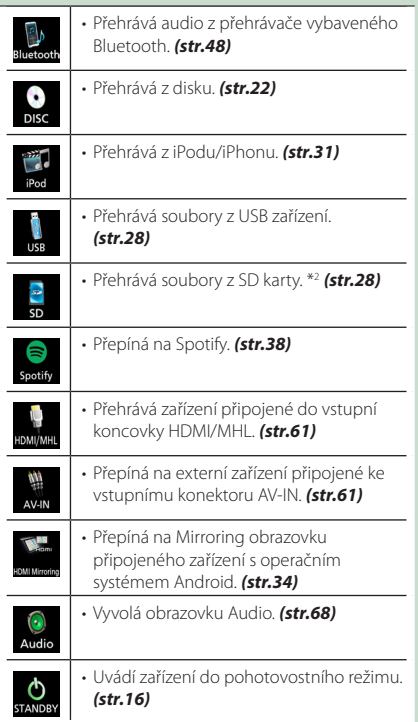

- \*1 Když je připojen iPhone kompatibilní s CarPlay, objeví se obrazovka **Apple CarPlay**. Je-li připojeno zařízení Android kompatibilní s Android Auto, zobrazí se Android Auto.
- \*<sup>2</sup> Pouze u modelů **DNX8** DNX7 DNX5.

### *Chcete-li vybrat zdroj přehrávání na domovské obrazovce*

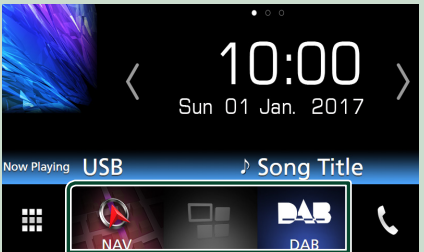

Všechny 3 položky zobrazované na obrazovce pro výběr zdroje jako velké ikony se rovněž zobrazují na domovské obrazovce.

Položky zobrazované v tomto prostoru můžete měnit úpravou obrazovky pro výběr zdroje. *(str.16)*

### *Chcete-li vybrat zdroj přehrávání na obrazovce ovládání zdroje*

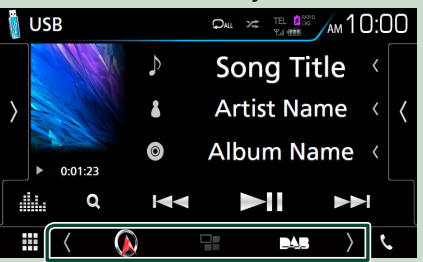

Dotykem (/) nebo přejetím doleva nebo doprava po obrazovce ovládání zdroje zobrazte tlačítka volby výběru a pak zvolte zdroj přehrávání.

## <span id="page-15-0"></span>**Uvedení jednotky do pohotovostního režimu**

**1** Klepněte na **H** na domovské **obrazovce.**

### **2 Klepněte na** STANDBY**.**

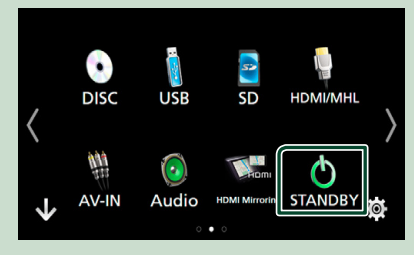

## **Přizpůsobení tlačítek zástupců na domovské obrazovce**

Polohu ikon zdroje můžete libovolně upravit.

- **1** Klepněte na **H** na domovské **obrazovce.**
- **2 Klepněte a podržte ikonu, kterou chcete přesunout a přejděte do režimu přizpůsobení.**
- **3 Přetáhněte ji do místa, kam se má přesunout.**

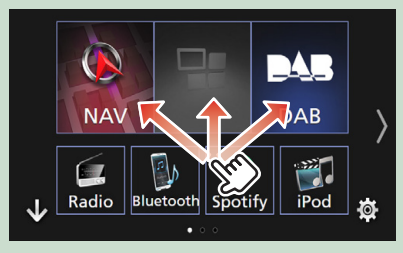

# **Popisky obrazovky ovládání zdroje**

Některé funkce je možné ovládat z většiny obrazovek.

### Ukazatele

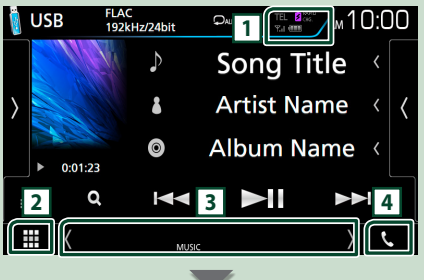

### Navigační údaje

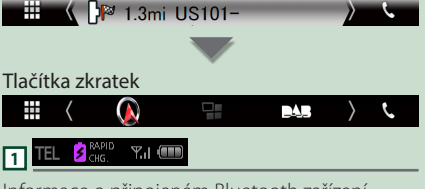

Informace o připojeném Bluetooth zařízení.

• <sup>2</sup> die : Rozsvítí se při rychlém nabíjení baterie připojeného iPodu/iPhonu/chytrého telefonu.

# **2 Ikona všech zdrojů**

Zobrazí všechny zdroje.

### <span id="page-16-0"></span>**3 Vedlejší obrazovka**

- $\langle$  /  $\rangle$  : vedlejší obrazovka se změní pokaždé, když se ikonek dotknete. Sekundární obrazovku můžete také změnit přejetím doleva či doprava po obrazovce.
- Ukazatele: Zobrazuje stav aktuálního zdroje a podobně.
- **ATT**: Útlumový prvek je aktivní.
- **DUAL**: Funkce duální zóny je zapnutá.
- **MUTE**: Je aktivována funkce ztlumení.
- **LOUD**: Funkce ovládání hlasitosti je zapnutá.
- Navigační údaje: Zobrazí aktuální polohu a směr. Když klepnete do tohoto prostoru, objeví se navigační obrazovka.
- Tlačítka zkratek: Zdroj se přepne na ten, který jste nastavili jako zkratku. Pro nastavení zástupců viz *Přizpůsobení tlačítek zástupců na domovské obrazovce (str.16)*.

# **4** Û

Klepnutím vyvoláte obrazovku Hands Free. *[\(str.54\)](#page-53-1)*

Pokud tento přístroj připojíte jako aplikaci Apple CarPlay nebo Android Auto, funguje jako telefon poskytovaný v Apple CarPlay nebo Android Auto.

# **Vyskakovací menu**

**1 Stiskněte tlačítko** MENU**.**

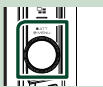

- $\blacktriangleright$  Objeví se vyskakovací menu.
- **2 Klepnutím zobrazíte vyskakovací menu.**

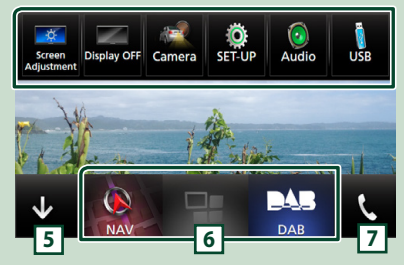

### Nabídka obsahuje následující položky.

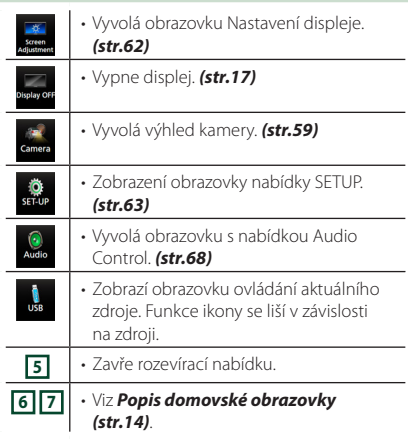

## **Vypnutí obrazovky**

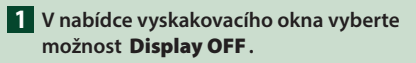

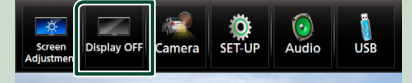

# <span id="page-17-0"></span>**Obrazovka List**

Na obrazovce se seznamem jsou zobrazena pro většinu zdrojů tlačítka běžných funkcí.

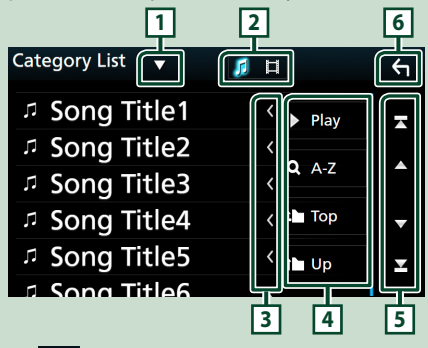

#### **1**  $\blacktriangledown$

Zobrazí okno výběru typu seznamu.

# **2** 1 1

Zobrazuje seznam hudebních/filmových souborů.

## **3 Posouvání textu**

Posouvá zobrazený text.

# $\boxed{4}$  **b** Play atd.

Zde se zobrazují tlačítka s různými funkcemi.

- **> Play** : Přehrává všechny stopy z adresáře obsahujícího aktuálně přehrávanou stopu.
- **9 Az** : Přeskočí na vámi zadané písmeno (hledání dle abecedy).
- **Top Dup** : Přesune na vyšší úroveň.

## **5 / / / Posouvání stránek**

Stisknutím tlačítek **/ Marský můžete stránku** změnit tak aby, zobrazovala více položek.

 $\cdot$   $\blacksquare$  /  $\blacksquare$  : Zobrazí horní nebo dolní část stránky.

# **6 Návrat**

Návrat na předchozí obrazovku.

### **POZNÁMKA**

• Nezobrazují se tlačítka, která nelze aktivovat z obrazovky seznamu.

# **Ovládání navigace**

Podrobnosti k funkci navigace naleznete v návodu k použití navigace.

## **Zobrazení obrazovky navigace**

### **1 Stiskněte tlačítko** NAV**.**

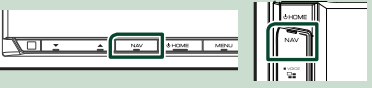

 $\triangleright$  Zobrazí se obrazovka navigace.

## **Jak používat navigační systém**

**1 Požadovanou funkci ovládáte z obrazovky Main Menu.**

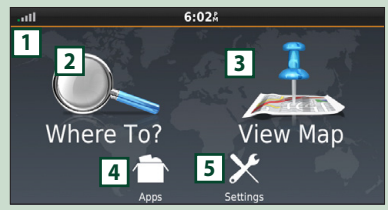

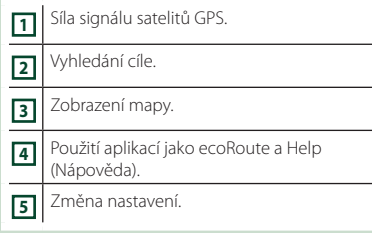

### **POZNÁMKA**

• Další informace o používání navigačního systému můžete získat z nápovědy. Chcete-li zobrazit aplikaci Help, klepněte na Apps a poté klepněte na Help

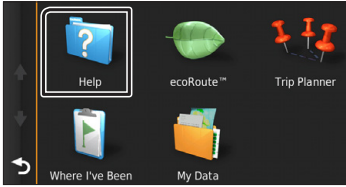

### *Základní funkce*

### **POZNÁMKA**

• Další informace k navigačnímu systému najdete v aktuální verzi uživatelské příručky, kterou si můžete stáhnout z webu *[http://](http://manual.kenwood.com/edition/im392/) [manual.kenwood.com/edition/im392/](http://manual.kenwood.com/edition/im392/)*.

### **2 Zadejte cíl a spusťte navádění.** Nalezení bodů zájmu (POI)

- 1) Klepněte na **Where To?**.
- 2 Zvolte kategorii a dílčí kategorii.
- 3 Zvolte cíl.
- (4) Klepněte na Go!.

### **POZNÁMKA**

• Chcete-li zadávat písmena názvu, klepněte na lištu Search (Hledat) a zadejte znaky.

### **3 Navigace k cíli.**

### **POZNÁMKA**

• Ikona omezení rychlosti je pouze informativní a nenahrazuje odpovědnost řidiče neustále sledovat dopravní značky omezující rychlost, řídit se jimi a dodržovat zásady bezpečné jízdy. Garmin a JVC KENWOOD nenesou zodpovědnost za jakékoli pokuty v dopravě nebo předvolání, které vám mohou být uděleny při nerespektování platných dopravních předpisů a dopravních značek.

Vaše trasa je označena purpurovou čarou. Během cesty vás navigační systém navádí k cíli hlasovými pokyny, šipkami na mapě a údaji o směru v horní části mapy. Pokud se odchýlíte od původní trasy, navigační systém přepočítá trasu.

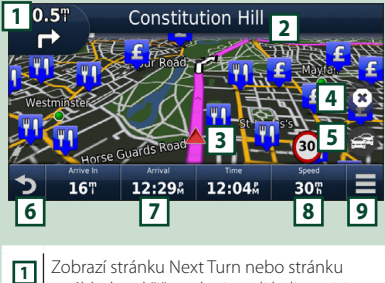

- s náhledem křižovatky, jsou-li k dispozici.
- **2** Zobrazí stránku Turn List.

 Zobrazí stránku Where Am I?. Zastaví aktuální trasu. Zobrazuje dopravní informace na trase. Vrátí na Hlavní nabídku. Zobrazí pole s různými daty Zobrazí se trasový počítač Zobrazí více možností.

### **POZNÁMKA**

- Klepnutím na mapu a přetažením zobrazíte jinou oblast mapy.
- Když jedete po hlavních dopravních tepnách, může se zobrazit ikona omezení rychlosti.

### ● **Přidání zastávky**

- 1 Během zadávání trasy klepněte na a poté klepněte na **Where To?**.
- 2 Vyhledejte zvláštní zastávky.
- 3 Klepněte na Go!.
- 4 Klepnutím na Add to Active Route přidáte tuto zastávku před cíl cesty.

### ● **Použití objížď ky**

- $\overline{1}$ ) Během zadávání trasy klepněte na  $\overline{1}$
- $(2)$  Klepněte na  $\rightarrow$

### ■ Manuální vyhnutí se zvýšené dopravě

- 1) Na mapě klepněte na
- 2 Klepněte na Traffic On Route.
- 3 Případně klepnutím na šipky zobrazte na své trase další dopravní zdržení.
- $\left( \Phi \right)$  Klepněte  $\left| \Xi \right|$  > Avoid.

### ■ Zobrazení mapy s dopravní situací

1 Mapa s dopravní situací zobrazí barevně rozlišenou hustotu dopravy a zdržení v blízkém okolí.

### ■ O dopravě

- Služba pro poskytování informací o silničním provozu není v některých oblastech či zemích k dispozici.
- Garmin a JVC KENWOOD nezodpovídají za přesnost a časový harmonogram dopravních informací.

### *Základní funkce*

• Propojením iPhonu nebo chytrého telefonu se systémem Android, ve kterém je nainstalována aplikace KENWOOD INRIX Traffic" k této jednotce, můžete získávat dopravní informace INTRIX a předpověď počasí.

Pro podrobnosti viz aplikace "KENWOOD INRIX Traffic".

### ■ Aktualizace map

Aktualizovaná data můžete zakoupit od společnosti Garmin.

- 1 Přejděte na *[www.garmin.com/kenwood](http://www.garmin.com/kenwood/)*.
- 2 Vyberte [Update].
- 3 Postupujte dle pokynů na obrazovce.

## **Ovládání zvuku z obrazovky navigace**

Při zobrazené obrazovce navigace můžete ovládat zdroje zvuku.

Rovněž si informace navigace můžete zobrazit při zobrazené obrazovce ovládání zdroje. *(str.16)*

**1 Během přehrávání audia klepněte na / / na obrazovce navigace.**

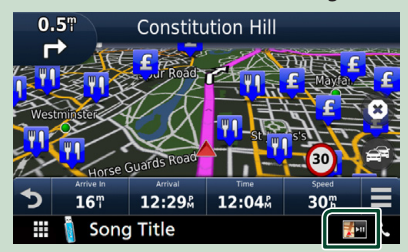

Po každém klepnutí na ikonu se obrazovka přepne následovně.

Zobrazí navigaci a ovládací tlačítka aktuálního zdroje.

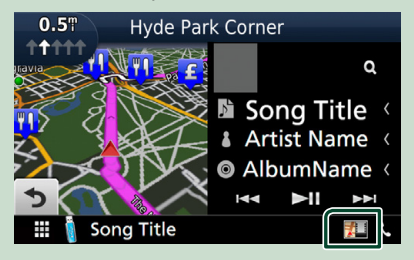

Zobrazí se displej navigace a přehrávání aktuálního videa.

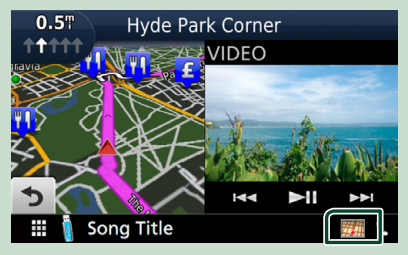

### **POZNÁMKA**

• Pokaždé, když klepnete do oblasti zobrazení, přepne se obrazovka mezi přehráváním a obrazem z kamery.

### Vrátí se na úplnou obrazovku navigace.

### **POZNÁMKA**

- Podrobnosti k ovládacím tlačítkům naleznete v pokynech v jednotlivých oddílech.
- **† 20** : Neobjeví se, pokud ovládací tlačítka jako AV-IN atd. nejsou přítomna.
- Klepnutím na ikonu zdroje ve spodní části obrazovky zobrazíte úplnou obrazovku ovládání zvuku.

## **Navigation Setup (Nastavení Navigace)**

### **1 Stiskněte tlačítko** MENU**.**

> Objeví se vyskakovací menu.

### **2 Klepněte na** SETUP**.**

> Zobrazí se obrazovka SETUP Menu.

### **3 Klepněte na** Navigation**.**

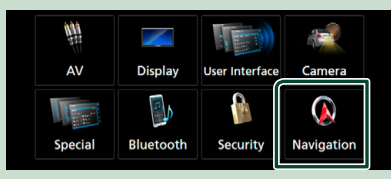

> Zobrazí se obrazovka Navigation SETUP.

### **4 Jednotlivé položky nastavte následovně.**

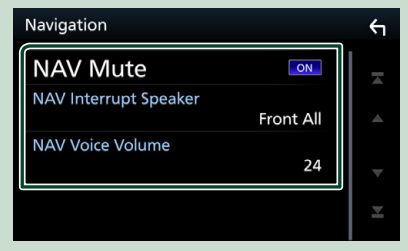

### ■ **NAV Mute**

Během používání hlasových pokynů navigačního systému ztlumí zvuk zadních reproduktorů. Výchozí je "ON".

### ■ **NAV Interrupt Speaker**

Vybírá reproduktory použité pro hlasové pokyny navigačního systému.

- **Front L**: Pro hlasové pokyny používá levý přední reproduktor.
- **Front R**: Pro hlasové pokyny používá pravý přední reproduktor.
- **Front All** (výchozí): Pro hlasové pokyny používá oba přední reproduktory.

### ■ **NAV Voice Volume**

Nastavuje hlasitost hlasových pokynů navigačního systému. Výchozí je "24".

## **KENWOOD Traffic Powered By INRIX**

Připojením iPhonu nebo chytrého telefonu se systémem Android, ve kterém je nainstalována aplikace ..KENWOOD Traffic Powered By INRIX" k této jednotce, můžete získávat dopravní informace INTRIX a předpověď počasí.

### **Příprava**

- Nainstalujte si nejnovější verzi aplikace KENWOOD Traffic Powered By INRIX do svého iPhonu nebo chytrého telefonu s operačním systémem Android.
	- iPhone: V internetovém obchodě Apple App Store si vyhledejte položku "KENWOOD Traffic Powered By INRIX" a nainstalujte nejnovější verzi aplikace.
	- Android: V internetovém obchodě Google play si vyhledejte položku "KENWOOD Traffic Powered By INRIX" a nainstalujte nejnovější verzi aplikace.
- Pro podrobnosti viz aplikace "KENWOOD INRIX Traffic".

### **1 Zaregistrujte chytrý telefon s operačním systémem Android.**

Chcete-li připojit chytrý telefon prostřednictvím Bluetooth, předem jej zaregistrujte jako Bluetooth zařízení a proveďte nastavení aplikace (SPP) profilu připojení. Viz kapitola *[Registrování ze](#page-48-1)  [zařízení Bluetooth \(str.49\)](#page-48-1)* a *[Připojení](#page-49-1)  [zařízení Bluetooth \(str.50\)](#page-49-1)*.

### **2 Stiskněte tlačítko** NAV**.**

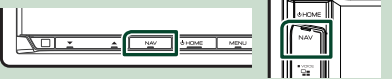

> Objeví se obrazovka navigace. Na obrazovce Hlavní nabídky klepněte na **Apps** a poté na ikonu s požadovaným obsahem Podrobnosti viz návod k navigačnímu systému.

# <span id="page-21-0"></span>**Disk**

# **Přehrávání disku**

# Ñ **Vložení disku**

## **DNX8 DNX7**

**1** Stiskněte tlačítko ▲.

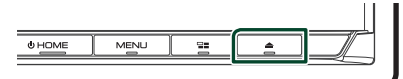

## **2 Klepněte na** DISC EJECT**.**

- $\triangleright$  Otevře se panel.
- **3 Vložte disk do štěrbiny.**

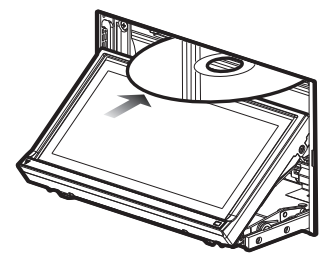

 $\blacktriangleright$  Panel se zavře automaticky. Přístroj načte disk a začne přehrávání.

## **DNXS DNXS**

**1 Vložte disk do štěrbiny.**

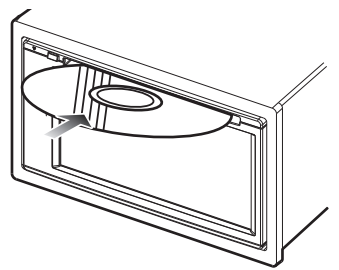

hh Přístroj načte disk a začne přehrávání.

# Ñ **Vysunutí disku**

## **DNX8** DNX7

- **1** Stiskněte tlačítko ▲.
- **2 Klepněte na** DISC EJECT**.** Při vyjímání disků ze zařízení je vytahujte vodorovně.

# **3** Stiskněte tlačítko ▲. **DNX5** DNX3

**1** Stiskněte tlačítko ▲.

# **Základní ovládání DVD/VCD**

Většinu funkcí je možné ovládat z obrazovky ovládání zdroje a obrazovky přehrávání.

### **POZNÁMKA**

- Snímek obrazovky níže je pro DVD. Může se lišit od snímku pro VCD.
- **1 Pokud se na obrazovce nezobrazují ovládací tlačítka, klepněte na oblast 7 .**

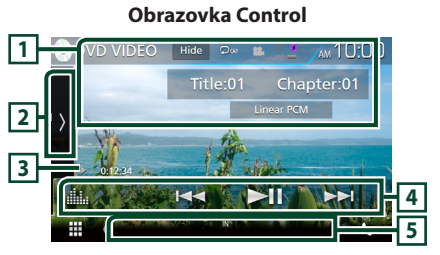

## **Obrazovka Video**

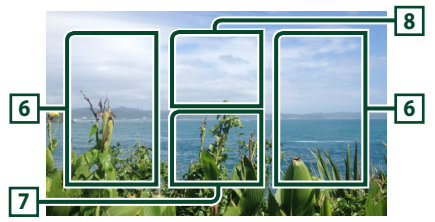

## **1 Zobrazení informací**

Zobrazuje následující informace.

- **Název #**, **Kapitola #**: Zobrazení názvu DVD a čísla kapitoly
- **Stopa #**/**Scéna #:** Zobrazení stopy VCD nebo čísla scény. Scéna # se zobrazí jen při aktivním ovládání přehrávání (PBC).
- **Lineární PCM atd.**: Formát zvuku
- Hide: Skryje se obrazovka ovládání.
- $\bullet$ : Opakuje aktuální obsah. Po každém klepnutí na tlačítko se přepne režim opakování v následujícím pořadí;

**DVD**: opakování titulu ( $\Box$ **m**), opakování kapitoly ( $\Box$ a), opakování vypnuto ( $\Box$ ) **VCD** (PBC zap.): Bez opakování **VCD** (PBC vyp.): opakování stopy ( $\bullet$ ), opakování vypnuto (**P**)

## **2 Panel funkcí**

Klepněte na levou stranu obrazovky, abyste zobrazili panel funkcí. Klepněte opět, abyste panel zavřeli. Pro podrobnosti o tlačítkách viz

## *Panel funkcí (str.23)*.

### **3 Ukazatel režimu přehrávání/Čas přehrávání**

• D, B, I, atd.: Ukazatel aktuálního režimu přehrávání

Význam jednotlivých ikon je následující:

 $\triangleright$  (přehrávání),  $\triangleright$  (rychlý přesun vpřed), A (rychlý přesun vzad), I (zastavení), **R** (opětovné spuštění), H (pozastavení),  $(pomalé přehrávání vpřed)$ ,  $\blacktriangleleft$   $(pomalé)$ přehrávání vzad).

## **4 Lišta funkcí**

• E F: Vyhledá předchozí/následující obsah.

Klepnutím a podržením prstu provedete rychlý posun vpřed či vzad. (Zruší se automaticky po uplynutí zhruba 50 sekund.)

- **>II**: Zahájí nebo pozastaví přehrávání.
- **III.** : Vyvolá obrazovku Grafický ekvalizér. *[\(str.71\)](#page-70-1)*

## **5 Jednotlivé ukazatele**

• **IN**: Disk je vložen. Bílý: Disk v jednotce.

Oranžový: Chyba přehrávače disků

### **VCD**

- **1chLL/2chLL**: Identifikuje levý výstup zvuku kanálu 1 nebo 2.
- **1chLR/2chLR**: Identifikuje mono výstup zvuku kanálu 1 nebo 2.
- **1chRR/2chRR**: Identifikuje pravý výstup zvuku kanálu 1 nebo 2.
- **1chST/2chST**: Identifikuje stereo výstup zvuku kanálu 1 nebo 2.
- **LL**: Identifikuje levý výstup zvuku.
- **LR**: Identifikuje mono výstup zvuku.
- **RR**: Identifikuje pravý výstup zvuku.
- **ST**: Identifikuje stereo výstup zvuku.
- **PBC**: Funkce PBC je zapnutá.
- **VER1**: Verze VCD je 1.
- **VER2**: Verze VCD je 2.

# **6 Oblast vyhledávání**

Klepnutím do této oblasti vyhledáte následující/ předchozí obsah.

## **7 Oblast zobrazení tlačítka**

Klepnutím vyvolejte zobrazení ovládání.

## **8** MENU CTRL **(pouze DVD)**

Klepnutím se vyvolá obrazovka ovládání nabídky DVD-VIDEO disku. Viz *Ovládání nabídky disku DVD (str.25)*.

## **POZNÁMKA**

• Pokud není po dobu 5 sekund proveden jakýkoli úkon, obrazovka ovládání zmizí.

# Ñ **Panel funkcí**

### **1 Klepněte na levou stranu obrazovky.**

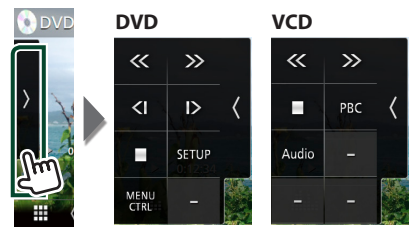

Jednotlivá tlačítka mají následující funkce.

I Zastaví přehrávání. Poklepáním se začne disk při příštím pouštět přehrávat od začátku.

# 《〉

Rychle převinout vpřed nebo rychle převinout zpět. Po každém klepnutí na tlačítko se rychlost změní; na dvojnásobek, na osminásobek.

# **nebo (pouze DVD)**

Přehrává zpomaleně vpřed nebo vzad.

## SETUP **(pouze DVD)**

Klepnutím vyvoláte obrazovku nastavení DVD. Viz *Nastavení DVD (str.26)*.

## MENU CTRL **(pouze DVD)**

Klepnutím se vyvolá obrazovka ovládání nabídky DVD-VIDEO disku. Viz *Ovládání nabídky disku DVD (str.25)*.

## PBC **(pouze VCD)**

Zapíná nebo vypíná ovládání přehrávání (PBC).

### Audio **(pouze VCD)**

Změňte výstup audio kanálu.

# <span id="page-23-0"></span>**Základní ovládání hudebních CD/diskových médií**

Většinu funkcí je možné ovládat z obrazovky ovládání zdroje a obrazovky přehrávání.

### **POZNÁMKA**

- V tomto návodu označujeme "hudební CD" jako běžné CD obsahující hudební skladby či stopy. "Disc media" jsou disky CD/DVD obsahující audio nebo video soubory.
- Snímek obrazovky níže se týká diskových médií. Může se lišit od obrazovky týkající se CD.

**Obrazovka Control**

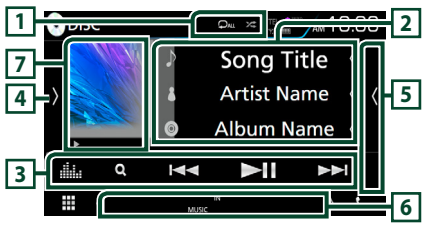

**Panel seznamu obsahu**

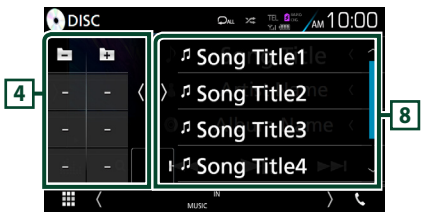

## $\Box$   $\Box$   $\Box$   $\angle$

- $\bullet$ : Znovu přehrává aktuální stopu/složku. Po každém klepnutí na tlačítko se přepne režim opakování v následujícím pořadí; opětovné přehrání stopy/souboru
	- (20), opětovné přehrání složky (21) (pouze disková média), opětovné přehrání všeho

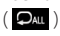

- $\overline{\mathbf{z}}$ : Náhodně se přehrávají všechny stopy aktuální složky/disku. Po každém klepnutí na tlačítko se přepne režim náhodného přehrávání v následujícím pořadí; Náhodné přehrání stopy (ZALL)
- (pouze hudební CD), náhodné přehrání složky **241**) (pouze disková média), náhodné přehrávání vypnuto (24)

# **2 Informace ke stopě**

Zobrazuje informace o aktuální stopě/souboru. Pokud není k dispozici žádný popisek, zobrazují se pouze název souboru a složky. (pouze disková média)

# **3 Lišta funkcí**

- **Q** (pouze disková média): Vyhledává soubor. Podrobnosti k funkci vyhledávání viz *Vyhledávání souboru (str.25)*.
- $\blacktriangleright\blacktriangleright\blacktriangleright\blacktriangleright$ : Vyhledá předchozí/následující obsah.

Klepnutím a podržením prstu provedete rychlý posun vpřed či vzad. (Zruší se automaticky po uplynutí zhruba 50 sekund.)

- **>II**: Zahájí nebo pozastaví přehrávání.
- **III.** : Vyvolá obrazovku Grafický ekvalizér. *[\(str.71\)](#page-70-1)*

## **4 Panel funkcí (pouze disková média)**

Klepněte na levou stranu obrazovky, abyste zobrazili panel funkcí. Klepněte opět, abyste panel zavřeli.

• : Vyhledá předchozí/následující složku.

# **5 Seznam obsahu**

Klepnutím na pravou stranu obrazovky zobrazíte Seznam obsahu. Opětovným klepnutím jej zavřete.

## **6 Jednotlivé ukazatele**

- **IN**: Disk je vložen. Bílý: Disk v jednotce. Oranžový: Chyba přehrávače disků
- **VIDEO**: Identifikuje video soubor.
- **MUSIC**: Identifikuje hudební soubor.

### **7 Obal (pouze disková média) /Ukazatel režimu přehrávání/Čas přehrávání**

Zobrazuje se obal aktuálně přehrávaného souboru.

D, B, apod.: Ukazatel aktuálního režimu přehrávání

• Význam jednotlivých ikon je následující: >  $(p^*$ ěhrávání),  $\blacktriangleright$  (rychlý posun vpřed),  $\blacktriangleleft$ (rychlý posun vzad), H (pozastavení).

# **8 Panel seznamu obsahu**

Zobrazí seznam přehrávání. Když klepnete na název stopy/souboru na seznamu, spustí se přehrávání.

### **Obrazovka Video**

<span id="page-24-0"></span>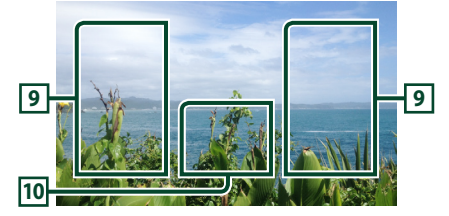

### **9 Oblast vyhledávání souborů (pouze soubory videa)**

Klepnutím spustíte vyhledávání následujícího/ předchozího souboru.

#### **10 Oblast zobrazování tlačítek (pouze soubory videa)**

Klepnutím vyvolejte zobrazení ovládání.

# **Funkce vyhledávání (pouze disková média)**

Hudební nebo video soubory můžete vyhledávat následujícími způsoby.

### **POZNÁMKA**

• Pro ovládání na obrazovce seznamu kategorií viz *Obrazovka List (str.18)*.

## **Wyhledávání souboru**

Soubor lze vyhledat dle hierarchie složek.

- **1** Klepněte na Q.
	- $\triangleright$  Objeví se obrazovka seznamu složek.
- **2 Klepněte na požadovanou složku.**

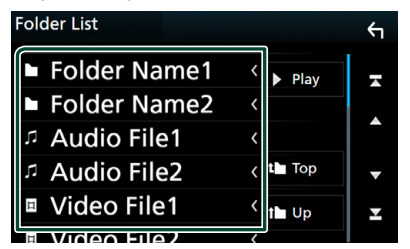

- hh Po klepnutí na složku se zobrazí její obsah.
- **3 Klepněte na požadovanou položku v seznamu obsahu.**
	- > Zahájí se přehrávání.

# **Ovládání nabídky disku DVD**

Můžete nastavit některé položky v nabídce disku DVD-VIDEO.

**1 Během přehrávání klepněte na zobrazenou oblast.**

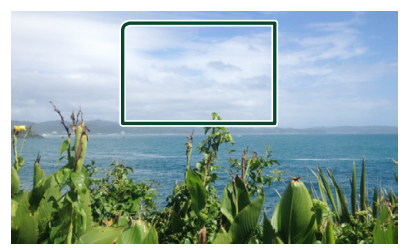

- $\blacktriangleright$  Zobrazí se obrazovka Menu Control.
- **2 Proveďte požadovanou funkci, jak je popsáno níže.**

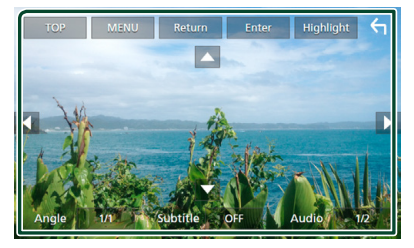

■ **Zobrazení Hlavní nabídky** Klepněte na TOP.\*

■ **Zobrazení nabídky** Klepněte na **MENU**\*

- **Zobrazení předchozí nabídky** Klepněte na Return.\*
- **Zadání zvolené položky** Klepněte na Enter .

■ **Povolení přímého ovládání** Klepnutím na **Highlight** přejdete do režimu ovládání zvýraznění *(str.26)*.

■ **Posunutí kurzoru** Klepněte na ▲, ▼, ◀, ▶,

■ **Přepnutí jazyka titulků** Klepněte na **Subtitle**. Každým klepnutím na toto tlačítko přepnete jazyk.

■ **Přepnutí jazyka zvuku** Klepněte na **Audio**. Každým klepnutím na toto tlačítko přepnete jazyk.

**26**

<span id="page-25-0"></span>*Disk*

■ **Přepnutí úhlu obrazu**

Klepněte na **Angle**. Každým klepnutím na toto tlačítko přepnete úhel obrazu.

\* Tato tlačítka nemusejí v závislosti na disku fungovat.

# Ñ **Funkce zvýraznění**

Funkce zvýraznění vám umožňuje ovládat nabídku DVD klepnutím na tlačítko nabídky přímo na obrazovce.

- **1 Na obrazovce Menu Control klepněte na**  Highlight**.**
- **2 Klepněte na požadovanou položku na obrazovce.**

# **POZNÁMKA**

Highlight

• Zvýraznění automaticky zmizí, pokud po určitou dobu neprovedete žádný úkon.

# **Nastavení DVD**

Můžete nastavit funkce přehrávání DVD.

**1 Během přehrávání klepněte na zobrazenou oblast.**

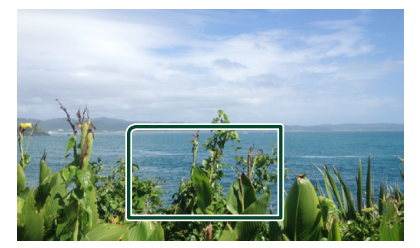

**2 Klepněte na levou stranu obrazovky. Klepněte na** SETUP**.**

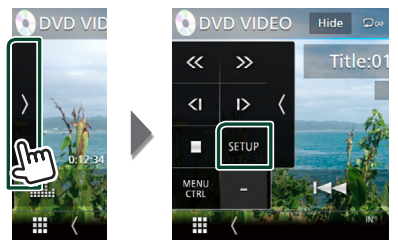

- $\triangleright$  Zobrazí se obrazovka DVD SETUP.
- **3 Jednotlivé položky nastavte následovně.**

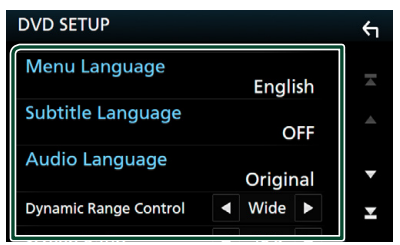

- Menu Language **/** Subtitle Language **/** Audio Language
- Viz *[Nastavení jazyka \(str.27\)](#page-26-1)*.

### ■ **Dynamic Range Control**

Slouží k nastavení dynamického rozsahu. **Wide**: Dynamický rozsah je široký.

**Normal**: Dynamický rozsah je normální.

**Dialog** (výchozí): V porovnání s ostatními režimy zvýší celkovou hlasitost zvuku. Účinné pouze tehdy, když používáte software Dolby Digital.

### <span id="page-26-0"></span>■ **Screen Ratio**

Nastavuje režim zobrazení obrazovky.

- **16:9** (výchozí): Zobrazuje obraz v širokoúhlém formátu.
- **4:3 LB**: Zobrazuje širokoúhlý obraz ve formátu Letter Box (s černým pruhem nad a pod obrazem).
- **4:3 PS**: Zobrazuje širokoúhlý obraz ve formátu Pan & Scan (pravá a levá část obrazu je oříznutá).

# <span id="page-26-1"></span>**L** Nastavení jazyka

Toto nastavení se týká jazyka používaného v nabídce, titulcích a v hlasových funkcích.

- **1 Klepněte na požadovanou položku:**  Menu Language **,** Subtitle Language **,**  Audio Language **.**
	- $\blacktriangleright$  Zobrazí se obrazovka Language Set.
- **2 Vyberte jazyk.**

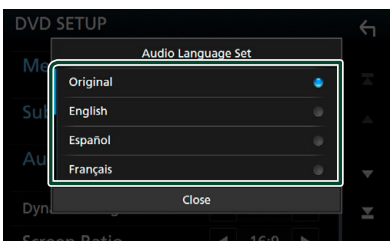

Kódy jazyků jsou uvedeny v kapitole *[Kódy](#page-88-1)  [jazyků DVD \(str.89\)](#page-88-1)*.

Jazyk se nastaví a vy se vrátíte na obrazovku nastavení DVD.

### **POZNÁMKA**

• Klepnutím na Original nastavíte jazyk audia na původní jazyk přehrávaného DVD.

# **USB/SD karta**

# **Připojení zařízení USB**

**1 Připojte USB zařízení USB kabelem.**  *[\(str.82\)](#page-81-0)*

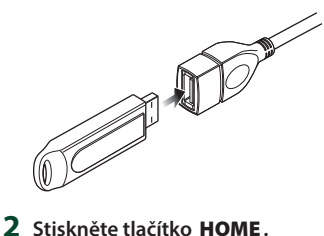

- 
- **3 Klepněte na .**
- **4 Klepněte na** USB**.** *(str.14)*
- **I** Odpojte USB zařízení
- **1 Stiskněte tlačítko** HOME**.**
- **2 Klepněte na jiný zdroj než** USB**.**
- **3 Odpojte USB zařízení.**

# Ñ **Použitelné zařízení USB**

V tomto přístroji můžete používat velkokapacitní úložné zařízení USB.

Termín "USB device" používaný v tomto návodu označuje zařízení s flash pamětí.

### ● **O systému souborů**

Systém souborů by měl být jeden z následujících systémů.

• FAT16 • FAT32 • exFAT • NTFS

### **POZNÁMKA**

- Zařízení USB instalujte na místo, kde nebude mít vliv na bezpečné řízení.
- USB zařízení nemůžete připojit prostřednictvím USB rozbočovače a Multi Card Reader.
- Pořiďte si záložní kopie audio souborů použitých v tomto přístroji. V závislosti na provozních podmínkách zařízení USB se mohou soubory smazat.

Neručíme za škody způsobené vymazáním dat.

# <span id="page-27-0"></span>**Vkládání SD karty**

### **DNX8** DNX7

**1** Stiskněte tlačítko  $\triangle$ .

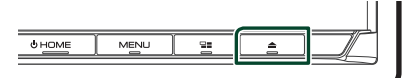

- **2 Dotykem tlačítka** OPEN **se panel zcela otevře.**
- **3 Zasouvejte SD kartu do štěrbiny, dokud nezaklapne.**

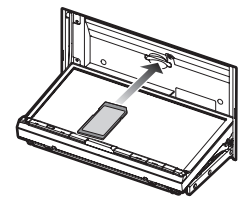

- **4** Stiskněte tlačítko ▲
- **5 Stiskněte tlačítko** HOME**.**
- **6 Klepněte na .**
- **7 Klepněte na** SD**.** *(str.14)*

## **DWS**

**1 Zasouvejte kartu microSD do štěrbiny, dokud nezaklapne.**

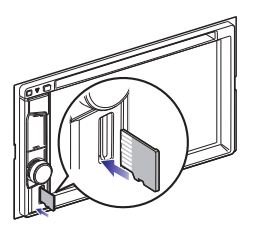

- **2 Stiskněte tlačítko** HOME**.**
- **3 Klepněte na .**
- **4 Klepněte na** SD**.** *(str.14)*

### **POZNÁMKA**

• Do štěrbiny je coby její kryt zasunuta napodobenina microSD karty. Před použitím přístroje ji vyjměte a uchovávejte ji na vhodném místě.

# **N** Vyjmutí SD karty

### **DNX8 DNX7**

- **1** Stiskněte tlačítko  $\triangle$ .
- **2 Dotykem tlačítka** OPEN **se panel zcela otevře.**
- **3 Zatlačte na SD kartu, dokud necvakne, a potom sejměte prst z karty. Karta se vysune tak, aby ji bylo možné vyjmout prsty.**
- **4** Stiskněte tlačítko ▲.

### **DNX5**

**1 Zatlačte na microSD kartu, dokud necvakne, a potom z ní prst sejměte. Karta se vysune tak, aby ji bylo možné vyjmout prsty.**

# **E** Použitelné SD karty.

Toto zařízení umí přehrávat obsah paměťových karet SD/SDHC/SDXC odpovídajících standardu SD, SDHC nebo SDXC. Pro použití karet miniSD, miniSDHC, microSD, microSDHC nebo microSDXC je nutný speciální adaptér. Kartu MultiMedia Card (MMC) nelze použít.

# <span id="page-27-1"></span>**Základní ovládání USB/SD karty**

Většinu funkcí je možné ovládat z obrazovky ovládání zdroje a obrazovky přehrávání.

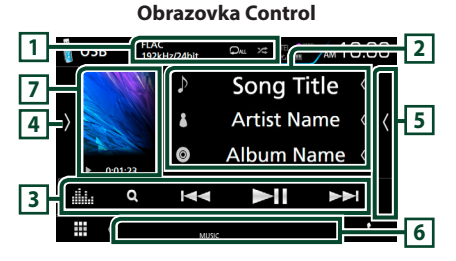

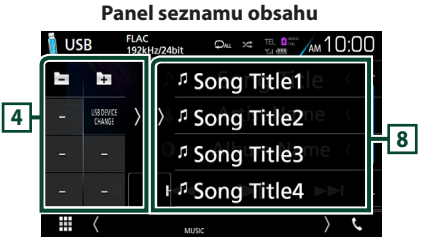

## $\overline{1}$   $\overline{2}$   $\overline{2}$

•  $\bullet$ : Znovu přehrává aktuální stopu/složku. Po každém klepnutí na tlačítko se přepne režim opakování v následujícím pořadí;

opakování souboru ( $\Box$ ), opakování složky  $($   $\Omega$  ), opakování vypnuto  $($  $\Omega_{\text{ML}})$ 

•  $\overline{z}$ : Náhodně se přehrávají všechny stopy aktuální složky. Po každém klepnutí na tlačítko se přepne režim náhodného přehrávání v následujícím pořadí;

náhodný soubor (**241**), náhodné přehrání vypnuto  $($   $\overline{\mathbf{z}})$ 

• Při přehrávání zdroje s vysokou rozlišovací schopností se zobrazuje informace o jeho formátu.

### **2 Informace ke stopě**

Zobrazuje informace o aktuálním souboru. Pokud není k dispozici žádný popisek, zobrazují se pouze název souboru a složky.

### **3 Lišta funkcí**

- Q: Vyhledá stopu/soubor. Podrobnosti k funkci vyhledávání viz *Funkce vyhledávání (str.30)*.
- •**I FI:** Vyhledá předchozí/následující stopu/soubor.

Klepnutím a podržením prstu provedete rychlý posun vpřed či vzad. (Zruší se automaticky po uplynutí zhruba 50 sekund.)

- **>II** : Zahájí nebo pozastaví přehrávání.
- **188** : Vyvolá obrazovku Grafický ekvalizér. *[\(str.71\)](#page-70-1)*

### **4 Panel funkcí**

Klepněte na levou stranu obrazovky, abyste zobrazili panel funkcí. Klepněte opět, abyste panel zavřeli.

- : Vyhledá předchozí/následující složku.
- USB DEVICE CHANGE

(Pouze v případě USB zařízení u modelů **DNX8** DNX7 DNX5 : Přepíná na druhé zařízení USB, pokud jsou připojená dvě zařízení USB.

### **5 Seznam obsahu**

Klepnutím na pravou stranu obrazovky zobrazíte Seznam obsahu. Opětovným klepnutím jej zavřete.

### **6 Jednotlivé ukazatele**

- **VIDEO**: Identifikuje video soubor.
- **MUSIC**: Identifikuje hudební soubor.

### **7 Obal/Ukazatel režimu přehrávání/Čas přehrávání**

Zobrazuje se obal aktuálně přehrávaného souboru.

•  $\rightarrow$   $\rightarrow$  apod.: Ukazatel aktuálního režimu přehrávání

Jednotlivé ikony mají následující významy;  $\blacktriangleright$  (přehrávání),  $\blacktriangleright$  (rychlý posun vpřed),  $\blacktriangleleft$ (rychlý posun vzad), H (pozastavení).

### **8 Panel seznamu obsahu**

Zobrazí seznam přehrávání. Když klepnete na název stopy/souboru na seznamu, spustí se přehrávání.

### **Obrazovka Video**

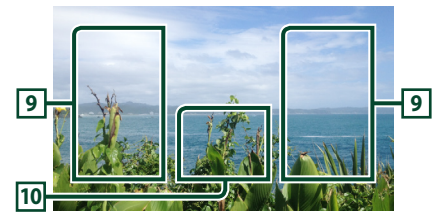

### **9 Oblast vyhledávání souborů (pouze soubory videa)**

Klepnutím spustíte vyhledávání následujícího/ předchozího souboru.

### **10 Oblast zobrazování tlačítek (pouze soubory videa)**

Klepnutím vyvolejte zobrazení ovládání.

<span id="page-29-0"></span>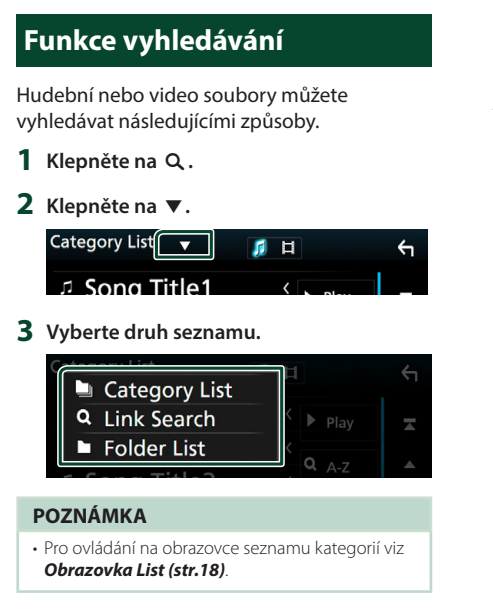

# **L** Hledání podle kategorie

Soubor můžete vyhledat zvolením kategorie.

- **1 Klepněte na** Category List**.**
- **2 Zvolte, zda chcete hledat podle audio souborů nebo video souborů .**
- **3 Klepněte na požadovanou kategorii.**

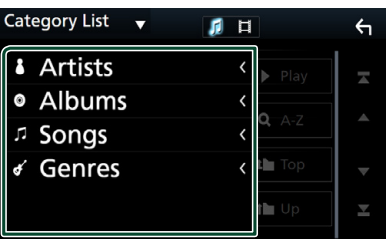

 $\triangleright$  Zobrazí se seznam odpovídající vašemu výběru.

**4 Klepnutím zvolte požadovanou položku seznamu. Tento krok opakujte, dokud nenaleznete požadovaný soubor.**

# **Hledání podle odkazu**

Můžete vyhledat soubor téhož umělce/alba/ žánru, jehož stopa se aktuálně přehrává.

- **1 Klepněte** Link Search**.**
- **2 Klepněte na požadovaný druh popisku. Můžete si vybrat z možností: umělec, album a žánr.**

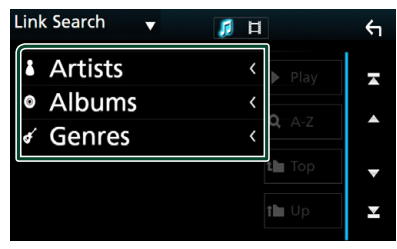

- $\blacktriangleright$  Zobrazí se seznam odpovídající vašemu výběru.
- **3 Klepněte na požadovanou položku v seznamu obsahu.**

# Ñ **Hledání podle složky**

Soubor lze vyhledat dle hierarchie složek.

**1 Klepněte na** Folder List**.**

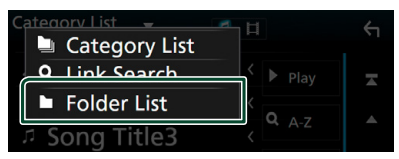

**2 Klepněte na požadovanou složku.**

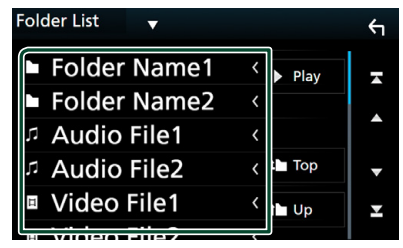

Po klepnutí na složku se zobrazí její obsah.

**3 Klepnutím zvolte požadovanou položku seznamu. Tento krok opakujte, dokud nenaleznete požadovaný soubor.**

# <span id="page-30-1"></span><span id="page-30-0"></span>**iPod/iPhone**

# **Příprava**

# Ñ **Připojitelný iPod/iPhone**

### K tomuto přístroji je možné připojit následující modely.

Vyrobeno pro

- iPhone 6s Plus
- iPhone 6s
- iPhone 6 Plus
- iPhone 6
- iPhone 5s
- iPhone 5c
- iPhone 5
- iPod touch (6. generace)
- iPod touch (5. generace)

### **POZNÁMKA**

- Nejnovější seznam kompatibilních iPodů/iPhonů. Pro podrobnosti viz adresa *[www.kenwood.com/](http://www.kenwood.com/cs/ce/ipod/) [cs/ce/ipod/](http://www.kenwood.com/cs/ce/ipod/)*.
- Připojíte-li svůj iPod/iPhone k tomuto zařízení volitelným propojovacím kabelem pro iPod KCAiP103, můžete iPod/iPhone při přehrávání hudby napájet a zároveň nabíjet. Avšak toto zařízení musí být zapnuto.
- Pokud po připojení zařízení iPod spustíte přehrávání, jsou nejprve přehrány písně ze zařízení iPod.

# Ñ **Připojte iPod/iPhone**

### *Kabelové připojení*

### **Příprava**

- Připojte iPod/iPhone kabelem KCA-iP103 (volitelné příslušenství), pokud není připojen pomocí CarPlay.
- U iPhone schopného používat CarPlay nejprve tuto aplikaci vypněte v jeho funkčním nastavení a pak teprve připojte iPhone. Pro získání vice informací o způsobu nastavení se obraťte na výrobce zařízení.
- DNX8 DNX7 DNX5 : iPod/iPhone připojte do šedé USB koncovky pomocí kabelu KCA-iP103 (volitelné příslušenství).
- Lze připojit pouze jeden iPod/iPhone.
- **1 Připojte iPod/iPhone pomocí KCA-iP103.**  *[\(str.83\)](#page-82-0)*
- **2 Stiskněte tlačítko** HOME**.**
- **3 Klepněte na .**
- **4 Klepněte na** iPod**.** *(str.14)*
- **Postup odpojení zařízení iPod/iPhone připojeného kabelem:**
- **1 Odpojte iPod/iPhone.**

## *Připojení pomocí Bluetooth*

### **Příprava**

- Chcete-li připojit iPhone pomocí Bluetooth, předem jej zaregistrujte jako Bluetooth zařízení a proveďte nastavení profilu připojení. Viz kapitola *[Registrování ze zařízení Bluetooth \(str.49\)](#page-48-1)* a *[Připojení zařízení Bluetooth \(str.50\)](#page-49-1)*.
- Připojte iPhone pomocí Bluetooth, pokud nejsou CarPlay ani iPod/iPhone připojeny pomocí USB.

Spárujte iPhone pomocí Bluetooth.

- **Zvolte způsob připojení pro výstup zvuku ze zdroje iPod.**
- **1 Stiskněte tlačítko** MENU**.**  $\blacktriangleright$  Objeví se vyskakovací menu.
- **2 Klepněte na** SETUP**.**
	- $\triangleright$  Objeví se obrazovka SETUP.

### <span id="page-31-0"></span>*iPod/iPhone*

### **3 Klepněte na** AV**.**

 $\triangleright$  Objeví se obrazovka audiovizuálních zdrojů.

### **4 Klepněte na** iPod Bluetooth Connection**.**

**Bluetooth** (Výchozí): Výstup zvuku pomocí zařízení Bluetooth.

**Bluetooth+HDMI**: Výstup zvuku prostřednictvím zařízení HDMI a provádění výběru hudby apod. pomocí zařízení Bluetooth.

# **Základní ovládání iPodu/ iPhonu**

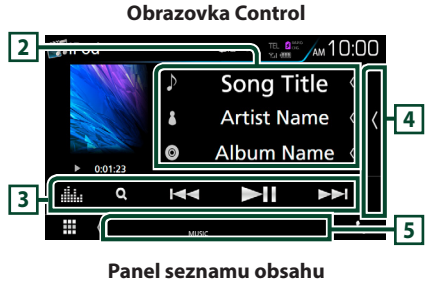

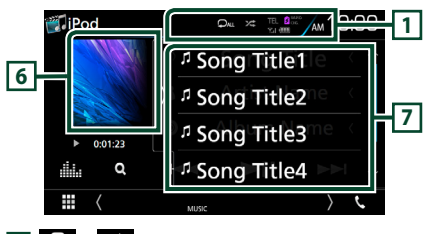

# $\overline{1}$   $\overline{2}$   $\overline{2}$

- **•** : Opakovaně přehrává aktuální stopu/ album. Po každém klepnutí na tlačítko se přepne režim opakování v následujícím pořadí; opakování skladby ( $\Box$ ), opakování všech  $skladeb$  ( $\Box$ Au)
- $\overline{\mathbf{z}}$  : Náhodně přehrává všechny skladby v aktuálním albu. Po každém klepnutí na tlačítko se přepne režim náhodného přehrávání v následujícím pořadí;

náhodná skladba (**\*\*\***), náhodné album  $(\overline{\mathbf{z}})$ , náhodné přehrání vypnuto ( $\overline{\mathbf{z}}$ )

## **2 Informace ke stopě**

- Zobrazuje informace o aktuálním souboru.
- Klepnutím se vyvolá obrazovka seznamu kategorií. Viz kapitola *[Hledání podle](#page-32-1)  [kategorie \(str.33\)](#page-32-1)*.

## **3 Lišta funkcí**

- **Q** · Vyhledá stopu/soubor. Podrobnosti k funkci vyhledávání viz *[Funkce vyhledávání](#page-32-2)  [\(str.33\)](#page-32-2)*.
- · I<<<br /> **Example 1:** Vyhledá předchozí/následující stopu/soubor. Klepnutím a podržením prstu provedete rychlý posun vpřed či vzad. (Zruší se automaticky po uplynutí zhruba 50 sekund.)
- **>II** : Zahájí nebo pozastaví přehrávání.
- **Elle**: Vyvolá obrazovku Grafický ekvalizér. *[\(str.71\)](#page-70-1)*

### **4 Seznam obsahu**

Klepnutím na pravou stranu obrazovky zobrazíte Seznam obsahu. Opětovným klepnutím jej zavřete.

### **5 Jednotlivé ukazatele**

• **MUSIC**: Identifikuje hudební soubor.

### **6 Obal/Ukazatel režimu přehrávání/Čas přehrávání**

Zobrazuje se obal aktuálně přehrávaného souboru.

•  $\blacktriangleright$   $\blacktriangleright$  apod.: Ukazatel aktuálního režimu přehrávání

Jednotlivé ikony mají následující významy;

 $\triangleright$  (přehrávání),  $\triangleright$  (rychlý posun vpřed),  $\blacktriangleleft$ (rychlý posun zpět), H (pozastavení).

## **7 Panel seznamu obsahu**

Zobrazí seznam přehrávání. Když klepnete na název stopy/souboru na seznamu, spustí se přehrávání.

# <span id="page-32-2"></span><span id="page-32-0"></span>**Funkce vyhledávání**

Hudební soubory můžete vyhledávat následujícími způsoby.

- **1** Klepněte na Q.
- **2 Klepněte na** ▼.

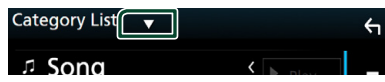

**3 Vyberte druh seznamu.**

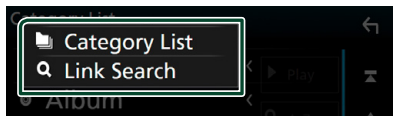

### **POZNÁMKA**

• Pro ovládání na obrazovce seznamu kategorií viz *Obrazovka List (str.18)*.

# <span id="page-32-1"></span>**Hledání podle kategorie**

Soubor můžete vyhledat zvolením kategorie.

- **1 Klepněte na** Category List**.**
- **2 Klepněte na požadovanou kategorii.**

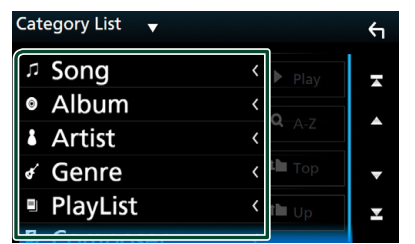

 $\blacktriangleright$  Zobrazí se seznam odpovídající vašemu výběru.

**3 Klepnutím zvolte požadovanou položku seznamu. Tento krok opakujte, dokud nenaleznete požadovaný soubor.**

## **Hledání podle odkazu**

Můžete vyhledat soubor téhož umělce/alba/ žánru/skladatele, jehož stopa se aktuálně přehrává.

- **1 Klepněte** Link Search**.**
- **2 Klepněte na požadovaný druh popisku. Můžete zvolit umělce, album, žánr a skladatele.**

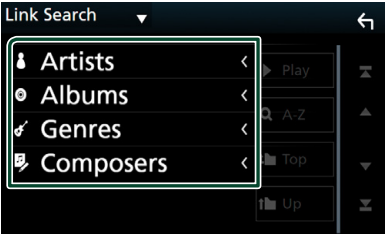

- $\triangleright$  Zobrazí se seznam odpovídající vašemu výběru.
- **3 Klepněte na požadovanou položku v seznamu obsahu.**

# <span id="page-33-0"></span>**APPS—Android Auto™/Apple CarPlay/Mirroring**

# <span id="page-33-1"></span>**Ovládání aplikace Mirroring**

Poslouchat hudbu nebo sledovat videa ze zdroje Mirroring můžete pomocí zařízení se systémem Android.

# Ñ **Příprava**

### **Příprava**

• Nainstalujte si nejnovější verzi aplikace KENWOOD Smartphone Control do svého chytrého telefonu s operačním systémem Android.

Vyhledejte si nejnovější verzi aplikace "KENWOOD Smartphone Control" v obchodě Google play a nainstalujte si ji.

Podrobnosti naleznete na webové stránce. *[http://](http://www.kenwood.com/products/car_audio/app/kenwood_smartphone_control/eng/) [www.kenwood.com/products/car\\_audio/app/](http://www.kenwood.com/products/car_audio/app/kenwood_smartphone_control/eng/) [kenwood\\_smartphone\\_control/eng/](http://www.kenwood.com/products/car_audio/app/kenwood_smartphone_control/eng/)*

- Kalibrace obrazovky zařízení s operačním systémem Android je zapotřebí pouze po prvním připojení. Opětovná kalibrace je zapotřebí pouze, jestliže došlo ke změně velikosti výstupní obrazovky zařízení s operačním systémem Android.
- Chcete-li připojit zařízení s operačním systémem Android prostřednictvím Bluetooth, předem jej zaregistrujte jako Bluetooth zařízení a nastavte profil připojení. Viz kapitola *[Registrování ze](#page-48-1)  [zařízení Bluetooth \(str.49\)](#page-48-1)* a *[Připojení](#page-49-1)  [zařízení Bluetooth \(str.50\)](#page-49-1)*.
- **1 Tato jednotka a zařízení s operačním systémem Android jsou propojeny pomocí konektoru MHL (KCA-MH100 ; prodávaný zvlášť) nebo HDMI (KCA-HD100 ; prodávaný zvlášť) a pomocí Bluetooth profilu HID a SPP.** *[\(str.83\)](#page-82-1)*

## **N** Ovládání

- **1 Stiskněte tlačítko** HOME**.**
- $2$  Klepněte na  $\mathbf{\mathbf{\mathbf{\#}}}$ .
- **3 Klepněte na položku** HDMI Mirroring**.**  *(str.14)*
- **4 Klepněte na** Agree **.**

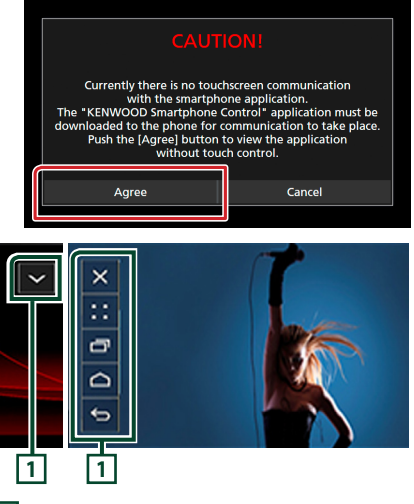

# **1**

Tlačítka HOME / BACK / TASK se zobrazí na obrazovce přístroje a lze je po ní přesouvat přetáhnutím. Navíc, pokud jich není zapotřebí, je tato tlačítka možno minimalizovat. Tlačítka HOME / BACK / TASK se nemusí při použití některých aplikací zobrazit. (např.

software video aplikací atd.)

### **POZNÁMKA**

- Ovládání chytrého telefonu prostřednictvím této jednotky je omezeno na ovládací úkony prováděné jedním prstem, jako je klepnutí/ poklepání/dlouhé poklepání/rychlé posunutí.
- Ovládací úkony, které vyžadují souhru dvou a více prstů, jako je sevření prstů/roztažení prstů/ poklepání více prsty, nejsou dostupné.

## <span id="page-34-0"></span>**KENWOOD Music Control pro Android**

### **Příprava**

• Nainstalujte si nejnovější verzi aplikace KENWOOD Music Control do chytrého telefonu s operačním systémem Android.

V internetovém obchodě Google play si vyhledejte položku "KENWOOD Music Control pro Android" a nainstalujte nejnovější verzi aplikace. Podrobnosti naleznete na webové stránce. *[http://](http://www.kenwood.com/car/app/kmc1_aapp/eng/) [www.kenwood.com/car/app/kmc1\\_aapp/eng/](http://www.kenwood.com/car/app/kmc1_aapp/eng/)*

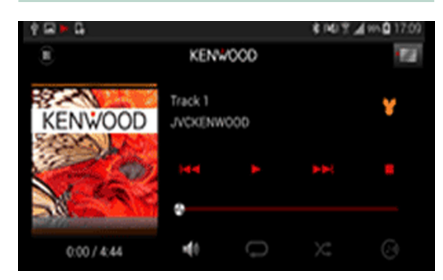

K přehrávání hudby a videa můžete využít aplikace KENWOOD Music Control stejným způsobem jako u chytrého telefonu.

# **Ovládání aplikace Apple CarPlay**

CarPlay představuje chytřejší a bezpečnější způsob používání svého iPhone v autě. CarPlay přebírá veškeré úkony, které chcete provádět se svým iPhonem během řízení, a zobrazuje je na obrazovce přístroje. Můžete s ním ze svého iPhonu během řízení přijímat pokyny navigace, volat, posílat a přijímat SMS a poslouchat hudbu. Rovněž můžete ke snazšímu ovládání iPhonu využívat hlasové ovládání Siri.

Pro podrobnosti o aplikaci CarPlay navštivte *https://ssl.apple.com/ios/carplay/*.

### *Kompatibilní iPhone zařízení*

Aplikaci CarPlay můžete používat na následujících modelech iPhone.

- iPhone 6s Plus
- iPhone 6s
- iPhone 6 Plus
- iPhone 6
- iPhone 5s
- iPhone 5c
- iPhone 5

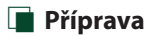

### **1 Za použití kabelu KCA-iP103 připojte iPhone pomocí konektoru USB (černého).**  *[\(str.83\)](#page-82-0)*

Při zapojení iPhonu kompatibilního s CarPlay do konektoru USB (černého) se aktuálně připojený Bluetooth chytrý telefon odpojí.

**2 Odemkněte svůj iPhone.**

# **N** Ovládací tlačítka a dostupné **aplikace na domovské obrazovce CarPlay**

Aplikace můžete používat na připojeném iPhonu.

Zobrazené položky a jazyk obrazovky se liší podle připojených zařízení.

Pro přepnutí do režimu CarPlay klepněte na ikonu **Apple CarPlay** na obrazovce výběru zdroje. *(str.14)*

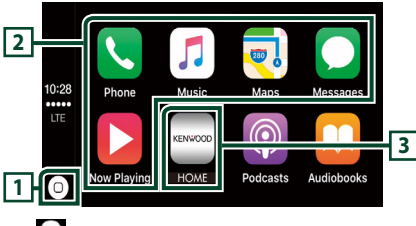

# $\overline{11}$  $\overline{0}$

- Zobrazí se domovská obrazovka CarPlay.
- Klepnutím a podržením spusťte Siri.

## **2 Tlačítka aplikací**

Aplikace se spustí.

## **3** HOME

Opustí obrazovku CarPlay a vyvolá domovskou obrazovku.

## *Opuštění obrazovky CarPlay*

**1 Stiskněte tlačítko** HOME**.**

# Ñ **Použití Siri**

Siri můžete spustit sami.

**1 Stiskněte tlačítko po dobu 1 sekundy.**

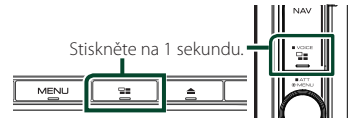

**2 Promluvte na Siri.**

*Vypnutí Siri*

 $1$  Stiskněte tlačítko  $\Xi$ 

# **E** Přepnutí na Apple CarPlay při **poslechu jiného zdroje**

**1 Stiskněte tlačítko .**

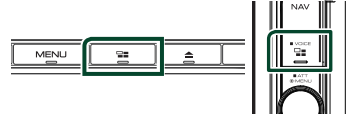

### **POZNÁMKA**

• Pokud je při výstupu zvuku pomocí Apple CarPlay zobrazena obrazovka Apple CarPlay, zdroj se přepne na Apple CarPlay.
# **Ovládání Android Auto™ ( )**

Aplikace Android Auto vám umožní používat funkce svého zařízení s operačním systémem Android pohodlně během řízení. Můžete snadno používat navigaci, volat, poslouchat hudbu a využívat užitečné funkce na zařízení s operačním systémem Android během řízení. Pro podrobnosti o aplikaci Android Auto navštivte webové stránky *https://www. android.com/auto/* a *https://support.google. com/androidauto*.

### *Kompatibilní zařízení s operačním systémem Android*

Aplikaci Android Auto můžete používat na zařízeních s Androidem verze 5.0 (Lollipop) nebo novějším.

#### **POZNÁMKA**

• Aplikace Android Auto nemusí být k dispozici na všech zařízeních a není dostupná ve všech zemích či oblastech.

# Ñ **Příprava**

**1 Zařízení s operačním systémem Android připojte pomocí konektoru USB.**  *[\(str.83\)](#page-82-0)*

Pro použití funkce hands-free připojte zařízení s operačním systémem Android prostřednictvím Bluetooth.

Pokud je zařízení s operačním systémem Android kompatibilní s aplikací Android Auto připojeno do koncovky USB, zařízení se připojí automaticky pomocí Bluetooth a chytrý telefon aktuálně připojený k Bluetooth se odpojí.

**2 Odemkněte své zařízení s operačním systémem Android.**

# **N** Ovládací tlačítka a dostupné **aplikace na obrazovce Android Auto**

Aplikace připojeného zařízení s operačním systémem Android můžete ovládat z tohoto přístroje.

Položky zobrazené na obrazovce se liší podle

připojených zařízení s operačním systémem Android.

Pro přepnutí do režimu Android Auto klepněte na ikonu **Android Auto** na obrazovce výběru zdroje. *(str.14)*

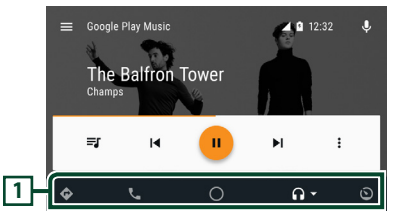

## **1 Tlačítka aplikací/informací**

Spustí aplikaci nebo zobrazí informace.

### *Opuštění obrazovky Android Auto*

- **1 Stiskněte tlačítko** HOME**.**
- Ñ **Použití ovládání hlasem**
- **1** Stiskněte tlačítko **글=** po dobu 1 sekundy.

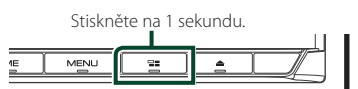

### *Zrušení ovládání hlasem*

**1 Stiskněte tlačítko .**

# **E** Přepnutí na obrazovku Android **Auto při poslechu jiného zdroje**

 $1$  Stiskněte tlačítko  $\Xi$ 

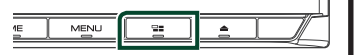

### **POZNÁMKA**

• Pokud je při výstupu zvuku pomocí Android Auto zobrazena obrazovka Android Auto, zdroj se přepne na Android Auto.

# **Ovládání Spotify**

Toto zařízení můžete použít pro poslech aplikace Spotify. Stačí v mobilním telefonu iPhone nebo s operačním systémem Android použít nainstalovanou aplikaci.

Pro zadání zdroje Spotify klepněte na ikonu Spotify na obrazovce výběru zdroje. *(str.14)*

#### **Příprava**

• Nainstalujte nejnovější verzi aplikace "Spotify" do svého telefonu iPhone nebo s operačním systémem Android.

iPhone: V internetovém obchodě Apple App Store vyhledejte položku "Spotify" a nainstalujte nejnovější verzi aplikace.

Android: Vyhledejte nejnovější verzi aplikace "Spotify" v obchodě Google play a nainstalujte ji.

- Telefony iPhone se připojí jak pomocí USB, tak Bluetooth.
- Zařízení s operačním systémem Android se připojí pomocí Bluetooth.
- Chcete-li připojit chytrý telefon prostřednictvím Bluetooth, předem jej zaregistrujte jako Bluetooth zařízení a proveďte nastavení aplikace (SPP) profilu připojení. Viz kapitola *[Registrování ze](#page-48-0)  [zařízení Bluetooth \(str.49\)](#page-48-0)* a *[Připojení](#page-49-0)  [zařízení Bluetooth \(str.50\)](#page-49-0)*.

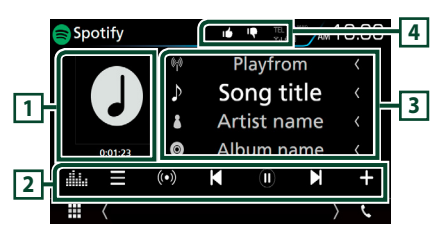

### **1 Obal/Čas přehrávání**

- Zobrazí se obrázek, bude-li v aktuálním obsahu.
- Pro ověření času přehrávání.

#### **2 Lišta funkcí**

- $\cdot$   $\blacksquare$   $\cdot$  70 brazí obrazovku nabídky
- $\cdot$   $\circ$   $\cdot$  Vybere se nová rozhlasová stanice která je spojená s umělcem, jehož skladba je právě přehrávána, a spustí se její přehrávání.
- K , **N** : Přeskočí aktuální píseň.

 $\bigcirc$ ,  $\bigcirc$  : Přehraje nebo pozastaví obsah aktuálně vybrané stanice.

- $\blacksquare$  : Uloží aktuálně přehrávanou skladbu do Má hudba.
- **Ele** : Vyvolá obrazovku Grafický ekvalizér. *[\(str.71\)](#page-70-0)*

#### **3 Informace o obsahu**

Zobrazuje informace o aktuálně přehrávaném obsahu.

# **4** *P* / *p* / **p** / **x**

- $\Box$ : Přidá záporné hodnocení aktuálního obsahu a přeskočí na následující obsah.
- $\cdot$   $\blacksquare$  : Zaregistruje aktuální obsah jako oblíbený.
- $\bullet$  : Zopakuje aktuální skladbu.
- $\overline{\mathbf{z}}$  : Náhodně přehrává všechny skladby v aktuálním seznamu skladeb.

# **W** Výběr stopy

### **1 Klepněte na .**

- > Objeví se obrazovka nabídky.
- **2 Vyberte typ seznamu a poté vyberte požadovanou položku.**

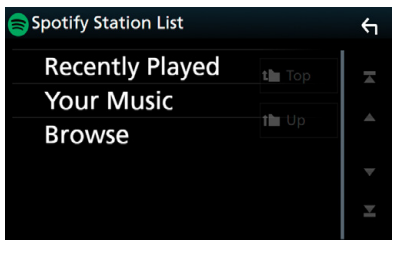

#### ■ **Slouží k výběru kategorie a stanice**

Klepněte na kategorii a název stanice v seznamu.

■ 1 Top Vrátí vás do nejvyšší úrovně hierarchie seznamu.

 $\blacksquare$   $\blacksquare$   $\blacksquare$ Vrátí vás do předchozího seznamu.

#### **O Spotify®**

#### **iPhone nebo iPod touch**

• Nainstalujte nejnovější verzi aplikace Spotify v telefonu iPhone nebo iPod. (V internetovém obchodě Apple App Store vyhledejte položku "Spotify" a nainstalujte nejnovější verzi aplikace.)

#### **Android™**

• Navštivte Google play, vyhledejte "Spotify" a aplikaci si nainstalujte.

#### **Poznámka**

- Ujistěte se, že jste v aplikaci na svém chytrém telefonu přihlášeni. Pokud nemáte účet Spotify, můžete si jej vytvořit zadarmo ze svého chytrého telefonu nebo na stránkách www.spotify.com.
- Služba Spotify je poskytována jinou společností, proto se mohou technické údaje změnit bez předchozího upozornění. Zároveň může dojít ke změně v kompatibilitě nebo mohou být některé, či všechny, služby nedostupné.
- Některé funkce aplikace Spotify nelze obsluhovat pomocí tohoto zařízení.
- Pokud budete při používání aplikace mít jakékoli problémy, kontaktujte Spotify na stránkách www. spotify.com.
- Ustanovte internetové připojení.

# **Rádio**

# **Základní ovládání rádia**

Většinu funkcí lze provádět z obrazovky ovládání zdroje.

Pro zadání rozhlasového zdroje klepněte na ikonu Radio na obrazovce výběru zdroje. *(str.14)*

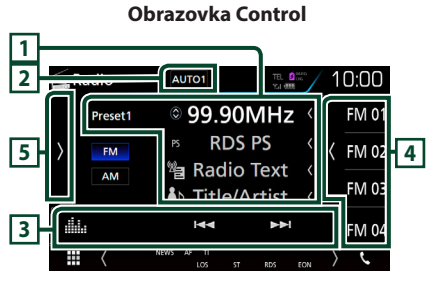

#### **Obrazovka seznamu předvoleb**

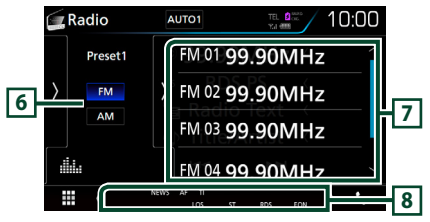

## **1 Zobrazení informací**

Zobrazuje informace o aktuální stanici: Frekvence Klepnutí na  $\circled{c}$  vám umožní přepínat mezi obsahem A a obsahem B.

Obsah A: Název programové služby, rádio text, skladba a umělec

Obsah B: PTY žánr, rádio text plus

**Předvolba#**: Číslo předvolby

### **2** AUTO1**/**AUTO2**/** MANUAL

Zapne režim ladění v následujícím pořadí;

# AUTO1, AUTO2, MANUAL .

- **AUTO1**: Automaticky naladí stanici s kvalitním příjmem.
- AUTO2: Postupně naladí stanice uložené v paměti.
- **MANUAL**: Manuálně přepíná na následující frekvenci.

# **3 Lišta funkcí**

- $\cdot \vdash \blacktriangleleft \blacktriangleright \blacktriangleright$  : Naladí stanici. Způsob přepínání frekvence lze změnit (viz bod 2 v tabulce).
- **III.** Vyvolá obrazovku Grafický ekvalizér *[\(str.71\)](#page-70-0)*

### **4 Tlačítko předvoleb**

Vyvolá uložené stanice.

• Pro zobrazení Seznamu předvoleb klepněte na pravou stranu obrazovky. Opětovným klepnutím jej zavřete.

### **5 Panel funkcí**

Klepněte na levou stranu obrazovky, abyste zobrazili panel funkcí. Klepněte opět, abyste panel zavřeli. Pro podrobnosti o tlačítkách viz *[Panel funkcí \(str.41\)](#page-40-0)*.

### **6** FM AM

Přepíná pásma.

#### **7 Seznam předvoleb**

Vyvolá uložené stanice.

Klepnutím na 2 sekundy uložíte právě přijímanou stanici do paměti.

## **8 Jednotlivé ukazatele**

- **ST**: Je přijímáno stereo vysílání.
- **MONO**: Nucená mono funkce je zapnutá.
- **AF**: Funkce vyhledávání AF je zapnutá.
- **EON**: Stanice Radio Data System vysílá EON (Enhanced Other Network).
- **LOS**: Funkce vyhledávání místních stanic je zapnutá.
- **NEWS**: Probíhá přerušení zpráv.
- **RDS**: Označuje stav stanice Radio Data System, když je zapnutá funkce AF. Bílý: Je přijímán Radio Data System.

Oranžový: Není přijímán Radio Data System.

• **TI**: Označuje stav příjmu dopravních informací. Bílý: TP je přijímáno. Oranžový: TP není přijímáno.

# <span id="page-40-0"></span>**E** Panel funkcí

#### **1 Klepněte na levou stranu obrazovky.**

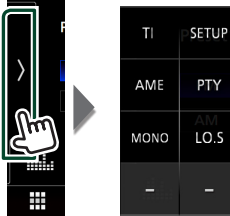

PTY LO.S

Jednotlivá tlačítka mají následující funkce.

#### TI **(pouze FM)**

Zapne režim Informací o dopravní situaci. Podrobné informace naleznete v části *[Dopravní](#page-41-0)  [informace \(str.42\)](#page-41-0)*.

#### **SETUP**

Zobrazí obrazovku NASTAVENÍ TUNERU. Podrobné informace naleznete v části

### *[Nastavení tuneru \(str.43\)](#page-42-0)*.

#### AME

Předvolí stanice automaticky. Podrobnosti viz *[Automatická paměť \(str.41\)](#page-40-1)*.

#### PTY **(pouze FM)**

Vyhledá program nastavením typu programu. Podrobnosti viz *[Vyhledávání podle typu](#page-41-1)  [programu \(str.42\)](#page-41-1)*.

#### MONO **(pouze FM)**

Zvolí monofonní příjem.

#### LO.S **(pouze FM)**

Zapne nebo vypne funkci Místní hledání.

# **Funkce paměti**

# <span id="page-40-1"></span>Ñ **Automatická paměť**

Stanice s dobrým příjmem můžete automaticky uložit do paměti.

**1 Klepněte na tlačítko požadovaného pásma.**

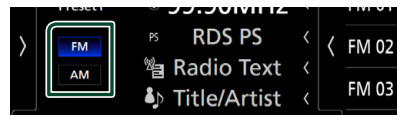

**2 Klepněte na levou stranu obrazovky. Klepněte na** AME**.**

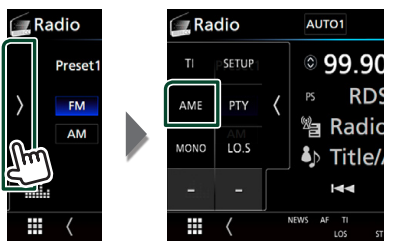

### **3 Stiskněte** Yes **.**

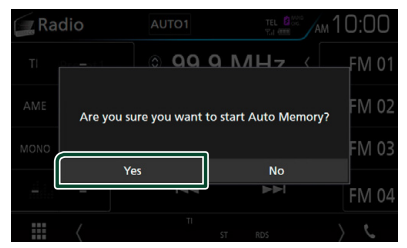

> Automatická paměť se spustí.

# **Manuální paměť**

Aktuálně přijímanou stanici můžete uložit do paměti.

- **1 Vyberete stanici, kterou chcete uložit do paměti.**
- **2 Po dobu 2 sekund klepněte na předvolbu**  FM# **(#:1-15) nebo** AM# **(#:1-5), pod kterou chcete stanici uložit, dokud se neozve pípnutí.**

# **Výběr**

# <span id="page-41-1"></span>**N** Vyhledávání podle typu **programu (pouze FM)**

Při poslouchání FM můžete naladit stanici se specifickým programem.

#### **1 Klepněte na levou stranu obrazovky. Klepněte na** PTY**.**

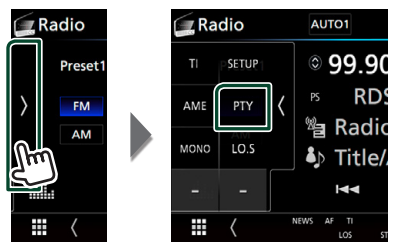

▶ Zobrazí se obrazovka PTY Search.

- **2 V seznamu zvolte typ programu.**
- **3 Klepněte na** Search**.**

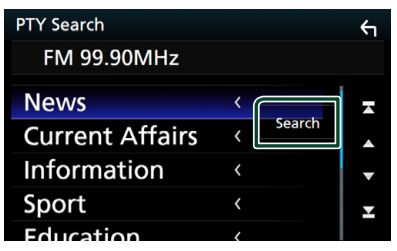

Vyhledáte stanici zvoleného programového typu.

# <span id="page-41-0"></span>**Dopravní informace (pouze FM)**

Když začne vysílání dopravního zpravodajství, můžete si automaticky poslechnout nebo sledovat informace k dopravě. Tato funkce však vyžaduje systém Radio Broadcast Data System obsahující dopravní informace.

**1 Klepněte na levou stranu obrazovky. Klepněte na** TI**.**

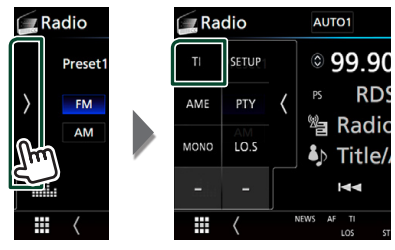

 $\blacktriangleright$  Nastaví se režim Informace o dopravní situaci.

# **Když začne dopravní zpravodajství**

Automaticky se objeví obrazovka Traffic Information.

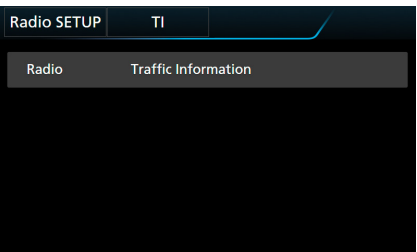

#### **POZNÁMKA**

- Aby se obrazovka Traffic Information objevila automaticky, musíte mít zapnutou funkci Dopravní informace.
- Nastavení hlasitosti během příjmu informací o dopravní situaci se automaticky uloží. Až budete příště tyto informace přijímat, přístroj automaticky obnoví nastavenou hlasitost.

# <span id="page-42-0"></span>**Nastavení tuneru**

Můžete nastavit parametry související s tunerem.

**1 Klepněte na levou stranu obrazovky. Klepněte na** SETUP**.**

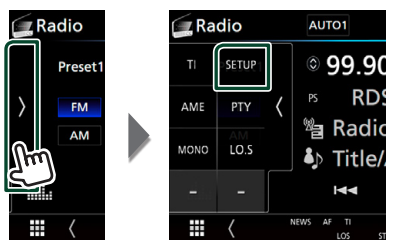

 $\blacktriangleright$  Objeví se obrazovka nastavení rádia.

#### **2 Jednotlivé položky nastavte následovně.**

#### ■ **NEWS**

Nastavuje čas přerušení kvůli zpravodajství. Výchozí je "OFF".

#### ■ **AF**

Jakmile je příjem stanice slabý, automaticky přepíná na stanici, která vysílá stejný program ve stejné Radio Data System síti. Výchozí je "ON".

#### ■ **Regional**

Nastavuje volbu přepnutí na stanici pouze v určitém regionu pomocí řízení "AF". Výchozí je "ON".

#### ■ **Auto TP Seek**

Jestliže je příjem stanice s dopravními informacemi slabý, pak přístroj automaticky hledá stanici, která má lepší příjem. Výchozí je "ON".

#### ■ Language Select

Vybírá jazyk informací pro funkci PTY.

# **DAB ( DNX5170DABS/ DNX317DABS)**

# **Základní ovládání DAB**

Většinu funkcí lze provádět z obrazovky ovládání zdroje.

Pro zadání zdroje DAB klepněte na ikonu DAB na obrazovce výběru zdroje. *(str.14)*

#### **Obrazovka Control**

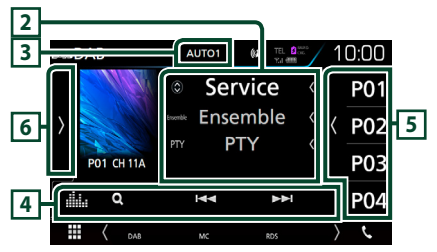

#### **Obrazovka seznamu předvoleb**

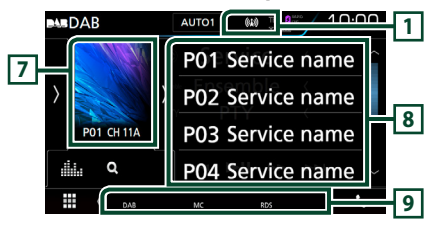

#### **1 Zobrazení ukazatele**

Zobrazuje ukazatel síly signálu.

#### **2 Zobrazení informací**

Zobrazuje informace o aktuální stanici: Název služby

Klepnutí na  $\bigcirc$  vám umožní přepínat mezi obsahem A, obsahem B a obsahem C. Obsah A: Název ansámblu, PTY žánr

Obsah B: Název skladby, jméno umělce, DLS

Obsah C: Nyní hraje, následující pořad, kvalita

audia

# **3** AUTO1**/**AUTO2**/** MANUAL

Zapne režim ladění v následujícím pořadí; AUTO1, AUTO2, MANUAL .

- **AUTO1**: Automaticky naladí vysílání s kvalitním příjmem.
- AUTO2: Postupně naladí vysílání uložená v paměti.
- **MANUAL**: Manuální přepnutí na následující vysílání.

### **4 Lišta funkcí**

- Q : Vyvolává obrazovku seznamu služeb. Podrobnosti k funkci vyhledávání viz *[Vyhledávání služby \(str.45\)](#page-44-0)*.
- $\blacktriangleright \blacktriangleright \blacktriangleright$  : Naladí vysílání, službu a součást. Přepínání režimu posunu lze změnit. (viz 3 v tabulce).
- **Elle** : Vyvolá obrazovku Grafický ekvalizér. *[\(str.71\)](#page-70-0)*

### **5 Tlačítko předvoleb**

#### Vyvolá uložené služby.

Klepnutím na displej nebo přetažením obrazovky doleva se zobrazí Seznam předvoleb. Opětovným klepnutím nebo přetažením doprava se seznam zavře.

### **6 Panel funkcí**

Klepněte na levou stranu obrazovky, abyste zobrazili panel funkcí. Klepněte opět, abyste panel zavřeli. Pro podrobnosti o tlačítkách viz *[Panel funkcí \(str.44\)](#page-43-0)*.

### **7 Místo pro obal CD**

Zobrazí se obrázek, bude-li v aktuálním obsahu. Klepnutím se přepíná mezi obrazovkou ovládání a informací.

**P#**: Číslo předvolby **CH#**: Zobrazení kanálu

### **8 Seznam předvoleb**

Vyvolá uložené služby. Klepnutím na 2 sekundy uložíte aktuální službu do paměti.

#### **9 Jednotlivé ukazatele**

- **DAB**: Probíhá příjem digitálního rádia.
- **RDS**: Je přijímán Radio Data System.
- **MC**: Je zobrazena přijímaná služba. Bílý: Je přijímána primární součást. Oranžový: Je přijímána sekundární součást.

# <span id="page-43-0"></span>Ñ **Panel funkcí**

**1 Klepněte na levou stranu obrazovky.**

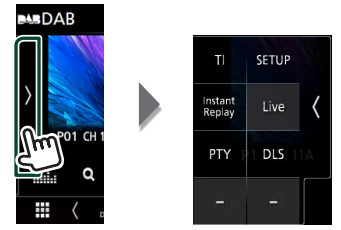

Jednotlivá tlačítka mají následující funkce.

#### TI

Zapne režim Informací o dopravní situaci. Podrobné informace naleznete v části *[Informace o dopravní situaci \(str.46\)](#page-45-0)*.

#### SETUP

Zobrazí obrazovku nastavení DAB. Podrobné informace naleznete v části *[Nastavení DAB](#page-46-0)  [\(str.47\)](#page-46-0)*.

#### Instant Replay **(pouze v režimu živého přehrávání)**

Změnit režim přehrávání. Viz *[Opětovné](#page-45-1)  [přehrávání \(str.46\)](#page-45-1)*.

#### Live **(pouze v režimu opětovného přehrávání)**

Změna režimu živého přehrávání Live.

#### PTY **(pouze v režimu živého přehrávání)**

Vyhledá program nastavením typu programu. Podrobnosti viz *[Vyhledávání](#page-44-1)  [podle typu programu \(str.45\)](#page-44-1)*.

#### DLS

Vyvolat zobrazení Dynamic Label Segment.

# **u** Informační obrazovka

#### **1 Klepnutím se přepíná mezi obrazovkou ovládání a informací.**

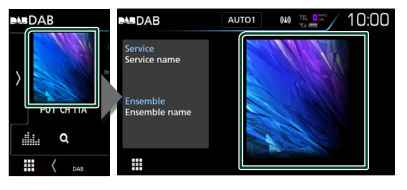

# <span id="page-44-2"></span>**Ukládání služby do paměti předvoleb**

Do paměti můžete uložit aktuálně přijímanou stanici.

- **1 Vyberete službu, kterou chcete uložit do paměti.**
- **2 Klepněte na pravou stranu obrazovky.**

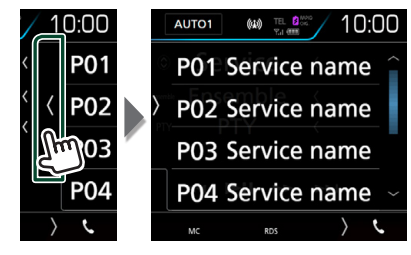

**3 Po dobu 2 sekund klepněte na položku**  P# **(#:1-15), pod kterou chcete stanici uložit, dokud se neozve pípnutí.**

# **Výběr**

# <span id="page-44-1"></span>**Wyhledávání podle typu programu**

Při poslouchání digitálního rádia můžete naladit stanici se specifickým typem programu.

**1 Klepněte na levou stranu obrazovky. Klepněte na** PTY**.**

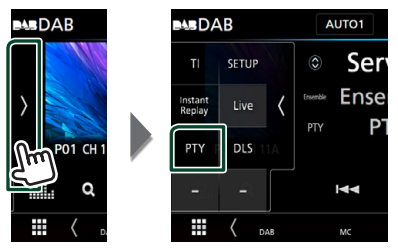

- > Zobrazí se obrazovka PTY Search.
- **2 V seznamu zvolte typ programu.**

**3 Klepněte na** Search**.**

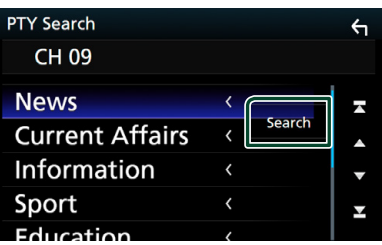

Vyhledáte stanici zvoleného programového typu.

# <span id="page-44-0"></span>Ñ **Vyhledávání služby**

Můžete si vybrat službu ze seznamu přijímaných služeb.

**1** Klepněte na Q.

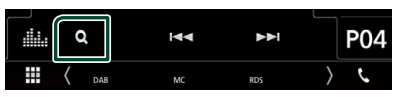

**2 V seznamu zvolte požadovaný obsah.**

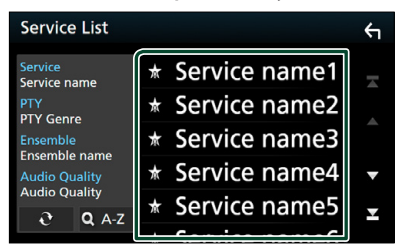

# ■

Klepněte a podržte pro vyhledání posledního seznamu služeb.

### $\blacksquare$   $\Omega$ A-Z

Vyvolá obrazovku klávesnice.

Přeskočí na vámi zadané písmeno (hledání dle abecedy).

# <span id="page-45-0"></span>**Informace o dopravní situaci**

Když začne vysílání dopravního zpravodajství, můžete si automaticky poslechnout nebo sledovat informace k dopravě. Tato funkce však vyžaduje systém digitálního rádia obsahující dopravní informace.

#### **1 Klepněte na levou stranu obrazovky. Klepněte na** TI**.**

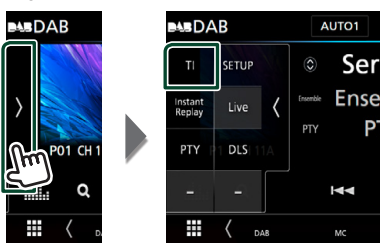

**>** Nastaví se režim Informace o dopravní situaci.

# **LE Když začne dopravní zpravodajství**

Automaticky se objeví obrazovka Traffic Information.

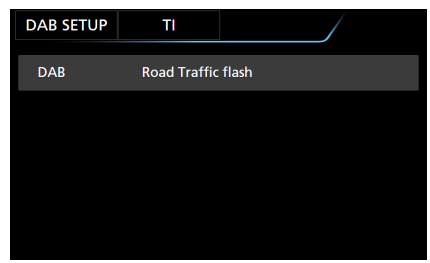

#### **POZNÁMKA**

- Aby se obrazovka Traffic Information objevila automaticky, musíte mít zapnutou funkci Dopravní informace.
- Nastavení hlasitosti během příjmu informací o dopravní situaci se automaticky uloží. Až budete příště tyto informace přijímat, přístroj automaticky obnoví nastavenou hlasitost.

# <span id="page-45-1"></span>**Opětovné přehrávání**

Můžete opakovaně přehrát posledních 30 minut aktuální stanice.

**1 Klepněte na levou stranu obrazovky. Klepněte na** Instant Replay **.**

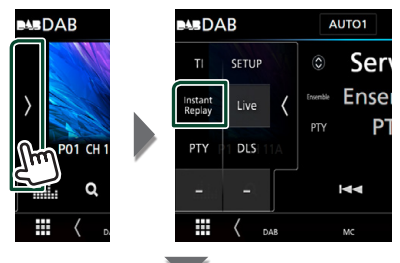

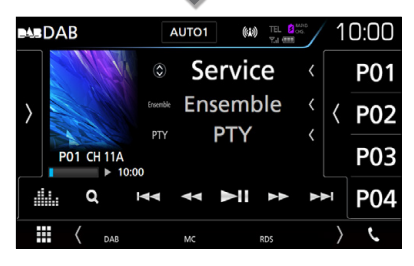

#### ■ E F F F F

Dotykem přejde o 15 sekund vpřed/vzad.

#### $\blacksquare$  44 BB

Při podržení se rychle převíjí vpřed/vzad. (Zruší se automaticky po uplynutí zhruba 50 sekund.)

■ DH

Zahájí nebo pozastaví přehrávání.

■ **Časová lišta přehrávání** Zobrazuje kapacitu zásobníku

#### *Návrat do živého vysílání*

- **1 Klepněte na levou stranu obrazovky.**
- **2 Klepněte na položku** Live **.**

#### **POZNÁMKA**

- Během příjmu programu se spustí sledování PTY a nelze použít funkci přehrávání.
- Během přehrávání aktuálně vybrané stanice nelze tuto stanici uložit pomocí *[Ukládání služby do](#page-44-2)  [paměti předvoleb \(str.45\)](#page-44-2)*.

# <span id="page-46-0"></span>**Nastavení DAB**

Můžete nastavit parametry digitálního rádia.

**1 Klepněte na levou stranu obrazovky. Klepněte na** SETUP**.**

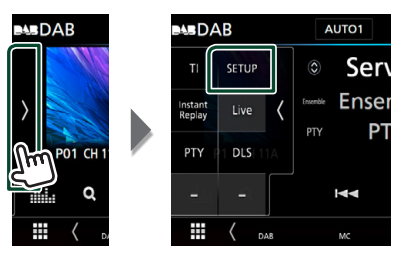

Zobrazí se obrazovka nastavení DAB.

#### **2 Jednotlivé položky nastavte následovně.**

#### ■ Priority

Jestliže je během příjmu Radio Data System stejná služba poskytována digitálním rádiem, automaticky se přepne na digitální rádio. Jestliže je v době, kdy se zhorší příjem této služby prostřednictvím digitálního rádia, stejná služba poskytována systémem Radio Data System, přepne se automaticky na Radio Data System.

#### ■ PTY Watch

Jestliže tato služba nastaveného typu programu začne s příjmem daného souboru, přepne se pro příjem služby z libovolného zdroje na digitální rádio.

#### ■ Announcement Select

Přepne na nastavenou službu oznámení. Podrobné informace naleznete v části *[Nastavení oznámení \(str.47\)](#page-46-1)*.

#### ■ Seamless Blend

Zabraňuje přerušení přehrávání zvuku při přepínání

z digitálního rádia na analogové. Výchozí je "ON".

#### ■ Antenna Power

Nastavuje příkon antény pro digitální příjem. Nastavte na "ON" (ZAP), pokud je používaná digitální anténa vybavena předzesilovačem. Výchozí je "ON".

#### ■ L-Band Tuning

Nastaví příjem pásma L. Pokud je nastavena hodnota "ON", přijímá také vysílání pásma L. Při změně nastavení se přednastavené služby inicializují.

#### ■ Related Service

Pokud zvolíte ZAP, přepne se jednotka na související službu (pokud existuje) při nedostupnosti sítě služby DAB. Výchozí je "OFF".

#### ■ Language Select

<span id="page-46-1"></span>Vybírá jazyk informací pro funkci PTY.

# **Nastavení oznámení**

Když je spuštěna služba, pro kterou je nastavena hodnota ON, dojde k přepnutí z libovolného zdroje na oznámení.

- **1 Klepněte na** Announcement Select **na obrazovce NASTAVENÍ DAB.**
	- $\blacktriangleright$  Zobrazí se obrazovka výběru oznámení.
- **2 Dotkněte se jednotlivých seznamů oznámení a zapněte je nebo vypněte.**

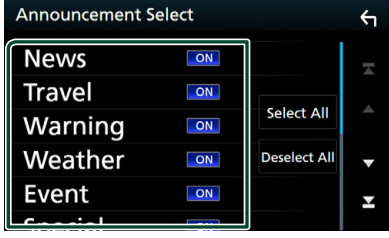

#### ■ Select All

Zapne všechna oznámení.

#### ■ Deselect All

Vypne všechna oznámení.

#### **POZNÁMKA**

• Nastavení hlasitosti během příjmu služby oznámení se automaticky uloží. Až budete příště službu oznámení přijímat, přístroj automaticky obnoví nastavenou hlasitost.

# **Ovládání Bluetooth**

Pomocí funkce Bluetooth je možné používat různé funkce: poslouchat audio soubor, uskutečnit/přijmout hovor.

# **Informace pro používání zařízení Bluetooth®**

# **& Bluetooth**®

Bluetooth je vysokofrekvenční komunikační technologie s krátkým dosahem pro mobilní zařízení, jako jsou mobilní telefony, přenosné počítače a další zařízení.

Zařízení s technologií Bluetooth je možné propojit bez kabelů tak, aby spolu vzájemně komunikovala.

#### **POZNÁMKA**

- Během řízení neprovádějte komplikované činnosti, jako je vytáčení čísel, používání telefonního seznamu atd. Při provádění těchto činností své auto zastavte na bezpečném místě.
- Některá zařízení Bluetooth nelze k této jednotce připojit v závislosti na verzi Bluetooth zařízení.
- Tato jednotka nemůže pracovat s některými zařízeními Bluetooth.
- Podmínky připojování se mohou lišit v závislosti na okolnostech okolo vás.
- U některých zařízení Bluetooth se zařízení odpojí, když jednotku vypnete.

# Ñ **O mobilním telefonu a audio přehrávači Bluetooth**

Tento přístroj vyhovuje následujícím specifikacím Bluetooth:

#### Verze

Bluetooth verze 3.0

# Profil

Mobilní telefon: HFP (V1.6) (profil handsfree) SPP (Serial Port Profile) HID (Profil zařízení fungujícího jako rozhraní s uživatelem) PBAP (Phonebook Access Profile)

#### Audio přehrávač :

A2DP (Advanced Audio Distribution Profile) AVRCP (V1.5) (Audio/Video Remote Control Profile)

#### Zvukový kodek

SBC, AAC

#### **POZNÁMKA**

• Mobilní telefony s ověřenou kompatibilitou jsou uvedeny na následující adrese URL:

#### *http://www.kenwood.com/cs/ce/bt/*.

- Přístroje podporující funkci Bluetooth jsou certifikovány pro shodu se standardem Bluetooth podle postupu předepsaného Bluetooth SIG.
- Nicméně takové přístroje nemusí komunikovat s vaším mobilním telefonem v závislosti na jeho typu.

# <span id="page-48-0"></span>**Registrování ze zařízení Bluetooth**

Před použitím funkce Bluetooth je nutné registrovat audio přehrávač nebo mobilní telefon Bluetooth u tohoto přístroje.

#### Můžete registrovat 10 jednotek Bluetooth.

#### **POZNÁMKA**

- Lze zaregistrovat až 10 zařízení Bluetooth. Pokud se pokusíte zaregistrovat jedenáctou jednotku Bluetooth, nejdřívější zaregistrovaná jednotka Bluetooth se smaže, aby bylo možno zaregistrovat tuto jedenáctou jednotku.
- Tato jednotka je kompatibilní s funkcí snadného párování Apple Easy Pairing. Když je k této jednotce připojeno zařízení iPod touch nebo iPhone, zobrazí se dialogové okno pro ověření. Provedením operace ověření na této jednotce nebo smartphonu s iOS se registruje smartphone jako zařízení Bluetooth.

Při registraci postupujte dle kroků 1, 2 a 3.

### *Krok 1: Registrace z Bluetooth zařízení*

- **1 Z chytrého/mobilního telefonu vyhledejte**  jednotku ("DNX\*\*\*\*").
- **2 Na chytrém/mobilním telefonu zadejte kód PIN.**

PIN kód je ve výchozí konfiguraci nastaven na "0000".

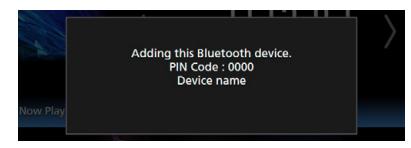

- **SSP (jednoduché zabezpečené párování Bluetooth 2.1 nebo novější)**
- **1 Z chytrého/mobilního telefonu vyhledejte**  jednotku ("DNX\*\*\*\*").
- **2 Potvrďte požadavek jak na chytrém/ mobilním telefonu, tak na zařízení.**

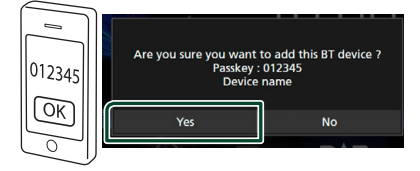

#### *Krok 2: Nastavení připojení*

- Pokud je podporován HFP profil, pro připojení se automaticky zvolí Hands Free 1 nebo 2 a přejde se na další krok.
- Pokud je podporován profil A2DP nebo SPP, mobilní telefon nebo audio přehrávač se připojí automaticky a přejde se na další krok.

Pokud byl mobilní telefon a/nebo audio přehrávač již připojen, zobrazí se obrazovka výběru.

**1 Vyberte hands-free číslo k připojení.** Název chytrého telefonu se zobrazí, pokud má hands-free propojení s přístrojem.

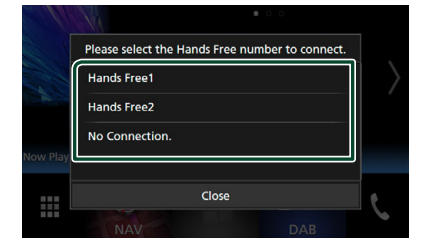

**2 Vyberte, zda na svém chytrém telefonu chcete používat aplikaci audio přehrávače prostřednictvím protokolu A2DP a ostatní aplikace prostřednictvím protokolu SPP.** Toto hlášení se objeví, pokud přístroj podporuje BT audio (A2DP) nebo propojení chytrého telefonu (SPP).

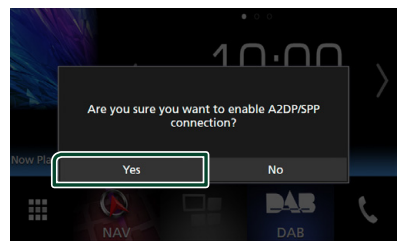

### *Krok 3: Přenos telefonního seznamu*

**1 Vyberte, zda chcete přenést data ze svého telefonního seznamu.**

Toto hlášení se objevuje v případě, že přístroj podporuje PBAP.

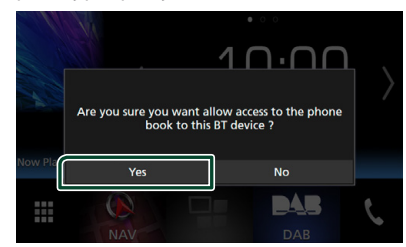

Přenos dat z telefonního seznamu začne. Některé chytré telefony mohou vyžadovat povolení přístupu k datům. Přenos dat začne s vaším svolením.

Když je přenos dat a připojování dokončeno, objeví se na obrazovce ikona Bluetooth připojení.

# <span id="page-49-1"></span>**Nastavení Bluetooth**

### **1 Stiskněte tlačítko** MENU**.**

 $\blacktriangleright$  Objeví se vyskakovací menu.

**2 Klepněte na** SETUP**.**

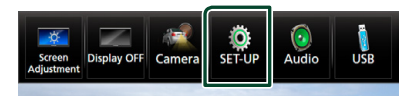

> Zobrazí se obrazovka SETUP Menu.

#### **3 Klepněte na** Bluetooth**.**

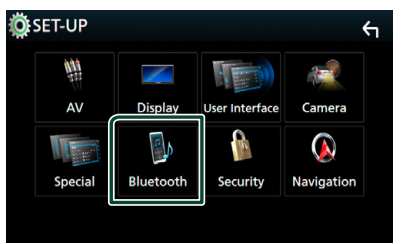

- $\triangleright$  Zobrazí se obrazovka Bluetooth SETUP. Jednotlivá nastavení viz následující oddíl.
- Připojení zařízení Bluetooth *[\(str.50\)](#page-49-0)*
- Změna PIN kódu *[\(str.52\)](#page-51-0)*
- <span id="page-49-0"></span>• Změna názvu zařízení *[\(str.52\)](#page-51-1)*

### **F** Připojení zařízení Bluetooth

**1 Klepněte na** Select Device **na obrazovce NASTAVENÍ Bluetooth.**

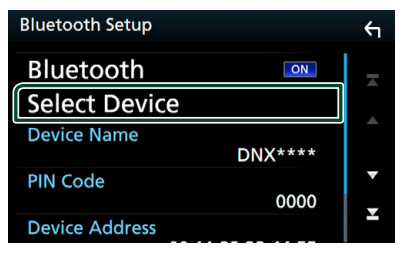

**2 Klepněte na název zařízení, které chcete připojit.**

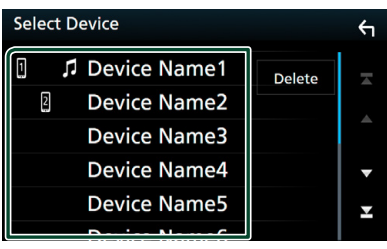

 $\triangleright$  Objeví se zobrazení pro volbu profilu.

#### **POZNÁMKA**

• Svítí-li ikona, znamená to, že přístroj bude používat toto zařízení.

#### **3 Jednotlivé profily nastavte následovně.**

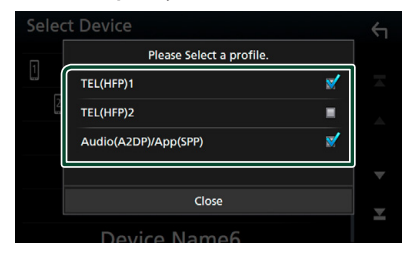

#### ■ **TEL (HFP) 1, TEL (HFP) 2**

Zařízení je k přístroji připojeno jako handsfree telefon 1 či 2.

#### ■ **Audio (A2DP)/App (SPP)**

Nastavení na komunikaci propojených systémů s aplikací nainstalovanou v chytrém telefonu nebo na použití jako audio přehrávače.

### **4 Klepněte na** Close **.**

#### **POZNÁMKA**

• Pokud bylo zařízení spárováno, nelze zařízení Bluetooth připojit ze spárovaného zařízení.

### *Pro vymazání registrovaného zařízení Bluetooth*

**1 Klepněte na** Delete **.**

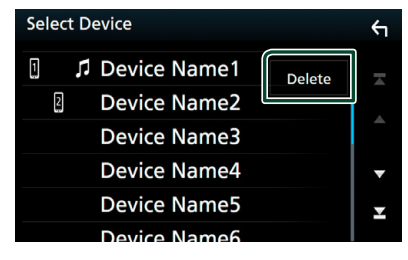

**2 Klepněte na název zařízení, které chcete zaškrtnout.**

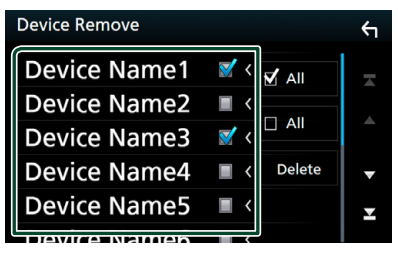

#### ■ þ All

Vyberte všechna Bluetooth zařízení.

#### $\blacksquare$   $\Box$  All

Odstraní všechna zaškrtnutí.

#### **3 Klepněte na** Delete **.**

 $\triangleright$  Objeví se potvrzující hlášení.

**4 Stiskněte** Yes **.**

# <span id="page-51-0"></span>Ñ **Změna PIN kódu**

#### **1 Klepněte na** PIN Code **na obrazovce NASTAVENÍ Bluetooth.**

> Zobrazí se obrazovka PIN Code Set.

#### **2 Zadejte PIN kód.**

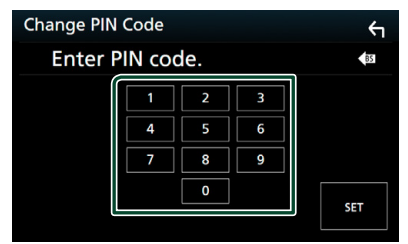

**3 Klepněte na** SET**.**

### <span id="page-51-1"></span>Ñ **Změna názvu zařízení**

- **1 Klepněte na** Device Name **na obrazovce NASTAVENÍ Bluetooth.**
	- hh Objeví se obrazovka změny názvu zařízení.

#### **2 Zadejte název zařízení.**

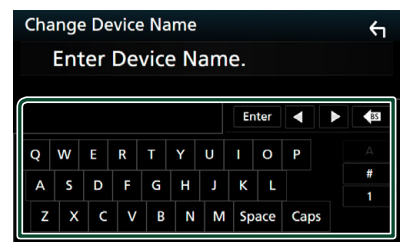

**3 Klepněte na** Enter **.**

# **Přehrávání z Bluetooth audio zařízení**

Většinu funkcí lze ovládat z obrazovky ovládání zdroje.

Pro zadání zdroje Bluetooth klepněte na ikonu Bluetooth na obrazovce výběru zdroje. *(str.14)*

## Ñ **Základní ovládání Bluetooth**

# **Obrazovka Control**

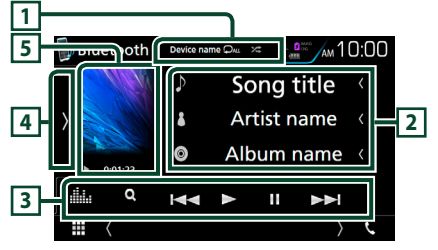

#### **1 Název zařízení/ /**

- Název připojeného zařízení.
- : Opakovaně přehrává aktuální stopu/ složku. Po každém klepnutí na toto tlačítko se přepne režim opakování v následujícím pořadí; Opakování souboru( $\Box$ ), Opakování složky (**PL**), Opakování všech skladeb (**PM**), Opakování vypnuto (D)
- : Náhodně se přehrávají všechny stopy aktuální složky. Po každém klepnutí na toto tlačítko se přepne režim náhodného přehrávání v následujícím pořadí; Náhodné přehrávání složky (**\*\*** ), Náhodné přehrávání všeho ( $\geq$  ), Náhodné přehrávání vypnuto  $($   $\mathbb{Z}^2)$

#### **2 Zobrazení informací \***

Zobrazuje název z informací o skladbě.

#### **3 Lišta funkcí\***

- Q : Vyhledává soubor. Viz kapitola *[Vyhledávání souboru \(str.53\)](#page-52-0)*.
- $\leftarrow \leftarrow$ : Vyhledá předchozí/následující obsah. Klepnutím a podržením prstu provedete rychlý posun vpřed či vzad. (Zruší se automaticky po uplynutí zhruba 50 sekund.)
- > : Přehrává se.
- **II**: Pozastavení
- **iko** : Vyvolá obrazovku Grafický ekvalizér. *[\(str.71\)](#page-70-0)*

### **4 Panel funkcí**

Klepněte na levou stranu obrazovky, abyste zobrazili panel funkcí. Klepněte opět, abyste panel zavřeli.

• BT DEVICE CHANGE : Vybere zařízení, které má být připojeno prostřednictvím Bluetooth audio (A2DP) nebo APP (SPP). Viz kapitola *[Připojení Bluetooth audia zařízení](#page-52-1)  [\(str.53\)](#page-52-1)*.

#### **5 Ukazatel režimu přehrávání/Čas přehrávání**

D, H: Ukazatel aktuálního režimu přehrávání Jednotlivé ikony mají následující významy;  $\triangleright$  (přehrávání),  $\triangleright$  (rychlý posun vpřed), A (rychlý posun zpět), H (pozastavení), I

(zastavení).

\* Tyto položky se zobrazují, pouze když je připojený audio přehrávač, který podporuje profil AVRCP.

#### **POZNÁMKA**

- Když se ovládací tlačítka nezobrazí, použijte k ovládání ovládací prvky přehrávače.
- V závislosti na vašem mobilním telefonu nebo audio přehrávači může být možné slyšet a ovládat zvuk, avšak textové informace se nezobrazují.
- Pokud je hlasitost příliš nízká, zvyšte ji ve vašem mobilním telefonu nebo zvukovém přehrávači.

## <span id="page-52-1"></span>**F** Připojení Bluetooth audia **zařízení**

Vybere zařízení, které má být připojeno prostřednictvím Bluetooth audio (A2DP) nebo APP (SPP).

**1 Klepněte na levou stranu obrazovky. Klepněte na** BT DEVICE CHANGE**.**

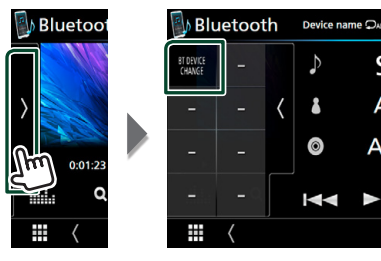

**2 Klepněte na název zařízení, které chcete připojit.**

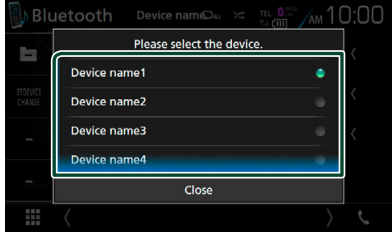

**3 Klepněte na** Close **.**

# <span id="page-52-0"></span>Ñ **Vyhledávání souboru**

- **1** Klepněte na Q.
- **2 Klepněte na požadovaný soubor nebo složku.**

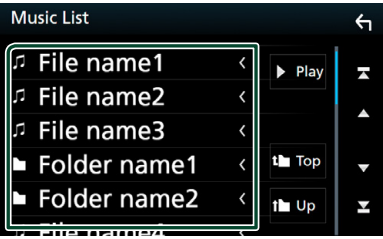

Po klepnutí na složku se zobrazí její obsah.

- **3 Klepněte na požadovanou položku v seznamu obsahu.**
	- $\blacktriangleright$  Zahájí se přehrávání.

#### **POZNÁMKA**

• Pro ovládání na obrazovce seznamu kategorií viz *Obrazovka List (str.18)*.

# **Používání zařízení hands-free**

Můžete používat funkci telefonu připojením telefonu Bluetooth k tomuto přístroji.

#### **POZNÁMKA**

• Pokud je připojeno Apple CarPlay či Android Auto, nelze používat funkci Bluetooth hands-free ani připojení dvou Bluetooth zařízení. Lze využívat pouze hands-free funkci aplikací Apple CarPlay či Android Auto.

## Ñ **Provedení hovoru**

# **1 Klepněte na**  $\sum$ .

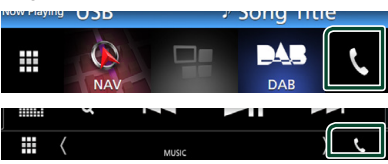

**> Zobrazí se obrazovka Hands Free.** 

#### **POZNÁMKA**

- Pokud váš mobilní telefon podporuje PBAP, můžete po jeho připojení na obrazovce dotykového panelu zobrazit telefonní seznam a seznamy hovorů.
	- Telefonní seznam: až 1 000 záznamů
	- Až 50 záznamů o hovorech zahrnujících odchozí hovory, přijaté hovory a zmeškané hovory

#### **2 Vyberte způsob vytáčení.**

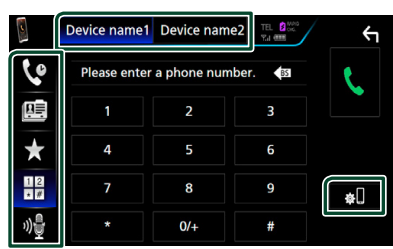

- : Volání podle záznamů hovorů
- · B : Volání s využitím telefonního seznamu
- **\*** : Volání přednastaveného tel. čísla
- $\cdot$   $\frac{12}{10}$ : Volání po zadání telefonního čísla
- : Rozpoznávání hlasu *[\(str.55\)](#page-54-0)*

● **Vyberte mobilní telefon, který chcete použít.**

#### Pro připojení dvou mobilních telefonů

1) Klepnutím na **Device name1** Device name2 vyberete telefon, který chcete použít.

#### ● **Bluetooth SETUP**

1) Klepněte na . Zobrazí se obrazovka Bluetooth SETUP.

#### **POZNÁMKA**

- Zobrazené stavové ikony jako například akumulátor a anténa se mohou lišit od ikon zobrazených na mobilním telefonu.
- Přepnutí mobilního telefonu do soukromého režimu může zakázat funkci hands-free.

### *Telefonování pomocí záznamů hovorů*

- **1 Klepněte na .**
- **2 V seznamu zvolte telefonní číslo.**

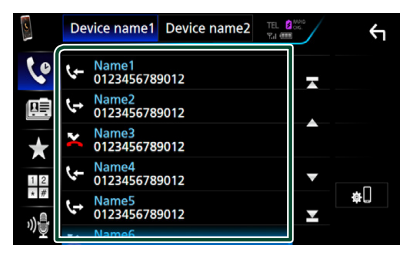

### <span id="page-53-0"></span>*Volání po zadání telefonního čísla*

- **1 Klepněte na .**
- **2 Zadejte numerickými tlačítky telefonní číslo.**

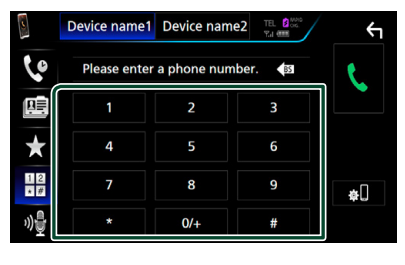

**3 Klepněte na .**

### *Volání přednastaveného tel. čísla*

- **1 Klepněte na .**
- **2 Klepněte na jméno nebo telefonní číslo.**

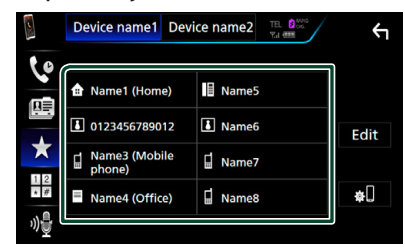

### <span id="page-54-1"></span>*Volání s použitím kontaktů*

- **1 Klepněte na .**
	-
- **2** Klepněte na **Q** A-Z
- **3 Vyberte úvodní písmeno.**

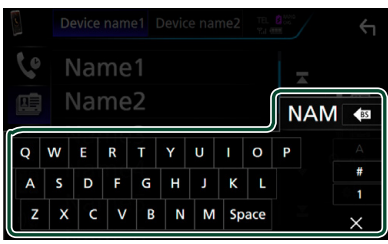

- Znaky, kterým neodpovídá žádné jméno, se nezobrazí.
- Při vyhledávání se vyhledá znak bez přízvuku, například "u", namísto znaků s příznaky, jako je "ü".
- **4 Ze seznamu vyberte osobu, které chcete volat.**

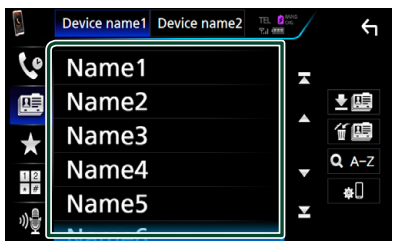

**5 V seznamu zvolte telefonní číslo.**

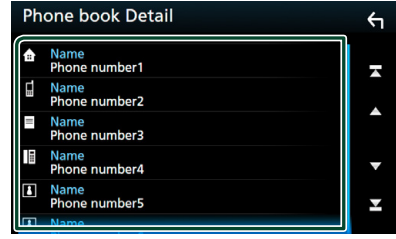

#### **POZNÁMKA**

• Můžete nastavit řazení seznamu podle příjmení nebo jména. Blíže viz *[Nastavení handsfree](#page-57-0)  [\(str.58\)](#page-57-0)*.

# <span id="page-54-0"></span>Ñ **Rozpoznávání hlasu**

Můžete používat funkci rozpoznávání hlasu v mobilním telefonu připojeném k této jednotce. Telefonní seznam mobilního telefonu můžete prohledávat pomocí hlasových povelů. (Tato funkce závisí na mobilním telefonu.)

#### **1 Stiskněte tlačítko po dobu 1 sekundy.**

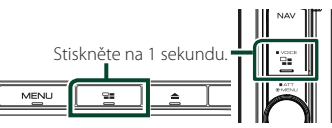

 $\blacktriangleright$  Objeví se zobrazení pro rozpoznávání hlasu.

#### **2 Řekněte příkaz.**

### **POZNÁMKA**

• Funkci rozpoznávání hlasu můžete použít klepnutím na <sup>00</sup> na obrazovce Hands Free.

# Ñ **Přijímání hovoru**

**1 Klepnutím na přijmete hovor nebo klepnutím na** 

 **příchozí hovor odmítnete.**

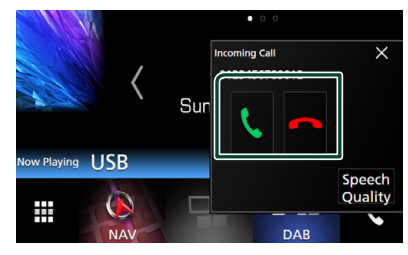

#### **POZNÁMKA**

• Během sledování obrazu z kamery se tato obrazovka neobjeví ani při příchozím volání. Chcete-li tuto obrazovku zobrazit, stiskněte tlačítko TEL nebo přesuňte řadicí páku automobilu do jízdní polohy.

### *Ukončení hovoru*

**1 Během hovoru klepněte na .**

# Ñ **Činnosti během hovoru**

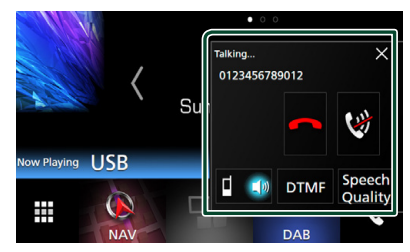

#### ● **Nastavení hlasitosti svého hlasu**

- 1) Klepněte na **Speech Quality**.
- 2) Klepněte na ikony ◀ nebo ▶ položky

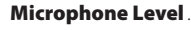

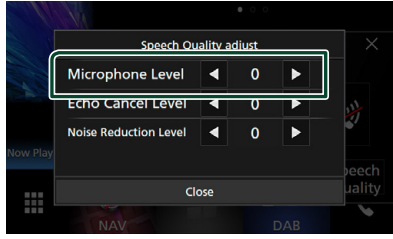

### ● **Nastavení hlasitosti přijímače DNX8** DNX7

Stiskněte tlačítko **v** nebo A.

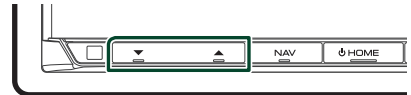

# **DNX5** DNXE

Otočením doprava zvýšíte hlasitost, směrem doleva hlasitost snižujete.

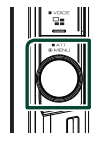

## ● **Ztišení svého hlasu**

Klepnutím na ikonu **za** ztište nebo vraťte na původní úroveň hlasitost svého hlasu.

### ● **Výstup vytáčecího tónu**

Klepnutím na DTMF zobrazíte obrazovku pro zadání tónů.

Můžete odesílat tóny klepnutím na požadovaná tlačítka na obrazovce.

# ● **Přepínání hlasového výstupu**

Každým dotykem  $\frac{1}{2}$   $\frac{1}{2}$   $\frac{1}{2}$  se přepíná hlasový výstup mezi mobilním telefonem a reproduktorem.

### ● **Podržení hovoru**

Pokud obdržíte hovor během probíhajícího hovoru, můžete odpovědět na nově přijatý hovor klepnutím na položku **»**. Aktuální hovor je podržen.

Při každém klepnutí na položku **ve** dojde ke změně volajícího.

Pokud klepnete na položku **polo**, bude aktuální hovor ukončen a dojde k přepnutí na podržený hovor.

 $\bullet \times$ 

Vyskakovací okno hands-free se zavře. Pro její opětovné vyvolání klepněte na .

# Ñ **Přednastavení telefonního čísla**

V přístroji si můžete přednastavit často používaná čísla.

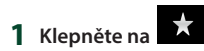

**2 Klepněte na** Edit**.**

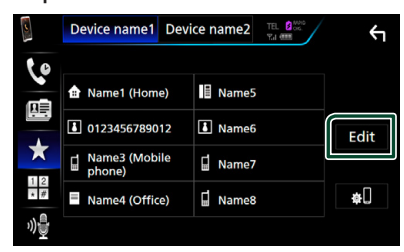

**3 Vyberte, které předvolbě telefonní číslo přiřadit.**

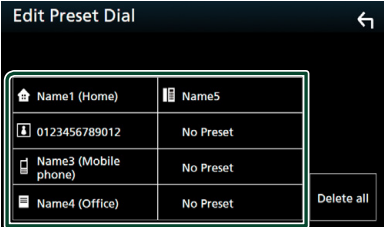

**4 Vyberte, jak předvolbu přiřadit.**

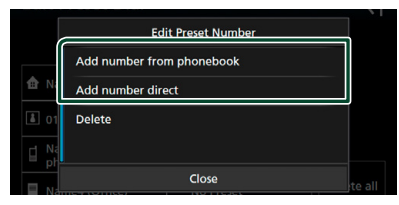

#### • Add number from phonebook:

Přiřaďte předvolbě číslo postupem popsaným v části "Volání s použitím kontaktů". Viz kapitola *[Volání s použitím](#page-54-1)  [kontaktů \(str.55\)](#page-54-1)*.

#### • Add number direct:

Zadejte telefonní číslo přímo a klepněte na SET. Viz kapitola *[Volání po zadání](#page-53-0)  [telefonního čísla \(str.54\)](#page-53-0)*.

#### **POZNÁMKA**

• Pro vymazání předvolby čísla klepněte na Delete a poté klepněte na **Yes** na potvrzující obrazovce.

# $P$  Přenos telefonního seznamu

Telefonní seznam ze svého chytrého telefonu vybaveného Bluetooth můžete přenášet pomocí funkce PBAP.

- **1 Klepněte na .**
- **2 Klepněte na .**

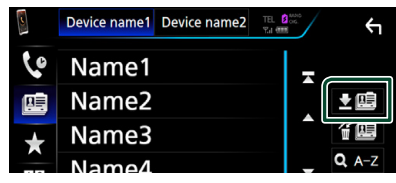

▶ Přenos dat z telefonního seznamu začne.

### *Vymazání telefonního seznamu*

- 1 Klepněte na <del>fi</del> 画.
- **2 Klepněte na jméno, které chcete zaškrtnout.**

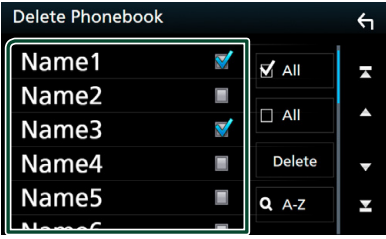

■ þ All

Zaškrtne všechna políčka.

#### $\blacksquare$   $\Box$  All

Odstraní všechna zaškrtnutí.

#### **3 Klepněte na** Delete **.**

- $\blacktriangleright$  Objeví se potvrzující hlášení.
- **4 Stiskněte** Yes **.**

# <span id="page-57-0"></span>**Nastavení handsfree**

U funkce handsfree můžete provést různá nastavení.

#### **1 Stiskněte tlačítko** MENU**.**

> Objeví se vyskakovací menu.

#### **2 Klepněte na** SETUP**.**

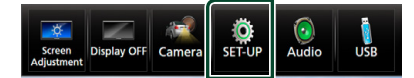

 $\blacktriangleright$  Zobrazí se obrazovka SETUP Menu.

#### **3 Klepněte na** Bluetooth**.**

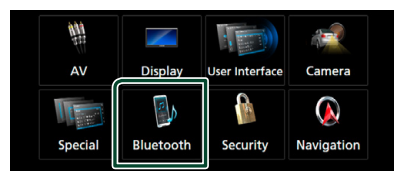

 $\blacktriangleright$  Zobrazí se obrazovka Bluetooth SETUP.

#### **4 Klepněte na** TEL SETUP**.**

 $\triangleright$  Objeví se obrazovka nastavení telefonu.

#### **5 Jednotlivé položky nastavte následovně.**

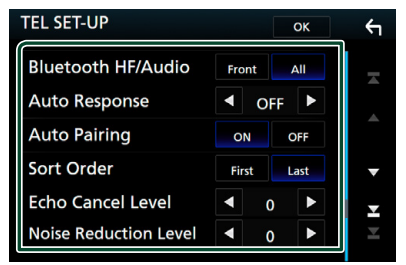

#### ■ **Bluetooth HF/Audio**

Slouží k výběru reproduktorů pro výstup zvuku z mobilního telefonu (například hlasu volání nebo vyzváněcího tónu) a zvuku audio přehrávače Bluetooth.

**Front**: Výstup z předních reproduktorů.

**All** (výchozí nastavení): Výstup ze všech reproduktorů.

#### ■ Auto Response<sup>\*</sup>

Nastavení času automatického přijmutí příchozího volání.

**OFF** (výchozí): Automatické přijmutí není k dispozici.

**1**/ **5**/ **10**/ **15**/ **20**/ **25**/ **30**: Nastavení doby vyzvánění do přijmutí volání (v sekundách).

#### ■ **Auto Pairing**

Když je nastaveno na "ON" (ZAP), bude zapnutá funkce automatického párování Apple, kterou se automaticky registruje iPod touch nebo telefon iPhone připojený k této iednotce.

**ON** (výchozí nastavení): Používá funkci Apple Auto Pairing (Automatické párování Apple).

**OFF**: Nepoužívá funkci Apple Auto Pairing.

#### ■ **Sort Order**

Nastavení, jak se mají řadit kontakty mobilního telefonu.

**First**: Řazení podle jména.

**Last** (výchozí nastavení): Řazení podle příjmení.

#### ■ **Echo Cancel Level**

Nastavení úrovně potlačení echa. Výchozí je "0".

#### ■ **Noise Reduction Level**

Potlačení šumu z okolního prostředí bez změny hlasitosti mikrofonu. Toto nastavení použijte, když hlas volajícího není čistý. Výchozí je "0".

\* Z intervalů pro automatické přijmutí volání nastavených na tomto přístroji a na mobilním telefonu platí ten interval, který je kratší.

## **6 Stiskněte** OK**.**

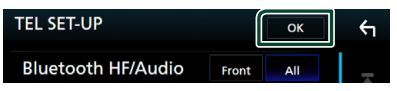

# **Další externí komponenty**

# **Výhled kamery**

#### **POZNÁMKA**

- Připojení kamery viz *str.[81](#page-80-0)*.
- K používání zadní náhledové kamery je zapotřebí připojení ZPĚTNÉHO vedení. *[\(str.80\)](#page-79-0)*
- Pohled z přední kamery a z kamery palubní desky se může lišit v závislosti na nastavení položky Dashboard Camera /Front Camera.
- Pokud je aktivována položka R-CAM Interruption a zařadíte zpátečku (R), zobrazí se obrazovka kamery.

# **E** Zobrazení obrazovky kamery

#### **1 Stiskněte tlačítko** MENU**.**

 $\blacktriangleright$  Objeví se vyskakovací menu.

#### **2 Klepněte na** Camera**.**

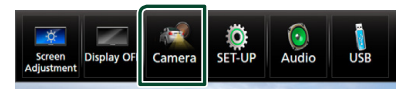

▶ Objeví se obrazovka výhledu kamery.

#### **3 Jednotlivé položky nastavte následovně.**

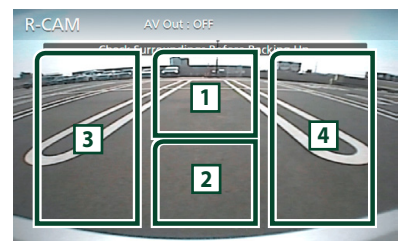

#### **1 Přepínání kamer**

Klepnutím změníte výhled z přední kamery<sup>[1]</sup> nebo z kamery palubní desky<sup>[2]</sup> a ze zadní kamery.

#### **2 Vypnutí kamery**

Klepnutím obrazovku výhledu kamery vypnete.

#### **3 Přepínání vodicích čar**

Každým klepnutím vypnete nebo zapnete vodicí čáry. Toto je k dispozici pouze, pokud je Rear Camera nastavena na CMOS 3-Series Camera .

### **4 Přepnutí úhlu kamery**

Každým klepnutím změníte úhly kamery: Toto je k dispozici pouze, pokud je Dashboard Camera /Front Camera

nastavena na CMOS 3-Series Camera.

- [1] Pouze pro **DNX8** DNX7
- <sup>[2]</sup> Pouze pro **DNX8** DNX7 DNX5

## <span id="page-58-0"></span>**Nastavení kamery**

- **1 Stiskněte tlačítko** MENU**.**
	- $\blacktriangleright$  Objeví se vyskakovací menu.

#### **2 Klepněte na** SETUP**.**

 $\triangleright$  Zobrazí se obrazovka SETUP Menu.

#### **3 Klepněte na** Camera**.**

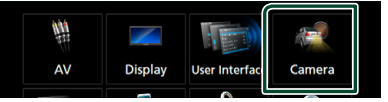

- $\triangleright$  Objeví se obrazovka kamery.
- **4 Jednotlivé položky nastavte následovně.**

## **E** Rear Camera (**DNX8**) **DNX7**)

**CMOS 3-Series Camera**: Tuto možnost zvolte, pokud je připojena kamera série CMOS-3xx s ID 1.

**Other** (výchozí nastavení): Tuto možnost vyberte, pokud je připojena jiná kamera.

#### ■ **R-CAM** Interruption

**ON**: Při zařazení zpětného rychlostního stupně (R) se objeví obraz ze zadní kamery.

**OFF** (výchozí): Tuto možnost vyberte, pokud není připojena žádná kamera.

#### ■ **R-CAM** for Car interface

**ON**: Toto zvolte, pokud jste připojili externí zařízení. Nezobrazí se ani tlačítka ani názvy.

**OFF** (výchozí): Zvolte, pokud připojíte zadní kameru.

**R-CAM Settings (DNX8) DNX7)** 

Pokud pro **Rear Camera** zvolíte **CMOS** 3-Series Camera , nastavte série CMOS-3xx s nastaveným ID 1. Podrobnosti najdete v

#### návodu k použití vaší kamery.

#### ■ **Parking Guidelines**

Můžete zobrazit vodicí čáry k usnadnění parkování za situace, kdy zařadíte zpátečku (R).

Výchozí je "ON".

#### ■ **Guidelines SETUP**

Pokud pro Parking Guidelines vyberete ON, můžete nastavit vodicí čáry pro parkování. Viz *[Seřízení vodicích čar pro](#page-59-0)  [parkování \(str.60\)](#page-59-0)*.

- <span id="page-59-1"></span>■ **Dashboard Camera /Front Camera ( )**
- **Dashboard Camera**: Tuto možnost vyberte, pokud je připojena kamera palubní desky.

**CMOS 3-Series Camera**: Tuto možnost zvolte, pokud je připojena kamera série CMOS-3xx s ID 2.

**Other**: Tuto možnost vyberte, pokud je připojena jiná kamera.

**OFF** (výchozí): Tuto možnost vyberte, pokud není připojena žádná kamera.

#### ■ **F-CAM Settings ( )**

Pokud pro Dashboard Camera /Front Camera zvolíte CMOS 3-Series Camera , nastavte série CMOS-3xx s nastaveným ID 2. Podrobnosti najdete v návodu k použití vaší kamery.

#### ■ **Front Camera Mirror Image ( )**

Pokud pro Dashboard Camera / Front Camera zvolíte možnost ON.

**ON**: Zobrazí stranově převrácený pohled z přední kamery.

**OFF** (výchozí): Zobrazí pohled z přední kamery tak, jak je.

#### $\blacksquare$  Dashboard Camera (**DNX5**)

- **ON**: Tuto možnost vyberte, pokud je připojena kamera palubní desky.
- **OFF** (výchozí): Tuto možnost vyberte, pokud není připojena žádná kamera.

#### <span id="page-59-0"></span>*Seřízení vodicích čar pro parkování*

#### **POZNÁMKA**

- Nainstalujte kameru pro výhled dozadu na příslušnou polohu podle pokynů dodaných s kamerou pro výhled dozadu.
- Při úpravě vodicích linek pro parkování zkontrolujte, zda je zatažena parkovací brzda, aby nedošlo k rozjezdu vozu.
- **1 Na obrazovce kamery klepněte v položce**  Parking Guidelines **na možnost** ON**.**  *[\(str.59\)](#page-58-0)*
- **2 Na obrazovce kamery klepněte na položku** Guidelines SETUP**.**
- **3 Vodicí čáry pro parkování seřiďte výběrem značky .**

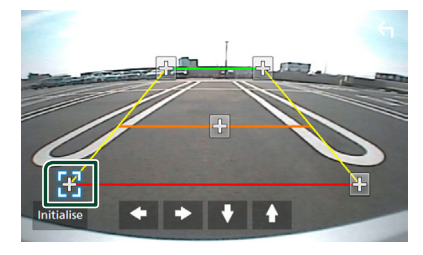

**4 Seřízení polohy vybrané značky .**

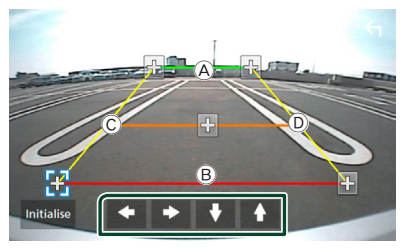

Ověřte si, že čáry (A a B isou rovnoběžné ve vodorovném směru a že čáry C a D jsou stejně dlouhé.

#### **POZNÁMKA**

• Dotknutím se tlačítka Initialize a potom tlačítka Yes nastavíte všechny značky do výchozího nastavení.

# **Použití kamery palubní desky ( )**

Kamera palubní desky DRV-N520 (volitelné příslušenství) připojená k této jednotce vám umožní přehrát zaznamenaná videa a tak dále.

Podrobnosti najdete v návodu k použití kamery palubní desky DRV-N520 (volitelné příslušenství).

#### **POZNÁMKA**

- Pro připojení kamery palubní desky viz *str[.84](#page-83-0)*.
- Nastavte kameru palubní desky/přední kameru

jako Dashboard Camera . *[\(str.60\)](#page-59-1)*

# **Zobrazení obrazovky kamery palubní desky**

#### **1 Stiskněte tlačítko** MENU**.**

▶ Objeví se vyskakovací menu.

#### **2 Klepněte na** Camera**.**

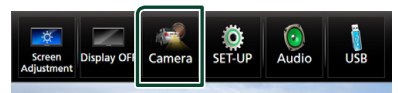

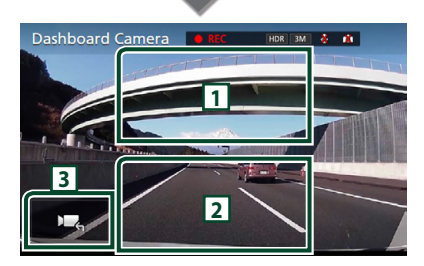

#### **1 Přepínání kamer**

Klepnutím změníte výhled kamery palubní desky a výhled zadní kamery.

#### **2 Vypnutí kamery**

Klepnutím obrazovku výhledu kamery vypnete.

#### **3 Zobrazení tlačítek**

Klepnutím zobrazíte ovládací tlačítka kamery na palubní desce.

# **Externí audio/video přehrávače—AV-IN**

- **1 Připojte externí zařízení ke vstupnímu konektoru AV-IN.** *[\(str.81\)](#page-80-0)*
- **2 Jako zdroj vyberte** AV-IN**.** *(str.14)*
- **3 Zapněte připojenou součást a spusťte přehrávání zdroje.**

# **Zdroj HDMI/MHL**

**1 Připojte svůj chytrý telefon do vstupní koncovky HDMI/MHL.** *[\(str.81\)](#page-80-0)*

Použijte HDMI kabel KCA-HD100 (volitelné příslušenství) nebo MHL kabel KCA-MH100 (volitelné příslušenství).

- **2 Jako zdroj vyberte** HDMI/MHL **.** *(str.14)*
- **3 Spusťte aplikaci nebo přehrávání na svém chytrém telefonu.**

#### ● **Adaptér bezdrátového displeje:**

Tento přístroj je kompatibilní s adaptérem bezdrátového displeje. Připojením adaptéru bezdrátového displeje (KCA-WL100: volitelné příslušenství) ke vstupní koncovce HDMI/ MHL si budete moci vychutnat poslech hudby, sledování videí nebo prohlížení obrázků prostřednictvím bezdrátového připojení.

#### **POZNÁMKA**

• Pro podrobnosti o nastavení atd. adaptéru bezdrátového displeje viz pokyny dodávané s adaptérem bezdrátového displeje.

#### *Nastavení*

# **Televizní tuner ( )**

K tomuto přístroji můžete připojit televizní tuner (komerčně dostupný) a sledovat televizní vysílání.

#### **Příprava**

- Jestliže používáte funkci ovládání televizoru, připojte televizní tuner (komerčně dostupný) a nastavte ovládání televizního tuneru od třetí strany v nabídce *[Nastavení AV \(str.68\)](#page-67-0)* na hodnotu ZAP.
- Televizní tuner lze ovládat pomocí dodaného dálkového ovládání přes dálkové čidlo na čelním panelu přístroje.

#### **1 Jako zdroj vyberte** AV-IN**.** *(str.14)*

#### **2 Dotkněte se oblasti zobrazení tlačítek.**

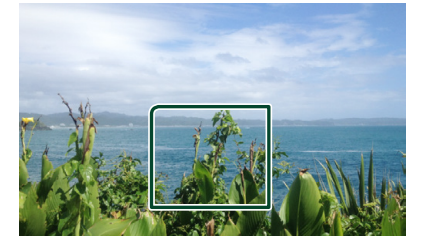

#### **3 Klepněte na** TV Ctrl**.**

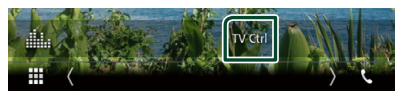

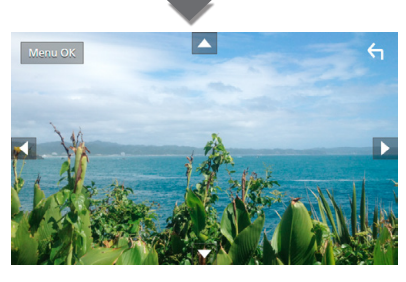

■ **Zobrazí nabídku / potvrdí zvolenou položku**

Klepněte na položku MENU/OK.

#### ■ **Posunutí kurzoru**

Klepněte na ▲, ▼, ◀, ▶,

■ **Ukončení obrazovky ovládání nabídky** Klepněte na 6

# **Nastavení**

# **Nastavení monitoru**

Můžete upravit kvalitu obrazu u videa, u obrazovky s nabídkou atd.

#### **1 Stiskněte tlačítko** MENU**.**

▶ Objeví se vyskakovací menu.

**2 Klepněte na** Screen Adjustment**.**

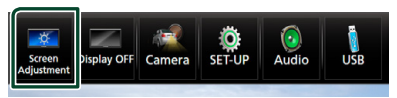

- $\blacktriangleright$  Zobrazí se obrazovka Screen Control
- **3 Jednotlivé položky nastavte následovně.**

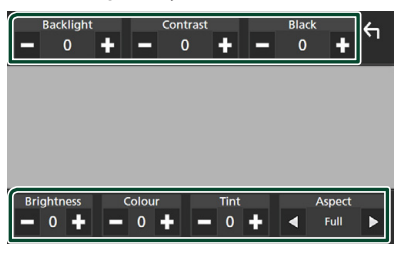

#### ■ **Backlight / Contrast / Black / Brightness / Color / Tint**

Upravte jednotlivé položky.

#### ■ **Aspect**

Zvolte režim obrazovky.

**Full**: Mění poměr stran videa a zobrazuje jej na celou obrazovku.

**Normal**: Zobrazuje poměr stran 4:3.

#### **Auto**:

DVD, VCD a disková média: Video s poměrem stran 16:9 se zobrazuje v režimu Full (Na celou obrazovku) a video s poměrem stran 4:3 se zobrazuje v režimu Regular (Běžný).

USB zařízení a SD karta: Zobrazuje video na celou výšku či celou šířku obrazovky bez změny poměru stran.

#### **POZNÁMKA**

• Položky umožňující úpravy se liší v závislosti na aktuálním zdroji.

# **Nastavení systému**

#### **POZNÁMKA**

• Všechny funkce v tomto oddíle je možné spustit z multifunkční nabídky.

#### **1 Stiskněte tlačítko** MENU**.**

 $\blacktriangleright$  Objeví se vyskakovací menu.

#### **2 Klepněte na** SETUP**.**

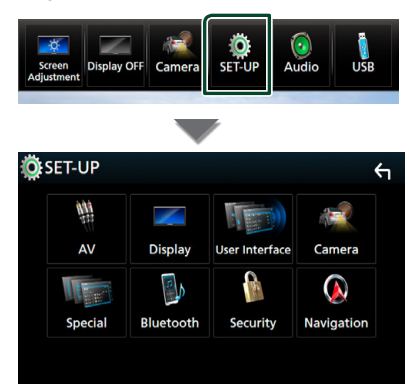

Jednotlivá nastavení viz následující oddíl.

- Nastavení AV *[\(str.68\)](#page-67-0)*
- Nastavení displeje *[\(str.66\)](#page-65-0)*
- Nastavení uživatelského rozhraní *[\(str.63\)](#page-62-0)*
- Nastavení kamery *[\(str.59\)](#page-58-0)*
- Nastavení speciálních parametrů *[\(str.65\)](#page-64-0)*
- Nastavení Bluetooth *[\(str.50\)](#page-49-1)*
- Nastavení bezpečnosti *(str.11)*
- Nastavení navigace *(str.21)*

# <span id="page-62-0"></span>**Nastavení uživatelského rozhraní**

Můžete nastavit parametry uživatelského rozhraní.

**1 Stiskněte tlačítko** MENU**.**

> Objeví se vyskakovací menu.

- **2 Klepněte na** SETUP**.**
	- $\triangleright$  Objeví se obrazovka SETUP.

#### **3 Klepněte na** User Interface **.**

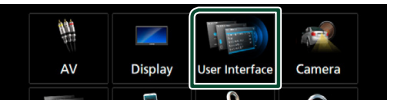

> Zobrazí se obrazovka User Interface.

#### **4 Jednotlivé položky nastavte následovně.**

#### ■ **Steering Remote Controller**

Nastavuje požadovanou funkci na dálkovém ovladači. (Bližší informace vám poskytne váš prodejce KENWOOD.)

#### **Beep (DNX7) DNX5) DNX3)**

Zapne nebo vypne zvuk při dotyku kláves. Výchozí je "ON".

#### ■ **Beep Volume (DNX8)**

Nastavuje hlasitost zvuku při dotyku kláves.  $U''$  (Vyp) –  $U''$  (Výchozí) –  $U''$ 

#### ■ **Vehicle Adaptor Information**<sup>\*1</sup>

Zobrazí informace o vozidle.

Tato funkce vyžaduje běžně dostupný adaptér. Bližší informace vám poskytne prodejce KENWOOD.

#### ■ **Beep for Parking distance control**<sup>\*1</sup>

Nastaví, zda se má generovat varovný tón, když snímač přiblížení ve vozidle rozpozná člověka či předmět.

Bližší informace vám poskytne prodejce KENWOOD.

#### ■ **Parking Distance Display**\*<sup>1</sup>

Můžete si zobrazit informace o překážkách kolem vozidla.

**ON**: Vždy informace zobrazuje.

**Dyn.** (výchozí): Zobrazí informace ve chvíli, kdy čidlo zaznamená překážky.

**OFF**: Zruší zobrazování.

Tato funkce vyžaduje běžně dostupný adaptér. Bližší informace vám poskytne prodejce KENWOOD.

#### *Nastavení*

#### ■ **Parking Distance Position**<sup>\*1</sup>

Volba, kde se budou informace o překážkách na obrazovce zobrazovat (vlevo či vpravo).

"Left" (Vlevo) / "Right" (Vpravo) (výchozí nastavení) Tato funkce vyžaduje běžně dostupný adaptér. Bližší informace vám poskytne prodejce KENWOOD.

#### ■ **Language Select Mode**

Zvolí režim pro výběr jazyka.

**Easy** (výchozí): Jednoduchý výběr jazyka.

**Advanced**: Umožňuje vám volit jazyky jednotlivých položek.\*2

#### ■ Language Select

Zvolí jazyk.

#### ■ **Touch Panel Adjust ( )**

Seřizuje snímací polohu dotykového panelu. *[\(str.64\)](#page-63-0)*

#### ■ **Clock**

**NAV-SYNC** (výchozí): Synchronizuje čas hodin pomocí navigace.

**Manual**: Seřizuje hodiny ručně

#### ■ **Time Zone**

Pokud jste u položky Hodiny vybrali možnost Manual, vyberte časovou zónu.

#### ■ **Clock Adjust**

Pokud u položky Hodiny vyberete možnost Manual, nastavte datum a čas ručně. *[\(str.64\)](#page-63-1)*

#### • *\*1 Toto nastavení je k dispozici, pokud je připojen běžně dostupný adaptér.*

#### *\*2 Pokud u položky Režim volby jazyka vyberete možnost* Advanced*, objeví se následující obrazovka.*

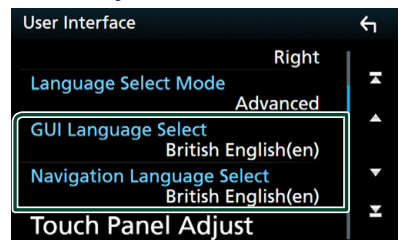

#### ■ **GUI Language Select**

Zvolí zobrazovaný jazyk používaný na obrazovce ovládání atd.

#### ■ **Navigation Language Select**

Zvolí jazyk používaný pro navigaci.

### <span id="page-63-1"></span>**I** Nastavte ručně datum a čas.

- **1 Na obrazovce uživatelského rozhraní klepněte na položku** Time Zone **.**
- **2 Zvolte časovou zónu.**
- **3 Na obrazovce uživatelského rozhraní klepněte na položku** Clock Adjust**.**
- **4 Nastavte datum a poté nastavte čas.**

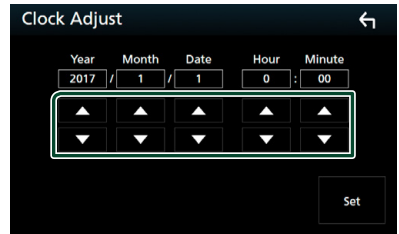

**5 Klepněte na** Set**.**

# <span id="page-63-0"></span>**Nastavení dotykového panelu ( )**

- **1 Na obrazovce uživatelského rozhraní klepněte na položku** Touch Panel Adjust**.**
	- $\triangleright$  Objeví se obrazovka nastavení dotykového panelu.
- **2 Postupujte podle pokynů na obrazovce a dlouze se dotkněte středu každé ikony .**

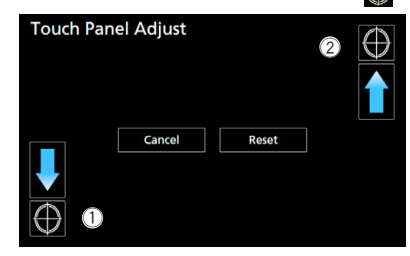

#### **POZNÁMKA**

- Klepnutím na **Cancel** zrušíte nastavení dotykového panelu.
- Klepnutím na Reset vrátíte původní stav.

# <span id="page-64-0"></span>**Nastavení speciálních parametrů**

Můžete nastavit speciální parametry přístroje.

- **1 Stiskněte tlačítko** MENU**.**
	- > Objeví se vyskakovací menu.
- **2 Klepněte na** SETUP**.**
	- $\triangleright$  Objeví se obrazovka SETUP.
- **3 Klepněte na** Special**.**

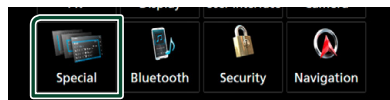

 $\blacktriangleright$  Objeví se obrazovka speciálních parametrů.

#### **4 Jednotlivé položky nastavte následovně.**

#### ■ **DEMO**

Nastavte demonstrační režim. Výchozí je "OFF".

#### ■ **Manual Power OFF**

Přiřazuje funkci tlačítku HOME , pokud je podrženo stisknuté.

**AV OFF**: Vypíná obrazovku a zvuk. K přerušením příchozími hands-free hovory, záběry ze zadní kamery atd. však stále dochází.

**Complete OFF** (výchozí): Vypíná napájení. K přerušením nedochází.

#### ■ **SETUP Memory**

Uzamkne nebo odemkne Zapamatování/ Vyvolání/Vymazání nastavení audia.

#### ■ **Audio SETUP Memory**

Uloží aktuální nastavení audia do paměti.

• Prolínač/ vyvážení, reproduktor / X'over, ekvalizér (uživatelská předvolba, hlasitost SW), poloha/DTA, zvukový efekt *[\(str.68\)](#page-67-1)*

#### ■ **Audio SETUP Recall**

Vyvolá nastavení audia uložené v paměti.

#### ■ **Audio SETUP Clear**

Vyčistí AUDIO SETUP Memory a aktuálně uložené nastavení audia.

#### ■ **Software Information**

Zkontroluje verzi softwaru tohoto přístroje. *[\(str.65\)](#page-64-1)*

# ■ Open source licence

Zobrazí licence open source softwaru.

#### ■ **Initialize**

Dotknutím se tlačítka **Initialize** a potom tlačítka Yes nastavíte všechna nastavení do výchozích hodnot.

• Zapamatování nastavení audia není nastaveno na počáteční hodnoty.

### <span id="page-64-1"></span> $\blacksquare$  Informace o softwaru

Zkontroluje verzi softwaru tohoto přístroje.

**1 Klepněte na položku** Software Information **na obrazovce speciálních parametrů.**

#### **2 Potvrďte verzi softwaru.**

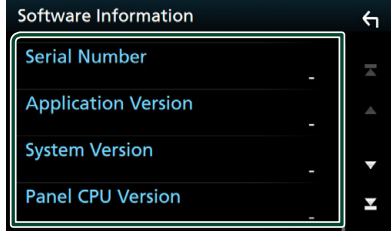

#### **POZNÁMKA**

• Informace o aktualizaci tohoto softwaru najdete v příslušné příručce s postupem aktualizace, která se dodává se softwarem.

#### *Nastavení*

# <span id="page-65-0"></span>**Nastavení displeje**

### **1 Stiskněte tlačítko** MENU**.**

> Objeví se vyskakovací menu.

#### **2 Klepněte na** SETUP**.**

 $\triangleright$  Objeví se obrazovka SETUP.

#### **3 Klepněte na** Display **.**

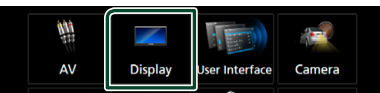

- > Zobrazí se obrazovka Display.
- **4 Jednotlivé položky nastavte následovně.**

#### ■ **Dimmer**

Zvolte režim ztlumení osvětlení.

**OFF**: Podsvícení displeje a tlačítek se neztlumí.

**ON**: Podsvícení displeje a tlačítek se ztlumí.

**SYNC** (výchozí): Zapíná nebo vypíná funkci ztlumení osvětlení, když se zapne nebo vypne spínač světel vozidla.

**NAV-SYNC**: Vypíná nebo zapíná funkci ztlumení osvětlení podle nastavení displeje navigace Den/Noc.

#### ■ **OSD** Clock

Vyberte, zda chcete, aby se během sledování DVD videa atd. zobrazovaly hodiny.

"ON" Zapnuto) (výchozí)/ "OFF" (VYPNUTO)

#### ■ **Key Color**

Barvu podsvícení tlačítek lze libovolně nastavit. *[\(str.66\)](#page-65-1)*

#### ■ **Background**

Změna obrázku či barvy na pozadí. *[\(str.67\)](#page-66-0)*

#### ■ **Viewing Angle**

Pokud se obraz na obrazovce obtížně sleduje i po nastavení úhlu předního panelu, nastavte sledovací úhel. Čím menší je (záporná) hodnota, tím bělejší je obraz na obrazovce.

"0" (výchozí)/"-1"/"-2"/"-3"

### <span id="page-65-1"></span> $\Box$  Úprava barvy podsvícení **tlačítek**

Zde můžete nastavit barevné podsvícení tlačítek.

- **1 Klepněte na položku** Key Color **na obrazovce Nastavení displeje.**
- **2 Klepněte na požadovanou barvu.**

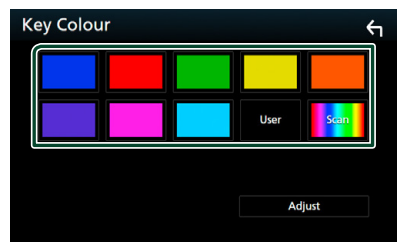

#### ■ **User**

Dojde k zaregistrování barvy, kterou jste vybrali během postupu v položce **Adjust**.

#### ■ **Scan**

Můžete nastavit, aby se barva tlačítek neustále měnila v rámci barevného spektra.

# **3 Klepněte na .**

#### *Chcete-li zaregistrovat vlastní barvu*

Můžete zaregistrovat vlastní barvu.

- **1 Na obrazovce Barva podsvícení tlačítek klepněte na položku** User **.**
- **2 Klepněte na** Adjust**.**
- **3** Pomocí tlačítek  $-$  a  $+$  upravte hodnoty **jednotlivých barevných složek.**

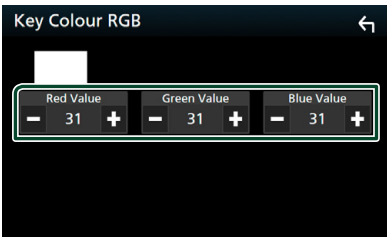

**4 Klepněte na .**

## <span id="page-66-0"></span>**E Změna obrázku nebo barvy na pozadí**

- **1 Klepněte na položku** Background **na obrazovce Nastavení displeje.**
- **2 Vyberte obrázek.**

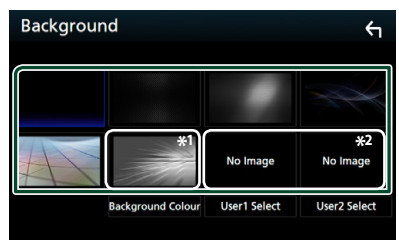

\*1 Barvu pozadí vyberte předem.

\*2 Vybírá napřed originální obraz.

### *Chcete-li vybrat barvu pozadí*

**1 Klepněte na položku** Background Color **na obrazovce Nastavení pozadí.**

#### **2 Vyberte barvu pozadí.**

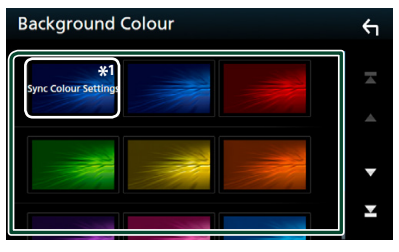

\*<sup>1</sup> Barva, již jste vybrali v panelu **Key Color**, se přidá do obrázku. Pokud jste na obrazovce Key Color nastavili možnost "Scan", nelze tento obrázek vybrat.

**3 Klepněte na .**

#### *Chcete-li zaregistrovat vlastní obrázek*

Můžete načíst obrázek z připojeného zařízení USB a nastavit jej jako obrázek na pozadí. Předtím je nezbytné připojit zařízení, ze kterého chcete obrázek načíst.

- **1 Klepněte na** User1 Select **či** User2 Select **na obrazovce Nastavení pozadí.**
- **2 Zvolte obrázek, který chcete načíst.**

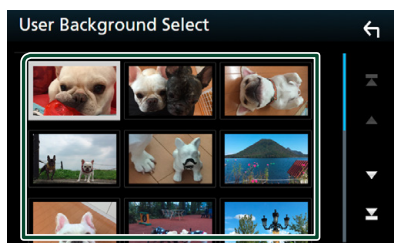

#### **3 Klepněte na** Enter **.**

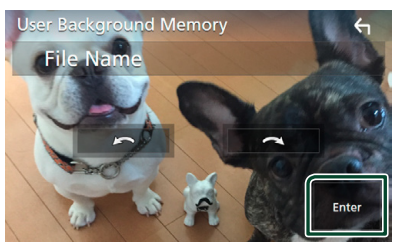

 $\blacktriangleright$  Zvolený obrázek se načte a na displeii se znovu zobrazí obrazovka Background.

#### **POZNÁMKA**

- Klepnutím na  $\bigodot$  otočíte obrázek proti směru hodinových ručiček.
- Klepnutím na  $\bigodot$  otočíte obrázek po směru hodinových ručiček.
- Obrazové soubory: JPEG (.jpg, .jpeg), PNG (.png), BMP (.bmp)

# <span id="page-67-0"></span>**Nastavení AV**

Můžete nastavit parametry AV.

- **1 Stiskněte tlačítko** MENU**.**
	- ▶ Objeví se vyskakovací menu.
- **2 Klepněte na** SETUP**.**
	- $\blacktriangleright$  Objeví se obrazovka SETUP.
- **3 Klepněte na** AV**.**

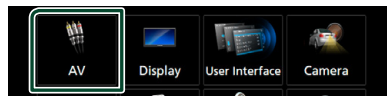

 $\triangleright$  Objeví se obrazovka audiovizuálních zdrojů.

#### **4 Jednotlivé položky nastavte následovně.**

#### ■ **iPod Bluetooth Connection** Viz *[Zvolte způsob připojení pro výstup](#page-30-0)  [zvuku ze zdroje iPod. \(str.31\)](#page-30-0)*.

#### ■ **TV Tuner Control (kromě modelu )**

Při připojení k TV tuneru nastaví AV INPUT.

- **ON**: Nastavení ON použijte, pokud připojujete TV tuner od třetí strany. Název AV-IN1 je nastaven na televizoru. Pokud připojíte TV tuner vyrobený společností DOS a sledujete televizní vysílání, můžete provádět některé jednoduché činnosti klepnutím na obrazovku jednotky.
- **OFF** (výchozí): Nastavení OFF použijte, pokud TV tuner od třetí strany nepřipojujete.

#### ■ **AV-OUT**

Můžete zvolit zdroj AV, který bude na výstupu z portu AV OUTPUT.

OFF, AV-IN, DISC, USB, SD nebo iPod Při připojení pomocí Bluetooth nelze zvolit iPod.

Pokud jako hlavní zdroj zvolíte USB, SD, iPod, Disc, Spotify, Mirroring, Bluetooth audio, Apple CarPlay nebo Android Auto, nebudete moci vybrat USB, SD nebo iPod jako výstupní zdroj.

#### ■ **CarPlay Sidebar**

Vyberte polohu ovládací lišty (vlevo či vpravo) zobrazované na dotykovém panelu. "Left" (Vlevo) (výchozí)/"Right" (Vpravo)

# <span id="page-67-1"></span>**Ovládání zvuku**

#### **POZNÁMKA**

• Všechny funkce v tomto oddíle je možné spustit z multifunkční nabídky.

Můžete upravit různá nastavení jako vyvážení zvuku nebo úroveň subwooferu.

- **1 Stiskněte tlačítko** MENU**.**
	- > Objeví se vyskakovací menu.
- **2 Klepněte na** Audio**.**

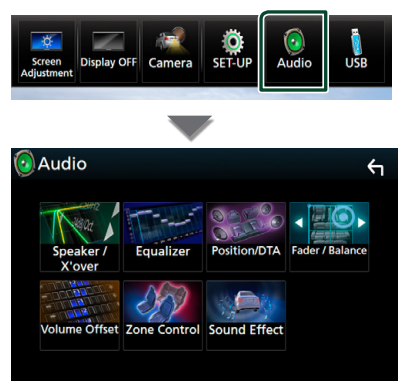

Jednotlivá nastavení viz následující oddíl.

- Nastavení reproduktoru/X'over *[\(str.68\)](#page-67-2)*
- Ovládání ekvalizéru *[\(str.71\)](#page-70-0)*
- Nastavení polohy při poslechu/ DTA *[\(str.74\)](#page-73-0)*
- Obecné ovládání zvuku (prolínač / vyvážení) *[\(str.71\)](#page-70-1)*
- Nastavení doladění hlasitosti *[\(str.72\)](#page-71-0)*
- Ovládání zón *[\(str.73\)](#page-72-0)*
- Nastavit zvukový efekt *[\(str.73\)](#page-72-1)*

# <span id="page-67-2"></span>**Nastavení reproduktorů/X'over**

- **1 Stiskněte tlačítko** MENU**.**
	- ▶ Objeví se vyskakovací menu.
- **2 Klepněte na** Audio**.**
	- ▶ Objeví se obrazovka Audio.

#### **3 DNX3 DNX7 DNX5 Klepněte na** Speaker/X'over **. DNXEY**

#### **Klepněte na** Speaker **.**

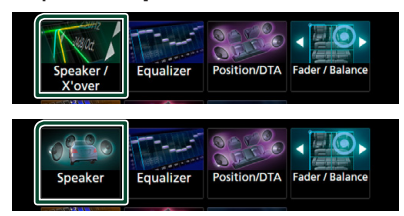

#### **4 Vyberte typ vozu.**

#### Můžete nastavit typ vozu, síť reproduktorů atd.

Jakmile je vybrán typ vozidla, je automaticky nastaveno vyrovnání časového zpoždění (pro vyrovnání časování výstupu zvuku jednotlivých kanálů), tak se dosáhne nejlepších prostorových efektů.

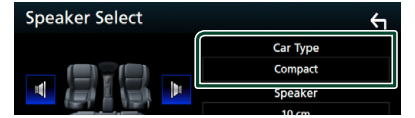

#### **5 Klepněte na reproduktor (**1**), jehož nastavení chcete upravit, a jednotlivé položky (**2**) nastavte takto.**

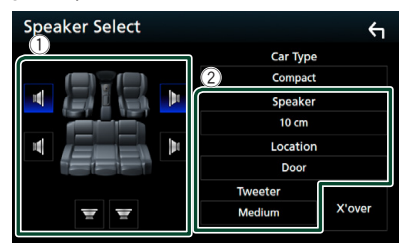

#### ■ **Speaker**

Můžete si vybrat typ reproduktorů a jejich velikost, abyste dosáhli nejlepšího zvukového efektu.

Jakmile je nastavena velikost a typ reproduktorů, charakteristika výhybek reproduktorů je nastavena automaticky.

■ Location (pouze u předních a zadních) Vyberte určenou polohu reproduktoru.

#### ■ **Tweeter (pouze u předních) ( )**

Výškový reproduktor můžete nastavit, když vyberete přední reproduktory. Žádné, Malé, Střední, Velké

#### **■ X'over (DNX8) DNX7) DNX5)**

Zobrazuje obrazovku nastavení charakteristiky výhybek reproduktorů.

Nastavení charakteristiky výhybek reproduktorů, které bylo nastaveno automaticky po volbě typu reproduktorů, můžete změnit.

Podrobné informace naleznete v části *[Nastavení charakteristiky výhybek](#page-68-0)  [reproduktorů \(str.69\)](#page-68-0)*

#### *Pokud je síť reproduktorů nastavená jako třípásmová ( ):*

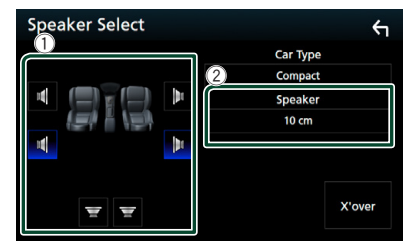

#### **POZNÁMKA**

- Pro informace, jak přepnout na třípásmovou reproduktorovou soustavu, viz kapitola *[Nastavení třípásmové reproduktorové](#page-69-0)  [soustavy \(str.70\)](#page-69-0)*. Připojení třípásmových reproduktorů při zvoleném dvoupásmovém režimu může reproduktory porouchat.
- Vyberte "NONF" (Žádný), jestliže nemáte žádné reproduktory.

### <span id="page-68-0"></span>**Nastavení charakteristiky výhybek reproduktorů ( )**

Můžete nastavit dělicí kmitočet výhybek reproduktorů.

#### **1 Klepněte na** X'over **.**

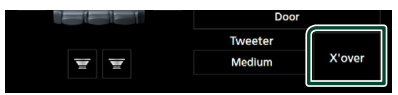

**2 Klepněte na reproduktor, který chcete nastavit.**

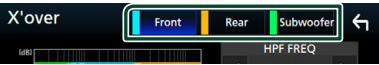

#### *Ovládání zvuku*

**3 Jednotlivé položky nastavte následovně.**

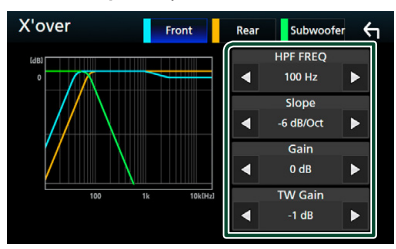

#### ■ **HPF FREQ**

Nastavení filtru vysokých kmitočtů. (Když zvolíte přední nebo zadní reproduktor na obrazovce volby reproduktoru)

#### ■ **LPF FREQ**

Nastavení filtru nízkých kmitočtů. (Když je na obrazovce volby reproduktoru zvolen subwoofer)

#### ■ Slope<sup>\*1</sup>

Nastavuje útlum na dělicím kmitočtu.

#### ■ **Gain**

Nastaví úroveň předního reproduktoru, zadního reproduktoru nebo subwooferu.

#### ■ **TW (Tweeter) Gain\*2**

Nastavte úroveň výškového reproduktoru. (Když zvolíte přední reproduktor na obrazovce volby reproduktoru)

#### ■ **Phase Inversion\*3**

Nastaví fázi výstupu subwooferu. Zaškrtněte Phase Inversion pro posunutí fáze o 180 stupňů. (Když je na obrazovce volby reproduktoru zvolen subwoofer)

- \*<sup>1</sup> Jen pokud je položka "LPF FREO"/"HPF FREQ" na obrazovce X'over nastavena do jiného režimu než "Through".
- \*<sup>2</sup> Pouze pokud je položka "Tweeter" na obrazovce **Speaker Setup** nastavena na "Small", "Medium" či "Large".
- \*3 Pouze pokud je položka "Subwoofer" na obrazovce Speaker Setup nastavena do jiného režimu než "None".

### *Pokud je síť reproduktorů nastavená jako třípásmová:*

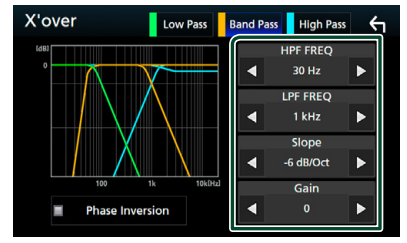

#### ■ **FREQ (horní propust)**

Nastavení filtru vysokých kmitočtů. (Když zvolíte výškový reproduktor na obrazovce Volba reproduktoru)

■ **HPF FREQ, LPF FREQ (pásmová propust)**

Nastavení pásmové propusti. (Když zvolíte středový reproduktor na obrazovce Volba reproduktoru)

#### ■ **FREQ (dolní propust)**

Nastavení filtru nízkých kmitočtů. (Když je na obrazovce Volba reproduktoru zvolen basový reproduktor)

#### ■ **Slope\*1**

Nastavuje útlum na dělicím kmitočtu.

■ **Gain**

Nastavuje zesílení jednotlivých reproduktorů.

#### ■ **Phase Inversion\*3**

Nastavuje fázi výškového, středového a basového výstupu.

Zaškrtněte Phase Inversion pro posunutí fáze o 180 stupňů.

### **POZNÁMKA**

• Pro informace, jak přepnout na třípásmovou reproduktorovou soustavu, viz kapitola *[Nastavení třípásmové reproduktorové](#page-69-0)  [soustavy \(str.70\)](#page-69-0)*. Připojení třípásmových reproduktorů při zvoleném dvoupásmovém režimu může reproduktory porouchat.

# <span id="page-69-0"></span>**Nastavení třípásmové reproduktorové soustavy ( )**

Nastavte příslušný režim charakteristiky výhybek dle vybrané reproduktorové soustavy (dvoupásmová reproduktorová soustava či třípásmová reproduktorová soustava).

**1 Stiskněte tlačítko** HOME**.**

▶ Objeví se domovská obrazovka.

**2 Klepněte na .**

 $\triangleright$  Zobrazí se obrazovka pro volbu zdroje.

- **3 Klepněte na** STANDBY**.**
- **4** Současně stiskněte tlačítka ▲ a NAV po **dobu 1 sekundy.**

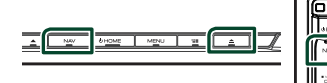

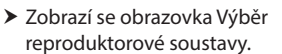

**5 Vyberte režim charakteristiky výhybek.**

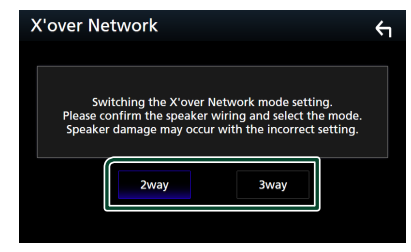

- $\blacktriangleright$  Objeví se potvrzovací obrazovka.
- **6 Stiskněte** Yes **.**

#### **POZNÁMKA**

- Pokud je vybrána třípásmová reproduktorová soustava, budou vypnuty následující funkce.
	- Ovládání zón
	- Prolínač obecného ovládání zvuku
	- Přední zvukový obraz polohy při poslechu/DTA
	- Výběr reproduktorů pro výstup zvuku z mobilního telefonu Bluetooth HF/Audio
	- Nastavení pípání uživatelského rozhraní
- Připojení třípásmových reproduktorů při zvoleném dvoupásmovém režimu může reproduktory porouchat.

# <span id="page-70-1"></span>**Obecné ovládání zvuku**

- **1 Stiskněte tlačítko** MENU**.**
	- $\blacktriangleright$  Objeví se vyskakovací menu.
- **2 Klepněte na** Audio**.**
	- $\blacktriangleright$  Objeví se obrazovka Audio.
- **3 Klepněte na** Fader / Balance **.**

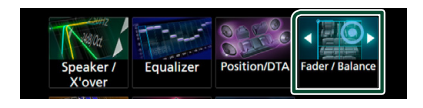

**4 Jednotlivé položky nastavte následovně.**

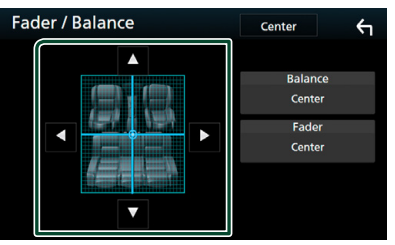

#### ■ **Fader / Balance**

Nastaví vyvážení hlasitosti kolem dané oblasti.

 $\blacktriangleleft$  a  $\blacktriangleright$  nastaví vyvážení hlasitosti vpravo a vlevo.

A a  $\nabla$  nastaví vyvážení hlasitosti vpředu a vzadu.

■ **Center**

Vymaže nastavení.

# <span id="page-70-0"></span>**Ovládání ekvalizéru**

Ekvalizér můžete nastavit výběrem vhodného nastavení pro jednotlivé kategorie.

- **1 Stiskněte tlačítko** MENU**.**
	- > Objeví se vyskakovací menu.
- **2 Klepněte na** Audio**.**
	- $\triangleright$  Objeví se obrazovka Audio.
- **3 Klepněte na** Equalizer **.**

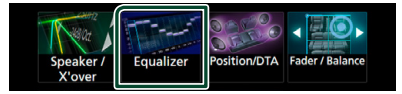

**4 Klepněte na obrazovku a nastavte grafický ekvalizér podle svých potřeb.**

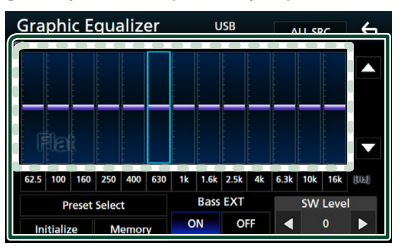

#### *Ovládání zvuku*

■ **Úroveň zesílení (bodová oblast obrazu)**

Nastavte úroveň zesílení klepnutím na sloupce jednotlivých frekvencí. Můžete vybrat sloupec frekvence a nastavit

ieho úroveň pomocí tlačítek  $\blacktriangle$  a  $\nabla$ .

#### ■ **Preset Select**

Vyvolá obrazovku zobrazující přednastavenou křivku ekvalizéru.

#### ■ **Memory**

Uloží upravenou křivku ekvalizéru z profilu "User1" až "User4".

#### ■ **Initialize**

Aktuální křivka ekvalizéru se vrátí na nízkou úroveň.

#### ■ **ALL SRC**

Použijte nastavený ekvalizér na všechny zdroje. Klepněte na **ALL SRC** a poté na OK na potvrzovací obrazovce.

#### ■ **Bass EXT (nastavení rozšířených basů)**

Při zapnutí se frekvence nižší než 62,5 Hz nastaví na stejnou úroveň hlasitosti jako 62,5 Hz.

#### **SW Level (<b>DNK8**) **DNK7 DNK5**)

Upravuje hlasitost subwooferu. Toto nastavení není k dispozici, když je subwoofer nastaven na "None" (Žádný). Viz kapitola *[Nastavení reproduktorů/X'over \(str.68\)](#page-67-2)*.

### Ñ **Zobrazení přednastavené křivky ekvalizéru**

- **1 Klepněte na** Preset Select**.**
- **2 Vyberte křivku ekvalizéru.**

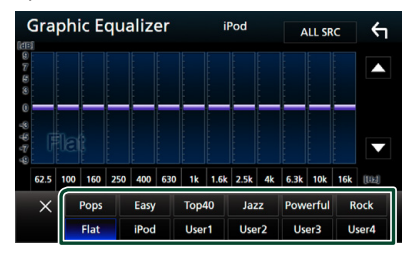

#### **POZNÁMKA**

• iPod je k dispozici pouze, jestliže je připojeným zdrojem iPod.

## **Uložení přednastavené křivky ekvalizéru**

- **1 Upravte křivku ekvalizéru.**
- **2 Klepněte na** Memory **.**

# **3 Vyberte, kam křivku uložit.**

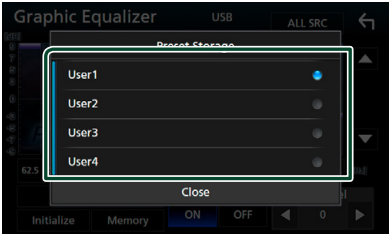

# <span id="page-71-0"></span>**Doladění hlasitosti**

Dolaďuje hlasitost aktuálního zdroje, aby se minimalizoval rozdíl v hlasitosti mezi jednotlivými zdroji.

- **1 Stiskněte tlačítko** MENU**.**
	- ▶ Objeví se vyskakovací menu.

#### **2 Klepněte na** Audio**.**

 $\triangleright$  Objeví se obrazovka Audio.

#### **3 Klepněte na** Volume Offset**.**

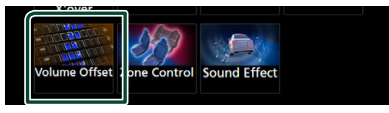

#### **4 Klepnutím na tlačítka** + **nebo hlasitost upravte.**

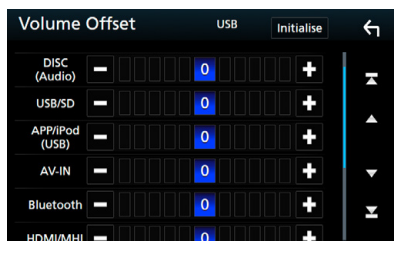

#### ■ **Initialize** Vrátí hlasitost do původních výchozích úrovní.

\* Pokud jste nejprve zvýšili hlasitost, pak jste ji snížili pomocí "Volume Offset" (Doladění hlasitosti), může být zvuk při náhlém přepnutí na jiný zdroj extrémně hlasitý.
## <span id="page-72-1"></span>**Ovládání zón**

Pro přední a zadní část vozidla můžete zvolit různé zdroje.

### **1 Stiskněte tlačítko** MENU**.**

> Objeví se vyskakovací menu.

### **2 Klepněte na** Audio**.**

 $\blacktriangleright$  Objeví se obrazovka Audio.

### **3 Klepněte na** Zone Control**.**

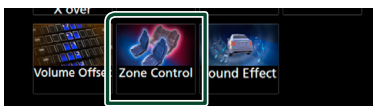

▶ Zobrazí se obrazovka Zone Control.

### **4 Klepněte na** Zone Select**.**

### **5 Klepněte na** Dual Zone **.**

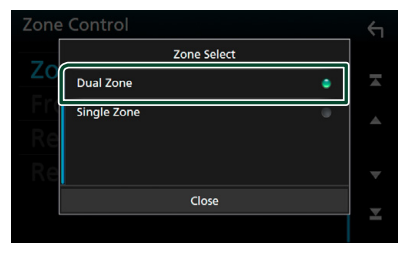

### **6 Jednotlivé zdroje nastavte takto.**

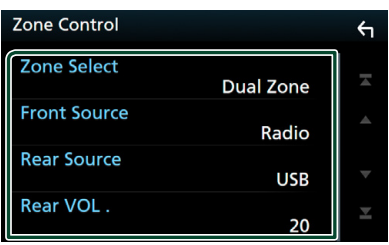

#### ■ Zone Select

Klepnutím na **Single Zone** vypnete funkci duální zóny.

### ■ Front Source Rear Source

Pro jednotlivé zóny zvolte zdroj audio signálu.

#### ■ Rear VOL.

Nastavte hlasitost zadního zdroje.

## **POZNÁMKA**

- Když zapnete zvuk zadních reproduktorů, zdroj zvuku, který je na výstupním konektoru AV OUTPUT, je přepnut na stejný zdroj.
- Je-li zapnuta funkce duální zóny, nejsou následující funkce k dispozici.
	- Výstup ze subwooferu
	- Úroveň subwooferu/zvýraznění basů *[\(str.73\)](#page-72-0)*
	- Ovládání ekvalizéru/zvukový efekt/pozice při poslechu *(str[.7171,](#page-70-0) [73](#page-72-0), [74\)](#page-73-0)*
	- Nastavení reproduktorů *[\(str.68\)](#page-67-0)*
	- Přehrávání zvukového souboru s vysokou rozlišovací schopností
- Při připojení pomocí Bluetooth nelze zvolit iPod.
- Pokud jako Přední zdroj zvuku vyberete USB, SD, iPod, Disk, Mirroring, Bluetooth audio, Apple CarPlay nebo Android Auto, nebudete moci zvolit USB, SD nebo iPod jako Zadní zdroj zvuku.

## <span id="page-72-0"></span>**Zvukový efekt**

Můžete vybírat zvukové efekty.

- **1 Stiskněte tlačítko** MENU**.**
	- > Objeví se vyskakovací menu.

### **2 Klepněte na** Audio**.**

 $\triangleright$  Objeví se obrazovka Audio.

### **3 Klepněte na** Sound Effect**.**

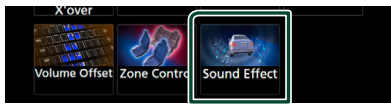

### **4 Jednotlivé položky nastavte následovně.**

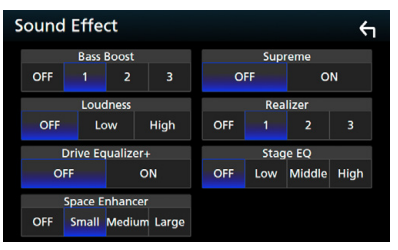

### ■ **Bass Boost**

Nastaví míru zesílení basů v úrovních "OFF"  $(VYPNUTO) / _{n}1'' / _{n}2'' / _{n}3''$ .

### ■ **Loudness**

Slouží k nastavení rozsahu zesílení nízkých a vysokých tónů.

"OFF", "Low" (Basy), "High" (Výšky)

### *Ovládání zvuku*

### ■ **Drive Equalizer +**

Kvalita zvuku se automaticky optimalizuje tak, aby odpovídala aktuální rychlosti vozidla dle GPS.

 $C$ OFF" $C$  $ON''$ 

### ■ Space Enhancer

Nastaví posílení zdání prostorovosti zvuku. "OFF" (VYPNUTO) / "Small" (Malé) / "Medium" (Střední) / "Large" (Velké).

### ■ **Supreme**

Slouží k zapnutí/vypnutí funkce Nejvyšší. Technika extrapolace a náhrady vhodným algoritmem rozsahu vysokých kmitočtů, které jsou ořezány při kódování.

### ■ **Realizer**

Virtuálně zvyšuje realistický dojem zvuku pomocí systému digitálního signálového procesoru (DSP).

Vyberte úroveň z možností "OFF" (VYPNUTO)  $/$ ..1" $/$ ..2" $/$ ..3".

## ■ **Stage EQ**

Můžete virtuálně nastavit výšku reproduktorů v prostoru, aby lépe vyhovovaly vaší poslechové poloze.

"OFF" (VYPNUTO) / "Low" (Nízko) / "Middle" (Uprostřed) / "High" (Vysoko).

## <span id="page-73-0"></span>**Poloha při poslechu/DTA**

Poloha při poslechu/DTA Vám umožní zlepšit zvukové pole v závislosti na poloze sedadla, na kterém sedíte.

Poloha při poslechu/DTA Vám umožní nastavit "Listening Position" a "Front Focus". Nelze nastavovat oboje současně.

### **1 Stiskněte tlačítko** MENU**.**

▶ Objeví se vyskakovací menu.

### **2 Klepněte na** Audio**.**

 $\blacktriangleright$  Objeví se obrazovka Audio.

### **3 Klepněte na** Position/DTA**.**

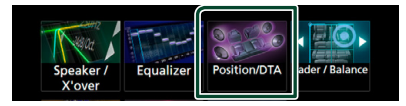

- Nastavení polohy při poslechu *[\(str.74\)](#page-73-1)*
- Nastavení předního zvukového obrazu *[\(str.75\)](#page-74-0)*

## <span id="page-73-1"></span>**E** Pozice při poslechu

Nastavte zpoždění zvuku tak, aby bylo u reproduktorů umístěných blíže vybranému sedadlu větší a aby zvuk ze všech reproduktorů dorazil k posluchači současně.

- **1 Klepněte na** Listening Position **na obrazovce polohy/DTA.**
- **2 Vyberte polohu poslechu z možností**  Front R**,** Front L **,** Front All **a** All**.**

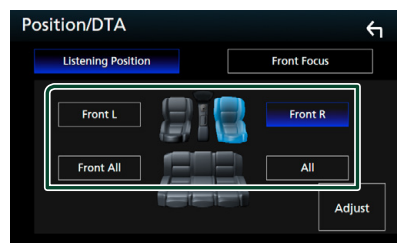

## *Ovládání DTA polohy*

Vaši poslechovou polohu můžete jemně upravit.

- **1 Klepněte na** Adjust**.**
- **2 Klepněte na** Delay **.**
- **3** Klepnutím na ◀ či ▶ seřiďte zpoždění **zvuku vybraného reproduktoru.**

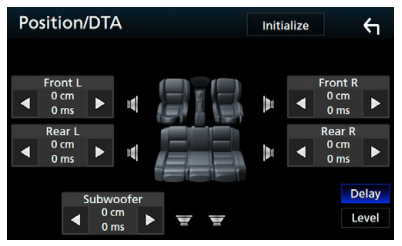

**4 Klepněte na** Level**.**

**5** Klepnutím na ◀ či ▶ seřiďte hlasitost **zvuku vybraného reproduktoru.** 

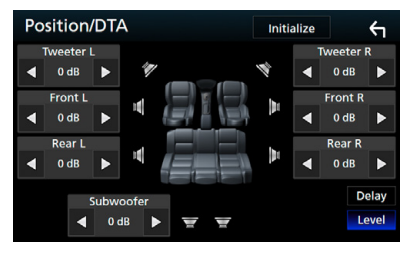

### **POZNÁMKA**

- Chcete-li se vrátit k výchozímu nastavení Zpoždění a Úroveň, klepněte na tlačítko Initialize a YES na potvrzovací obrazovce.
- DNXC : Nemůžete nastavit subwoofer a výškový reproduktor.

## <span id="page-74-0"></span>**F** Přední zvukový obraz

Jedná se o funkci soustřeďující myšlený zvukový obraz před vybrané sedadlo.

- **1 Klepněte na** Front Focus **na obrazovce polohy/DTA.**
- **2 Vyberte polohu předního zvukového obrazu.**

U položek Front All a All vyberte prioritu vlevo či vpravo podle toho, na kterou stranu chcete směrovat myšlený zvukový obraz.

#### Position/DTA  $\leftarrow$ **Listening Position Front Focus** Front I **Front R** Front All Front All <u>Priority R</u><br>All  $\overline{A}$ Adiust

## **I** Jemné vyladění předního **zvukového obrazu**

- **1 Klepněte na** Adjust**.**
- **2 Klepněte na** Delay **.**
- **3 Jednotlivé položky nastavte následovně.**

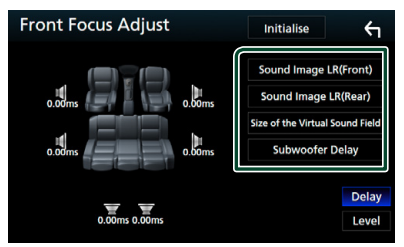

#### ■ **Sound Image LR (Front)** Nastavuje soustředění zvukového obrazu před přední sedadla.

#### ■ **Sound Image LR (Rear)**

Nastavuje soustředění zvukového obrazu před zadní sedadla.

### ■ **Size of the Virtual Sound Field**

Nastavuje velikost zvukového pole dle vašeho vkusu. Pokud se zvukový obraz posune z polohy vepředu, seřiďte jej pomocí položek Sound Image LR (Front) či Sound Image LR (Rear).

■ **Subwoofer Delay ( )**

Nastavuje zpoždění subwooferu.

- **4 Klepněte na** Level**.**
- **5** Klepnutím na ◀ či ▶ seřiďte hlasitost **zvuku vybraného reproduktoru.**

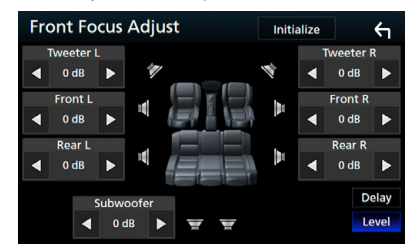

### **POZNÁMKA**

- Chcete-li se vrátit k výchozímu nastavení Zpoždění a Úroveň, klepněte na tlačítko Initialize a YES na potvrzovací obrazovce.
- DNK3: Nemůžete nastavit subwoofer a výškový reproduktor.

# **Připojení/montáž**

## **Před montáží**

Před montáží přístroje se seznamte s následujícími upozorněními.

## #**VAROVÁNÍ**

- Spojíte-li vodič zapalování (červený) a vodič akumulátoru (žlutý) s rámem vozidla (kostra), můžete způsobit zkrat, který následně může vést k požáru. Vždy tyto vodiče připojujte ke zdroji napájení přes pojistkovou skříňku.
- Neoddělujte pojistku od vodiče zapalování (červený) a vodiče akumulátoru (žlutý). Napájení musí být k těmto vodičům připojeno přes pojistku.

## #**POZOR**

• Namontujte přístroj do konzoly vašeho vozidla. Během používání a krátce po něm se nedotýkejte kovových částí přístroje. Kovové části jako chladič a okolí se zahřívají na vysokou teplotu.

## **POZNÁMKA**

- Montáž a zapojení tohoto produktu vyžaduje zručnost a zkušenosti. Pro maximální bezpečnost přenechejte montáž a zapojení profesionálům.
- Nezapomeňte provést ukostření přístroje k zápornému pólu 12V zdroje stejnosměrného napětí.
- Nemontujte přístroj na místo vystavené přímému slunečnímu svitu, nadměrnému horku nebo vlhkosti. Vyhněte se také velmi prašným místům a místům, kde se může vyskytnout stříkající voda.
- Nepoužívejte vlastní šrouby. Používejte pouze šrouby dodané s produktem. Při použití nesprávných šroubů můžete poškodit přístroj.
- Pokud napájení není ZAPNUTO (Zobrazí se hlášení "There is an error in the speaker wiring. Please check the connections." (V kabeláži reproduktoru se vyskytla vada. Zkontrolujte připojení)), může být vodič reproduktoru zkratovaný nebo se může dotýkat kostry vozidla, čímž se aktivuje ochranná funkce. Proto je potřeba zkontrolovat vodič

reproduktoru.

- Nemá-li zapalování vašeho vozidla polohu ACC, připojte vodiče zapalování ke zdroji napájení, který je možné zapnout a vypnout klíčem zapalování. Připojíte-li vodič zapalování k trvalému napájení, například k vodičům akumulátoru, může se akumulátor vybít.
- Má-li konzola víko, instalujte přístroj tak, aby se čelní panel při zavírání a otevírání nedotýkal víka.
- Dojde-li k přepálení pojistky, ujistěte se nejdříve, že se vodiče nedotýkají a nezpůsobují zkrat, a poté nahraďte starou pojistku novou pojistkou stejných parametrů.
- Izolujte nepřipojené vodiče vinylovou páskou nebo jiným podobným materiálem. Pro zabránění zkratu neodstraňujte krytky na koncích nepřipojených vodičů nebo konektorů.
- Připojte vodiče reproduktorů správně ke konektorům, kterým odpovídají. Pokud sdílíte vodiče  $\ominus$  nebo pokud je ukostříte k některé kovové části automobilu, může dojít k poškození jednotky nebo k jejímu selhání.
- Pokud připojujete k systému pouze dva reproduktory, připojte jejich konektory buď k oběma konektorům předního výstupu, nebo k oběma konektorům zadního výstupu (nekombinujte přední a zadní). Například pokud připojíte konektor  $\bigoplus$ levého reproduktoru k přednímu výstupu, nepřipojujte konektor ⊖ k zadnímu výstupu.
- Po namontování přístroje zkontrolujte, zda brzdová světla, ukazatele směru, stěrače atd. vozidla správně fungují.
- Namontujte přístroj tak, aby úhel montáže byl 30° nebo méně.
- Tento přístroj obsahuje ventilátor ke snižování vnitřní teploty. Nemontujte přístroj na místě, kde je chladící větrák jednotky zakrytý. Zakrytí otvorů by bránilo chlazení a mělo za následek poruchu.

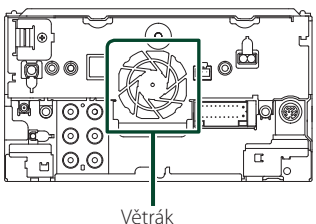

- Během montáže přístroje do vozidla netlačte silně na plochu panelu. V opačném případě může dojít k poškrábání, poškození nebo poruše.
- Jsou-li v blízkosti antény Bluetooth kovové předměty, může to zhoršit příjem.

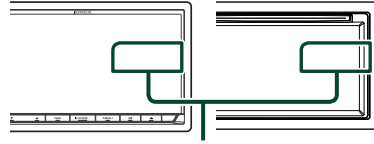

Anténa Bluetooth

## **E** Dodávané příslušenství pro **montáž**

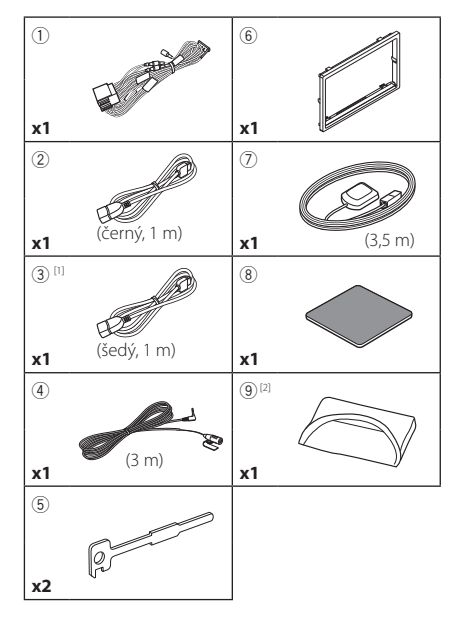

[1] Pouze u modelů **DNX3 DNX4 DNX5** 

[2] Pouze u DNX8170DABS

## **Montážní postup**

- 1) Aby nemohlo dojít ke zkratu, vytáhněte klíč ze zapalování a odpojte svorku  $\ominus$  od akumulátoru.
- 2) Propojte správně vstupy a výstupy všech přístrojů.
- 3) Připojte vodič na kabelovém svazku.
- 4) Vezměte konektor B na kabelovém svazku a propojte ho s konektorem reproduktoru ve vašem vozidle.
- 5) Vezměte konektor A na kabelovém svazku a propojte ho s konektorem externího napájení ve vašem vozidle.
- 6) Připojte konektor kabelového svazku k přístroji.
- 7) Namontujte přístroj do vozidla.
- 8) Znovu připojte → svorku baterie.
- 9) Proveďte prvotní nastavení. Viz *Prvotní nastavení (str.10)*.

## **Instalace přístroje**

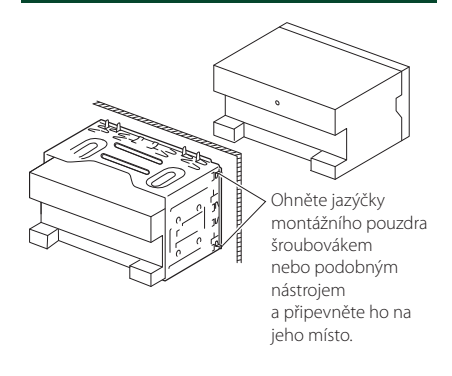

## Ñ **Rámeček**

1) Připevněte příslušenství 6 k jednotce.

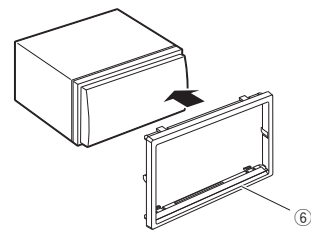

### *Připojení/montáž*

## **N** Anténa GPS

GPS anténa je namontována uvnitř vozidla. Měla by se namontovat pokud možno v horizontální poloze, aby umožňovala dobrý příjem signálů z GPS satelitů.

## K montáži GPS antény uvnitř vozidla:

- 1) Vyčistěte palubní desku nebo jiný povrch.
- 2) Demontujte oddělovač kovové destičky (příslušenství 8).
- 3) Přitlačte kovovou destičku (příslušenství 8) pevně na palubní desku nebo jiný montážní povrch. V případě potřeby můžete kovovou destičku (příslušenství 8) ohnout tak, aby se přizpůsobila zakřivenému povrchu.
- 4) Odstraňte krycí fólii antény GPS (příslušenství 7) a přilepte anténu na kovovou destičku (příslušenství 8).

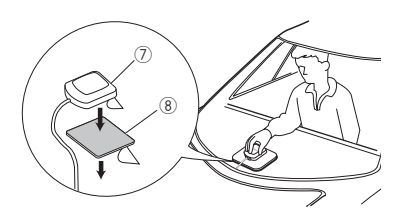

### **POZNÁMKA**

- V závislosti na typu vozidla nemusí být příjem signálů ze satelitů GPS při vnitřní instalaci možný.
- Anténu GPS nainstalujtedo místa vzdáleného od ostatních antén, které jsou používány s občanskými radiostanicemi nebo satelitními televizory.
- GPS anténa by se měla instalovat v takové poloze, aby byla vzdálena nejméně 30 cm od antény mobilního telefonu nebo jiných vysílacích antén. Signály z GPS satelitů by mohly být rušeny těmito druhy komunikace.
- Natření GPS antény (metalickou) barvou může způsobit pokles výkonnosti.

## **Nikrofon**

- 1) Vyberte místo pro montáž mikrofonu (příslušenství 4).
- 2) Očistěte instalační povrch.
- 3) Demontujte oddělovač mikrofonu (příslušenství 4) a přilepte mikrofon na místo zobrazené níže.
- 4) Připojte kabel mikrofonu k přístroji a zajistěte ho v několika místech samolepicí páskou nebo jiným vhodným způsobem.

5) Nasměrujte mikrofon (příslušenství 4) na řidiče.

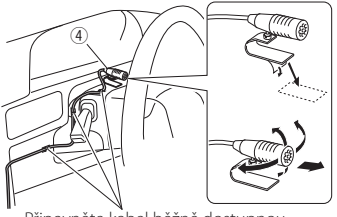

Připevněte kabel běžně dostupnou páskou.

## **E** Demontáž krycí desky

1) Připojte svorky na vyjímacím klíči (příslušenství5) a vyjměte dva zámečky vespod.

Stlačte rámeček (příslušenství 6) dolů a vytáhněte jej dopředu, jak je to znázorněno na obrázku.

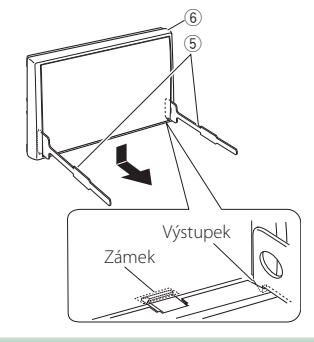

### **POZNÁMKA**

- Rámeček lze vyjmout stejným způsobem i shora.
- 2) Když je spodní strana uvolněná, uvolněte dvě západky na horní straně.

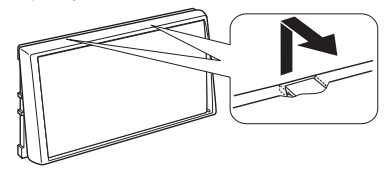

## Ñ **Demontáž zařízení**

- 1) Sejměte rámeček podle kroku 1 kapitoly "Removing the trim plate".
- 2) Vyobrazeným způsobem zasuňte dva vyjímací klíče (příslušenství5) hluboko do otvorů na každé straně.

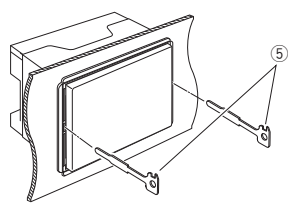

3) Spusťte vyjímací klíč směrem dolů a zařízení napůl vytáhněte tak, že tlačíte směrem dovnitř.

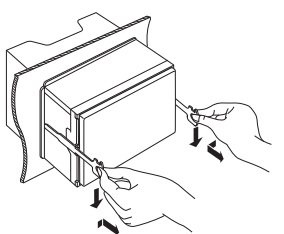

#### **POZNÁMKA**

- Dejte pozor, abyste se nezranili o výstupky vyjímacího klíče.
- 4) Vytáhněte přístroj zcela rukama, dbejte, aby neupadl.

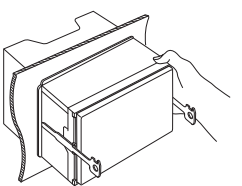

## **Nastavení třípásmové reproduktorové soustavy ( )**

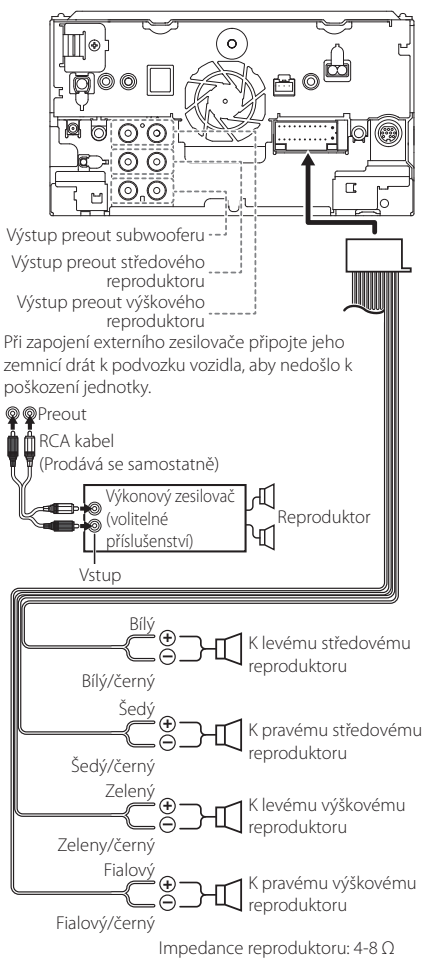

## **POZNÁMKA**

- Pro nastavení reproduktorové soustavy viz kapitola *[Nastavení třípásmové reproduktorové](#page-69-0)  [soustavy \(str.70\)](#page-69-0)*.
- Pro nastavení reproduktorů a nastavení charakteristiky výhybek viz kapitola *[Ovládání](#page-67-1)  [zvuku \(str.68\)](#page-67-1)*.
- Pro postup zapojení vodičů reproduktorů do jiných koncovek, než jsou koncovky pro reproduktory nebo koncovky preout, viz kapitola *[Připojení systému a externích součástí](#page-80-0)  [\(str.81\)](#page-80-0)* a *[Propojovací vodiče ke svorkám](#page-79-0)  [\(str.80\)](#page-79-0)*.

## <span id="page-79-0"></span>**E** Propojovací vodiče ke svorkám

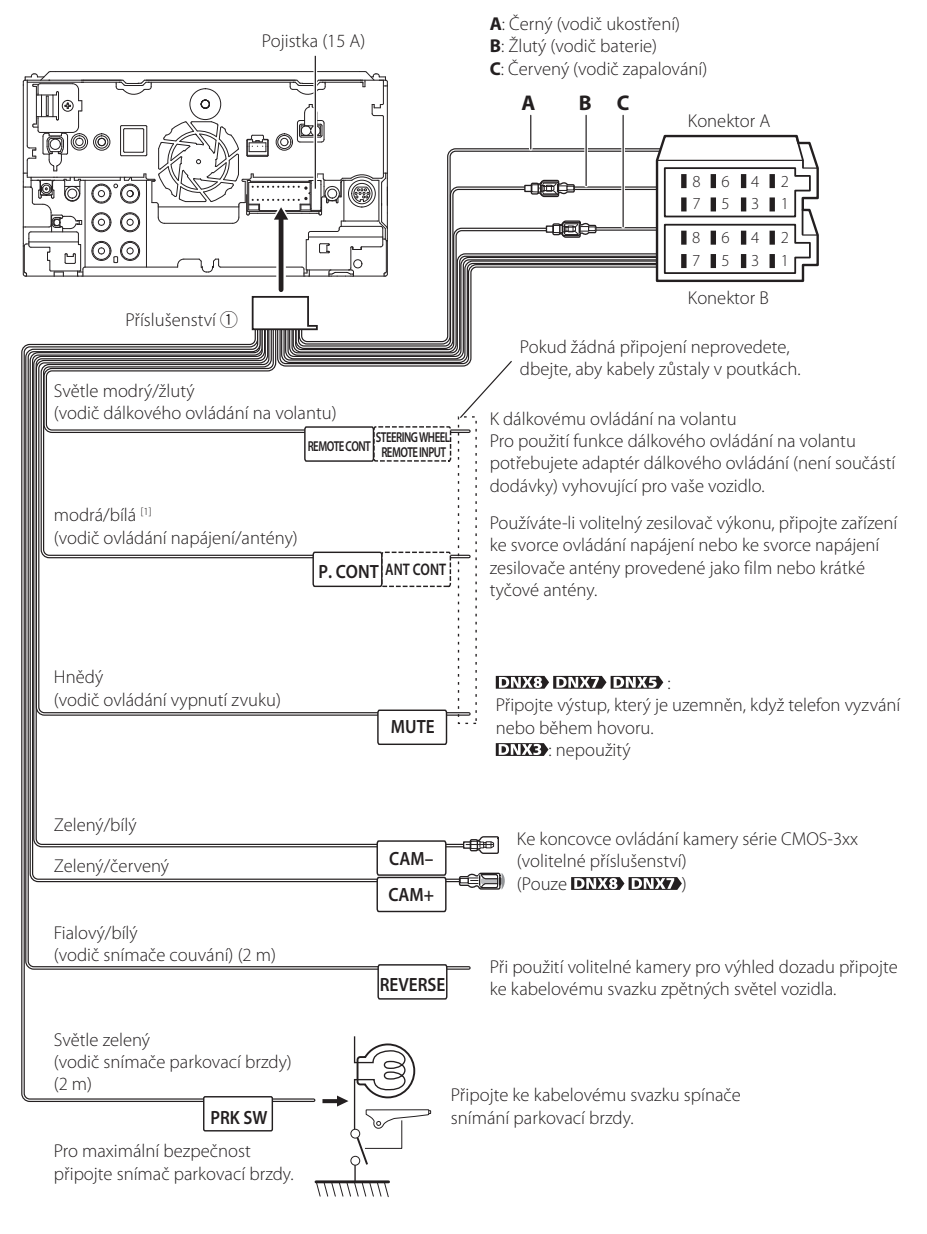

[1] [2]: Modrý/bílý vodič je k dispozici ve dvou kusech, [1] a [2]. Celkový výstup modrého/bílého vodiče ([1] + [2]):  $12 V = 350 \text{ mA}$ 

## Ñ **Průvodce funkcemi konektorů kabelového svazku (příslušenství** 1**)**

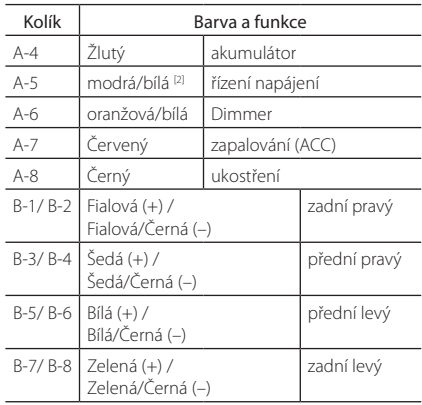

\*Impedance reproduktorů: 4-8 Ω

## #*VAROVÁNÍ pro připojení ISO konektoru*

Uspořádání pinů pro ISO konektory závisí na typu vámi používaného vozidla. Proveďte správné zapojení, zabráníte tak poškození přístroje. Standardní připojení kabelového svazku je popsáno v (1) níže. Pokud jsou piny ISO konektoru provedeny tak, jak je popsáno v (2), proveďte zapojení dle obrázku. Nezapomeňte přepojit kabel, jak je zobrazeno v (2) níže, abyste mohli nainstalovat tento přístroj do vozů Volkswagen atd.

#### (1): Standardní nastavení

Červený (pin A-7) ISO konektoru vozidla je propojený se zapalováním a žlutý (pin A-4) je propojený s trvalým napájením.

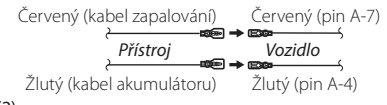

### (2)

Červený (pin A-7) ISO konektoru vozidla je propojený s trvalým napájením a žlutý (pin A-4) je propojený se zapalováním.

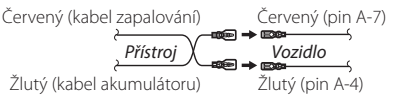

## <span id="page-80-0"></span>**F** Připojení systému a externích **součástí**

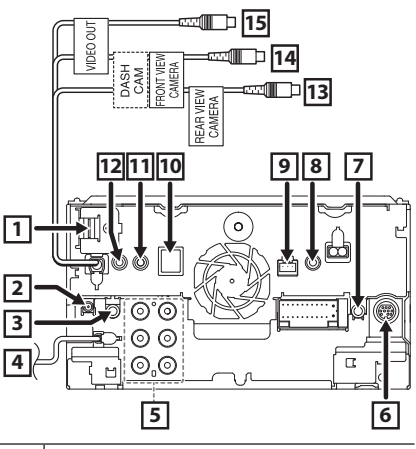

**1** Vstup HDMI/ MHL Maximální napájecí proud MHL:  $5 V = 900 mA$ Když připojujete kabel k terminálu HDMI/MHL, demontujte upínací prvek. Po připojení kabelu znovu zasuňte upínací prvek. Upínací prvek Konektor HDMI/MHL **2** Anténa DAB CX-DAB1 (volitelné příslušenství) (Pouze modely **DNX6) DNX5170DABS** DNX317DABS)  $\wedge$ Jako anténu DAB doporučujeme použít CX-DAB1 (volitelné příslušenství). Pokud používáte běžně dostupnou anténu DAB, průměr konektoru SMB musí být Φ6,5 mm nebo méně. Φ 6,5 mm (maximum) ciil **3** AV zvukový výstup (ø3,5 mini jack) **4** Vstup antény FM/AM<del>⊜</del>⊨→⊓

## *Připojení/montáž*

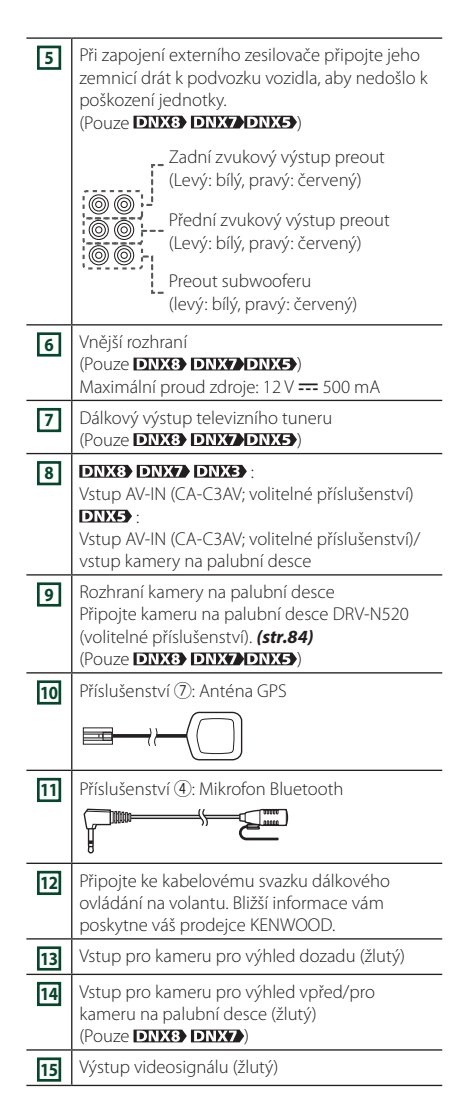

## **F** Připojení zařízení USB

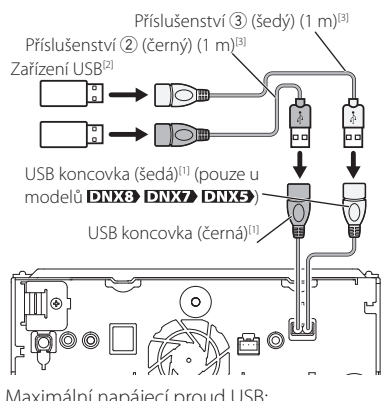

- [1] Maximální napájecí proud USB: stejnosměrný,  $5 \vee \neq 1,5 \wedge$
- [2] Prodává se zvlášť / v případě potřeby použijte CA-U1EX pro prodloužení kabelu. (Max. 500  $mA, 5 V$

[3] Viz *[Zajištění USB prodlužovacího kabelu](#page-81-0)  [\(str.82\)](#page-81-0)*.

## Ñ **Připojení bezdrátového zobrazovacího adaptéru pro použití chytrého telefonu/ iPodu/iPhonu s bezdrátovým připojením**

Zobrazovací bezdrátový adaptér: KCA-WL100 (Prodává se samostatně)

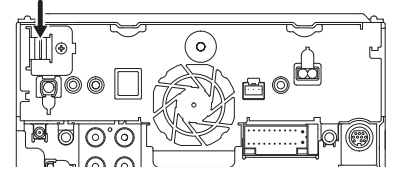

## <span id="page-81-0"></span>Ñ **Zajištění USB prodlužovacího kabelu**

Zajistěte prodlužovací kabel USB například pomocí izolační pásky tak, aby se jeho konektory neodpojily.

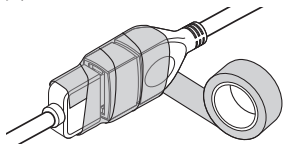

## Ñ **Připojení zařízení iPod/iPhone**

## ● **Konektor lightning**

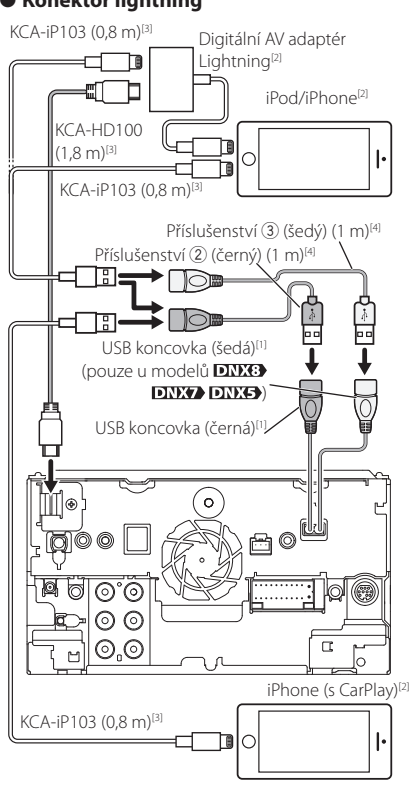

- [1] Maximální napájecí proud USB: stejnosměrný, 5 V = 1,5 A
- [2] Prodává se samostatně
- [3] Volitelné příslušenství
- [4] Viz *[Zajištění USB prodlužovacího kabelu](#page-81-0)  [\(str.82\)](#page-81-0)*.

## **F** Připojení chytrého telefonu s **operačním systémem Android**

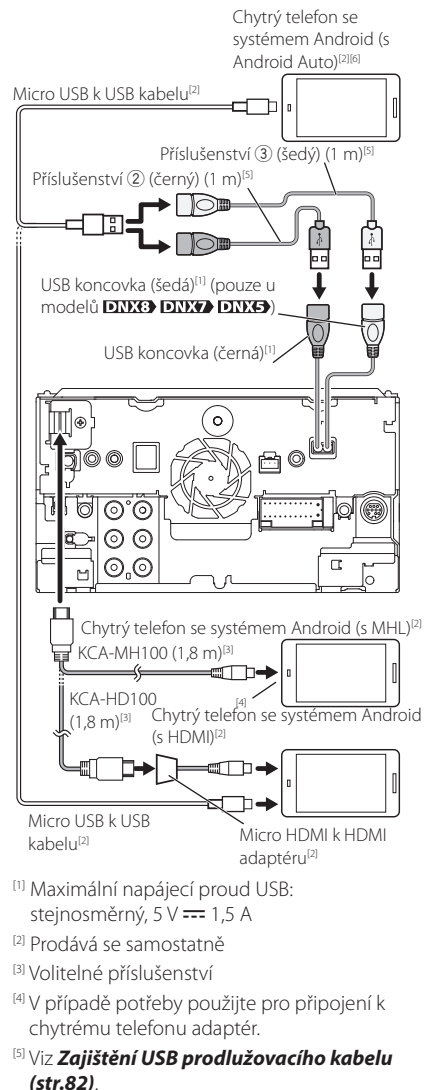

<sup>[6]</sup> Pouze u **DNX3 DNX7** 

## <span id="page-83-0"></span>**E** Připojení obrazovky kamery **palubní desky**

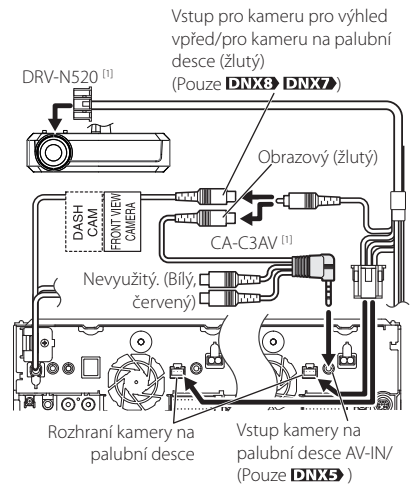

[1] Volitelné příslušenství

# **Řešení potíží**

## **Problémy a řešení**

Pokud se vyskytne problém, podívejte se nejprve do následující tabulky, zda tam není uveden.

## **POZNÁMKA**

- Některé funkce tohoto přístroje mohou být vypnuty díky nastavením na přístroji.
- Co se může jevit jako závada zařízení, může být jen výsledkem nesprávného ovládání nebo nesprávně zapojených kabelů.

## $\blacksquare$  **O nastaveních**

- **• Nelze nastavit subwoofer.**
- **• Nelze nastavit fázi subwooferu.**
- **• Žádný signál na výstupu subwooferu.**
- **• Nelze nastavit dolní propust LPF.**
- **• Nelze nastavit horní propust HPF.**

Subwoofer není nastaven na zapnuto.

 Nastavte subwoofer na zapnuto. Viz kapitola *[Nastavení reproduktorů/X'over \(str.68\)](#page-67-0)*.

Funkce duální zóny je povolena.

- Nastavte funkci Duální zóna na vypnuto. Viz *[Ovládání zón \(str.73\)](#page-72-1)*.
- **• Nelze zvolit výstupní cíl vedlejšího zdroje v duální zóně.**
- **• Nelze nastavit hlasitost zadních reproduktorů.**

Funkce duální zóny je povolena.

- Nastavte funkci Duální zóna na zapnuto. Viz *[Ovládání zón \(str.73\)](#page-72-1)*.
- **• Nelze nastavit ekvalizér.**
- **• Nelze nastavit charakteristiku výhybek reproduktorů.**

Funkce duální zóny je povolena.

 Nastavte funkci Duální zóna na vypnuto. Viz *[Ovládání zón \(str.73\)](#page-72-1)*.

## **N** O ovládání zvuku

#### **Signál pro příjem rádia je slabý.**

Není vysunuta anténa vozu.

Anténu zcela vysuňte.

Vodič ovládání antény není připojen.

 Proveďte správně připojení. Viz *[Připojení systému a](#page-80-0)  [externích součástí \(str.81\)](#page-80-0)*.

#### **Nelze provést výběr složky.**

Funkce náhodného přehrávání je zapnuta.

Vypněte funkci náhodného přehrávání.

**Během přehrávání VCD nelze provést opakované přehrávání.**

Funkce PBC je aktivní.

Vypněte funkci PBC.

#### **Zvolený disk nelze přehrát, ale jiný disk hraje.**

Disk je velmi znečištěný.

 Očistěte disk. Viz *Upozornění k manipulaci s disky (str.4)*.

Disk je silně poškrábán.

Vyzkoušejte jiný disk.

### **Při přehrávání audio souboru přeskakuje zvuk.**

Disk je poškrábaný nebo špinavý.

 Očistěte disk. Viz *Upozornění k manipulaci s disky (str.4)*.

Podmínky záznamu jsou špatné.

Soubor nahrajte znovu nebo použijte jiný disk.

## **i** Ostatní

#### **Nezazní tón senzoru dotyku.**

Je používán konektor preout.

 Tón senzoru dotyku nelze vysílat prostřednictvím konektoru výstupu preout.

## **Chybová hlášení**

#### Když přístroj nefunguje správně, zobrazí se příčina poruchy jako zpráva na obrazovce.

**here is an error in the speaker wiring. Please check the connections./ Na elektroinstalaci reproduktoru je závada. Zkontrolujte prosím zapojení.**

Ochranný obvod byl aktivován, protože se zkratoval kabel reproduktoru nebo se dostal do kontaktu s šasi vozu.

 Vhodným způsobem zapojte a izolujte kabel reproduktoru a vypněte a zapněte napájení.

#### **Hot Error/ Přehřátí**

Když vnitřní teplota zařízení dosáhne 60 °C nebo více, aktivuje se ochranný obvod a vy nebudete moci zařízení ovládat.

Přístroj můžete znovu použít po snížení jeho teploty.

#### **Mecha Error/ Mechanická chyba**

Přehrávač disků selhal.

 Vysuňte disk a zkuste jej znovu vložit. Pokud tato kontrolka i nadále bliká nebo pokud nemůžete disk vysunout, obraťte se na prodejce společnosti KENWOOD.

#### **Disc Error/ Chyba disku**

Byl vložen disk, který nelze přehrát.

 Vyměňte disk. Viz *[Přehratelná média a soubory](#page-85-0)  [\(str.86\)](#page-85-0)*.

#### **Read Error/ Chyba čtení**

Disk je velmi znečištěný.

 Očistěte disk. Viz *Upozornění k manipulaci s disky (str.4)*.

Disk je vložen obráceně.

Vložte disk tak, aby byla etiketa nahoře.

#### **Region Code Error/ Chyba regionálního kódu**

Disk, který jste chtěli přehrát, má kód regionu, který nelze na tomto zařízení přehrát.

 Přečtěte si část *[Regionální kódy ve světě](#page-87-0)  [\(str.88\)](#page-87-0)* nebo zkuste jiný disk.

#### **Error 07–67**

Přístroj z nějakého důvodu nefunguje správně.

 Vypněte a znovu zapněte napájení. Pokud hlášení "Error 07−67" nezmizí, navštivte nejbližšího prodejce společnosti KENWOOD.

#### **No Device/ Žádné zařízení (zařízení USB)**

USB zařízení je zvoleno jako zdroj, ale žádné USB zařízení není připojeno.

 Změňte zdroj na kterýkoliv kromě USB/iPod. Připojte zařízení USB a změňte zdroj opět na USB.

#### **Disconnected/ Odpojeno (iPod, audio přehrávač Bluetooth)**

iPod/Bluetooth audio přehrávač je zvolen jako zdroj, ale žádný iPod/Bluetooth audio přehrávač není připojen.

 Změňte zdroj na libovolný zdroj jiný než iPod/ Bluetooth. Připojte iPod/Bluetooth audio přehrávač a změňte zdroj znovu na iPod/Bluetooth.

#### **No Media file/ Žádný multimediální soubor**

Připojené USB zařízení neobsahuje žádné přehrávatelné audio soubory. Bylo vloženo médium, které neobsahuje nahraná data, která by bylo možné na zařízení přehrát.

 Přečtěte si část *[Přehratelná média a soubory](#page-85-0)  [\(str.86\)](#page-85-0)* a vyzkoušejte jiné zařízení USB.

#### **USB device over current status detected./ Zjištěn nadproud na USB zařízení.**

Připojené USB zařízení má nominální aktuální kapacitu vyšší než povolený limit.

- Zkontrolujte USB zařízení. Na připojeném zařízení USB se mohla vyskytnout chyba.
- Změňte zdroj na kterýkoliv kromě USB. Odpojte zařízení USB.

#### **Navigation Error. Please turn on power again later.**

Došlo k poruše komunikace vlivem příliš nízké teploty.

Znovu zapněte napájení po zahřátí interiéru vozu.

# **Příloha**

## <span id="page-85-0"></span>**Přehratelná média a soubory**

V tomto přístroji můžete přehrávat různá média a soubory.

## Ñ **Seznam použitelných disků**

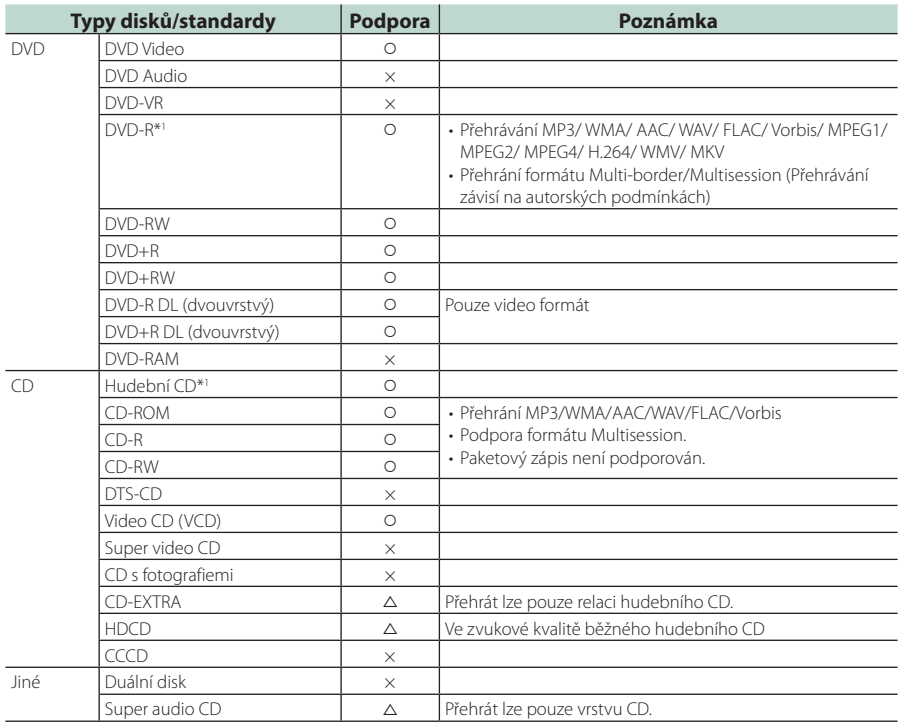

O : Lze přehrávat.

r : Částečně lze přehrávat.

× : Nelze přehrávat.

## ■ Použití disku DualDisc

Při přehrávání "DualDisc" v tomto přístroji může při vkládání nebo vyjímání disku dojít k poškrábání strany disku, která není přehrávána. Vzhledem k tomu, že strana hudebního CD nesplňuje standard CD, nemusí být přehrávání možné.

("DualDisc" je disk, jehož jedna strana obsahuje standardní data DVD a druhá strana obsahuje data hudebního CD.)

\*1 Nekompatibilní s 8centimetrovými (3") disky.

## ■ O formátu disku

Formát disku by měl být jeden z následujících formátů.

- ISO 9660 úroveň 1/2
- Joliet
- Romeo
- Dlouhý název souboru

## Ñ **O souborech**

Podporovány jsou následující audio, video soubory a soubory s obrázky.

## ■ Přehratelné zvukové soubory

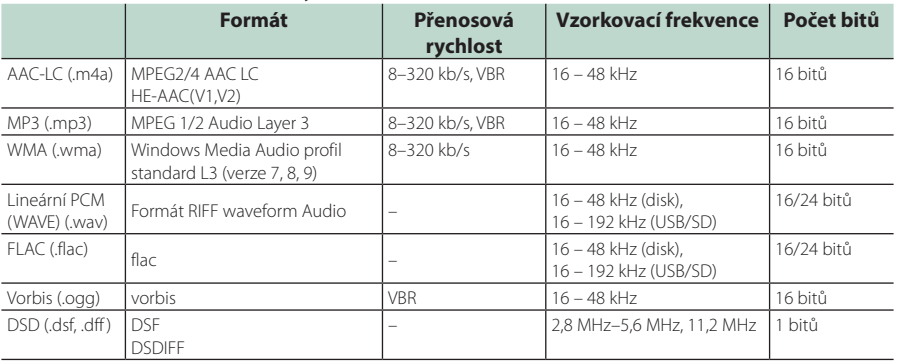

### **POZNÁMKA**

- Pokud je na jednom disku nahrána hudba na normálním CD a v dalších systémech přehrávání, přehrán bude pouze systém přehrávání, který byl nastaven jako první.
- Soubory WMA a AAC s uplatněným DRM nelze přehrávat.
- DSD audio se před přehráním převede na PCM audio.
- Popisek EmChinks není u DSDIFF podporován.
- I v případě, že audio soubory odpovídají výše uvedeným standardům, nemusí být, v závislosti na typu nebo stavu média či zařízení, přehrávání možné.

## ■ Přehratelné video soubory

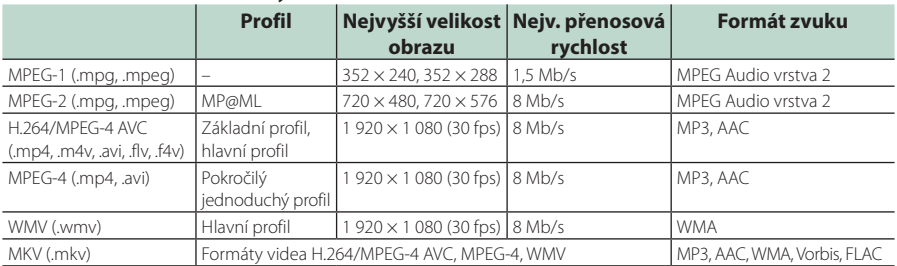

## ■ Omezení struktury souboru a složky

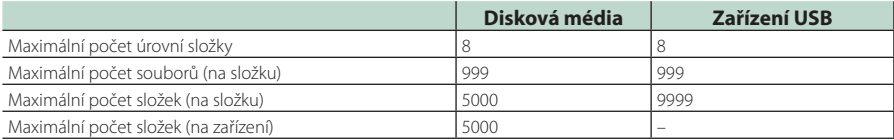

## **POZNÁMKA**

• Můžete zadat název složky a souboru s maximálně 255 jednobajtovými znaky.

• Nelze zobrazit soubory ve složkách, jejichž název začíná na (.).

## <span id="page-87-0"></span>**Regionální kódy ve světě**

DVD přehrávače dostanou kód regionu v závislosti na zemi nebo oblasti, kde se prodávají, jak je zobrazeno v následující mapě.

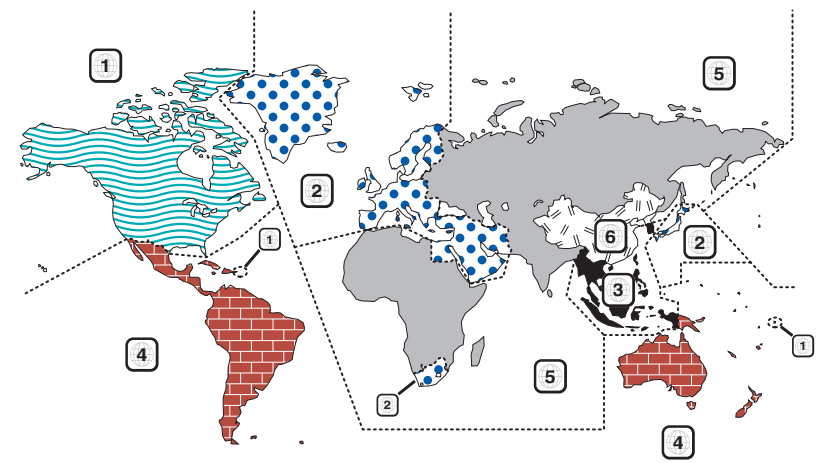

## ■ Znaky disků DVD

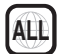

Označuje číslo regionu. Disky s touto značkou lze přehrát na jakémkoliv DVD přehrávači.

**8**

Označuje počet nahraných jazyků zvuku. U filmu lze nahrát až 8 jazyků. Můžete si vybrat oblíbený jazyk.

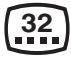

Označuje počet jazyků, v nichž jsou nahrány titulky. Nahrát lze až 32 jazyků.

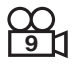

Pokud jsou na disku DVD scény natočené z několika úhlů, můžete si zvolit oblíbený úhel.

## **16:9 LB**

Označuje typ obrazovky pro obraz. Značka označuje, že na standardní TV obrazovce (4:3) se zobrazí širokoúhlý obraz (16:9) s černým pruhem nad a pod obrazem (letter box).

## ■ Regulační značky

U tohoto DVD mohou být některé funkce zařízení, jako např. funkce přehrávání, zakázány v závislosti na místě, kde je DVD přehráváno. V takovém případě se na obrazovce objeví následující značky. Další informace najdete v příručce k disku.

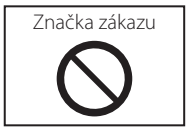

## ■ Disky s omezenou dobou používání

V zařízení nenechávejte disky, které mají omezenou dobu používání. Pokud vložíte disk s propadlou platností, nebudete jej moci ze zařízení vyndat.

# **Kódy jazyků DVD**

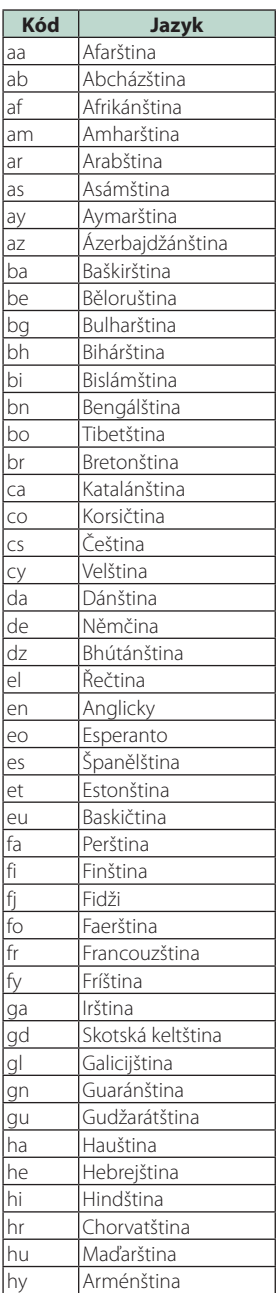

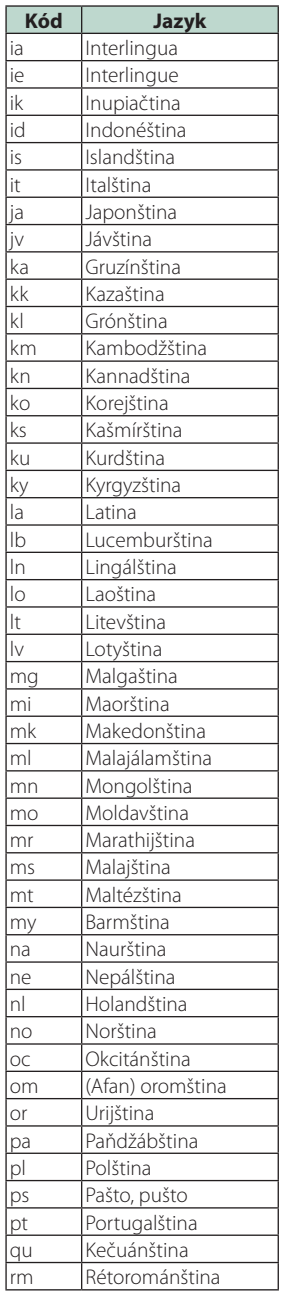

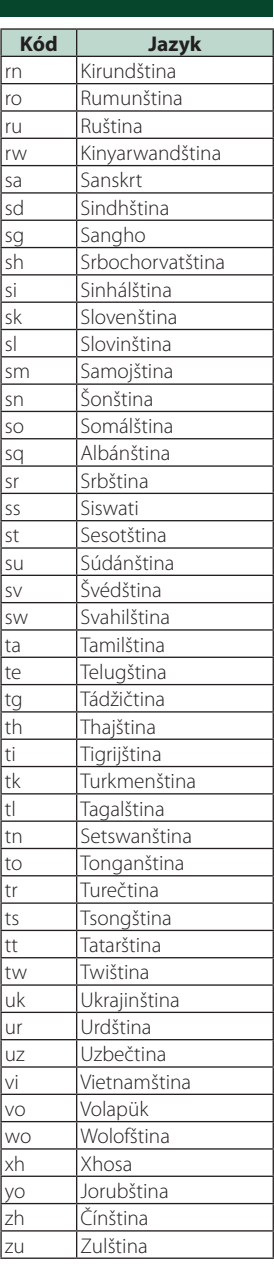

#### *Příloha*

## **Specifikace**

#### ■ Monitor

Velikost obrazu : 6,95 palců (diagonální) šířka

: 156,6 mm (Š)  $\times$  81,6 mm (V)<br>**DIVIC DIVICE** : 6,2 palců (diagonální) šířka :137,5 mm (Š) × 77,2 mm (V)

Systém displeje : TN LCD panel

Systém mechaniky : Systém aktivní matice TFT

Počet pixelů : 1 152 000 (800 V x 480 Š x RGB)

Efektivní pixely : 99,99 %

Uspořádání pixelů : RGB pruhy

Podsvícení : LED

## ■ DVD přehrávač

D/A konvertor : 24/32 bitů

Audio dekodér : Lineární PCM/ Dolby Digital/ MP3/ WMA/ AAC/ WAV/ FLAC/ Vorbis

Video dekodér : MPEG1/ MPEG2/ MPEG4/ WMV/ H.264/ MKV

#### Wow & Flutter

: Pod hranicí měřitelnosti

#### Odezva frekvence

- $\cdot$  96 kHz : 20 44 000 Hz
- 48 kHz : 20 22 000 Hz
- 44,1 kHz  $\cdot$  20 20,000 Hz

#### Celkové harmonické zkreslení

: 0,010 % (1 kHz)

Rozpětí S/N (dB) : 90,5 dB

Dynamický rozsah : 89 dB

#### Formát disku

: DVD-Video/VIDEO-CD/CD-DA

### Stanovené bitové číslo

: 16/20/24 bitů

## ■ USB rozhraní

Norma USB : USB 2.0 vysokorychlostní

Systém souborů : FAT 16/32, exFAT, NTFS

Maximální proud zdroje **DNX8 DNX7 DNX5** : 2× 5 V <del>. .</del> 1,5 A stejnosměrným proudem<br>**DIVED** 

: 5 V 1,5 A stejnosměrným proudem

D/A konvertor : 24/32 bitů

Audio dekodér : MP3/WMA/AAC/WAV/FLAC/Vorbis/DSD

Video dekodér : MPEG1/ MPEG2/ MPEG4/ WMV/ H.264/ MKV

#### $\blacksquare$  SD (**EUSE**) **EUSE**)

Norma SD : SD/SDHC/SDXC

Kompatibilní systém souborů : FAT 16/32, exFAT, NTFS

Kapacita

: nejvýše 2 TB Rychlost přenosu dat

: Maximum 24 Mbps

Audio dekodér : MP3/WMA/AAC/WAV/FLAC/Vorbis/DSD

Video dekodér : MPEG1/ MPEG2/ MPEG4/ WMV/ H.264/ MKV

### ■ Oddíl HDMI/MHL

HDMI

: Typ-A

Podporovaná verze MHL

: MHL 2

Maximální proud zdroje MHL

 $:$  DC 5 V  $\frac{1}{200}$  900 mA

### Rozlišení vstupu

- VGA (640x480p @59,94 Hz/60 Hz)
- 480p (720x480p @59,94 Hz/60 Hz)
- 720p (1280x720p @59,94 Hz/60 Hz)

#### Typ zvukového vstupu

: 32 K/ 44,1 K/ 48 K/ 88,2 K/ 96 K/ 176,2 K/ 192 K Hz 16/20/24-bitový lineární PCM

## ■ Oddíl Bluetooth

#### **Technologie**

: Bluetooth verze 3.0

#### Frekvence

 $.2402 - 2.480$  GHz

Výstupní výkon : +4 dBm (MAX), 0 dBm (AVE), Power Class2

#### Maximální komunikační dosah

: v přímé viditelnosti přibližně 10 m

#### Audio kodek

: SBC/AAC

#### Profil (podpora multiprofilů)

• HFP (V1.6) (profil handsfree)

- SPP (Serial Port Profile)
- A2DP (Advanced Audio Distribution Profile)
- AVRCP (V1.5) (Audio/Video Remote Control Profile)
- HID (Profil zařízení fungujícího jako rozhraní s uživatelem)
- PBAP (Phonebook Access Profile)

## ■ Část DSP

### Grafický ekvalizér

Pásma: 13 pásem Kmitočet (PÁSMO 1–13) : 62,5/100/160/250/400/630/1k/1,6k/2,5k/4k/6,3k/ 10k/16k Hz

Zesílení : -9/-8/-7/-6/-5/-4/-3/-2/-1/0/1/2/3/4/5/6/7/8/9 dB

#### Dvoucestný crossover

Horní propust

Frekvence: Přes, 30/40/50/60/70/80/90/100/120/150/ 180/220/250 Hz

Strmost: -6/-12/-18/-24 dB/okt.

Dolní propust Frekvence: 30/40/50/60/70/80/90/100/120/150/180/ 220/250 Hz, Přes

Strmost: -6/-12/-18/-24 dB/okt.

#### Třícestný crossover

Horní propust

Frekvence: 1k/ 1,6k/ 2,5k/ 4k/ 5k/ 6,3k/ 8k/ 10k/ 12,5k Hz Strmost: -6/-12 dB/okt. Zesílení: -8/ -7/ -6/ -5/ -4/ -3/ -2/ -1/ 0 dB

## Pásmová propust

Frekvence: Přes, 30/40/50/60/70/80/90/100/120/150/ 180/220/250 Hz 1k/ 1,6k/ 2,5k/ 4k/ 5k/ 6,3k/ 8k/ 10k/ 12,5k Hz , skrz Strmost: -6/-12 dB/okt. Zesílení: -8/ -7/ -6/ -5/ -4/ -3/ -2/ -1/ 0 dB Dolní propust Frekvence: 30/40/50/60/70/80/90/100/120/150/180/ 220/250 Hz, Přes

Strmost: -6/-12 dB/okt. Zesílení: -8/ -7/ -6/ -5/ -4/ -3/ -2/ -1/ 0 dB

#### POLOHA

Zpoždění předního reproduktoru / zadního reproduktoru / subwooferu : 0 – 6,1 m (0,01 m krok) Zesílení  $-8 - 0$  dB

### Úroveň subwooferu

 $-50 - +10$  dB

## ■ Oddíl DAB (DNK3 DNK7) /DNX5170DABS/DNX317DABS)

#### Frekvenční rozsah

PÁSMO L: 1452,960–1490,624 (MHz) PÁSMO III: 174,928–239,200 (MHz)

#### Citlivost

: -100 dBm

Rozpětí S/N (dB) : 90 dB

## ■ Oddíl konektoru digitální antény (DWG) /DNX5170DABS/DNX317DABS)

Typ konektoru : SMB

Výstupní napětí (11–16 V) : 14,4 V

Maximální proud  $\cdot$  < 100 mA

## ■ Oddíl tuneru FM

Frekvenční rozsah (krok)  $: 875$  MHz – 108,0 MHz (50 kHz)

Použitelná citlivost (signál/šum : 26 dB) : 9,3 dBf (0,8 μV/75 Ω)

Minimální citlivost (signál/šum : 46 dB) : 15,2 dBf (1,6 μV/75 Ω)

Odezva frekvence : 30 Hz – 15 kHz

Rozpětí S/N (dB) : 75 dB (MONO)

Selektivita (+ 400 kHz) : Více než 80 dB

Oddělení sterea : 45 dB (1 kHz)

## ■ Oddíl rádio AM

Frekvenční rozsah (krok) LW: 153–279 kHz (9 kHz) MW: 531–1611 kHz (9 kHz)

Použitelná citlivost MW: 25 μV LW: 45 μV

#### *Příloha*

■ Oddíl videa Systém barev externího obrazového vstupu : NTSC/PAL Napětí externího video vstupu (mini jack) : 1 Vp-p/75 Ω Maximální napětí externího audio vstupu (mini jack) : 2 V/25 kΩ Napětí video vstupu (konektory RCA) : 1 Vp-p/75 Ω Napětí výstupu obrazu (konektory RCA) : 1 Vp-p/75 Ω Úroveň audio výstupu (mini jack) : 1,2 V/10 kΩ ■ Audio oddíl Maximální výkon (přední a zadní) : 4× 50 W Typický výstupní výkon (přední a zadní) Výkon při plné šířce pásma (při THD nižším než 1 %)  $4 \times 22$  W Výstupní kmitočtové pásmo : 20 – 88 000 Hz Napětí výstupu preout (V) **DNX8** : 5 V/10 kΩ<br>**DINGA DINGA** : 4 V/10 kΩ Impedance výstupu preout **DIMEG** : ≤ 300 Ω  $: < 600 \Omega$ Impedance reproduktoru  $: 4 - 80$ 

## ■ Úsek navigace

#### Přijímač

: Vysoce citlivý přijímač GPS

#### Frekvence příjmu : 1575,42 MHz (kód C/A)

Doba náběhu Studená : 29 s (typ) (Všechny satelity při -130 dBm bez pomocných prostředků)

#### Rychlost aktualizace

: 1/s, průběžná

Přesnost Poloha: <2,5 m CEP, při -130 dBm  $Rvchlost \cdot 0.1 m/s$ 

#### Způsoby určování pozice

: GPS

Anténa : Externí GPS anténa

## ■ Obecné

Provozní napětí : 14,4 V (povoleno 10,5 – 16 V) Maximální proudová spotřeba : 15 A Instalační rozměry (š  $\times$  v  $\times$  h) :  $182 \times 112 \times 163$  mm : 182 × 112 × 153 mm Rozsah provozní teploty  $: -10 °C - +60 °C$ Hmotnost **DNX8** 

: 2,7 kg : 2,5 kg<br>**DIV: 3 DIV: 3** 

: 2,1 kg

### **POZNÁMKA**

• Ačkoliv je počet efektivních pixelů pro panel LCD 99,99 % nebo více, 0,01 % pixelů nemusí svítit nebo může svítit nesprávně.

**Údaje se mohou změnit bez předchozího upozornění.**

## **O tomto přístroji**

## ■ Autorská práva

- Značka a loga Bluetooth® jsou registrované ochranné známky vlastněné společností Bluetooth SIG, Inc. a jakékoli jejich použití společností JVC KENWOOD Corporation podléhá licenčním podmínkám. Další obchodní známky a obchodní názvy patří dalším vlastníkům.
- Vyrobeno v licenci společnosti Dolby Laboratories. Dolby, Dolby Audio a symbol dvojitého D jsou obchodní známky společnosti Dolby Laboratories.
- is a trademark of DVD Format/Logo Licensing Corporation registered in the U.S., Japan and other countries.
- This item incorporates copy protection technology that is protected by U.S. patents and other intellectual property rights of Rovi Corporation. Reverse engineering and disassembly are prohibited.
- The "AAC" logo is a trademark of Dolby Laboratories.
- "Made for iPod" and "Made for iPhone" mean that an electronic accessory has been designed to connect specifically to iPod, or iPhone, respectively, and has been certified by the developer to meet Apple performance standards. Apple is not responsible for the operation of this device or its compliance with safety and regulatory standards. Please note that the use of this accessory with iPod, or iPhone may affect wireless performance.
- iPhone, iPod, iPod classic, iPod nano, and iPod touch are trademarks of Apple Inc., registered in the U.S. and other countries.
- Apple, Siri, Apple CarPlay and Apple CarPlay logo are trademarks of Apple Inc., registered in the U.S. and other countries.
- INRIX is a registered trademark of INRIX, Inc.
- SPOTIFY and the Spotify logo are among the registered trademarks of Spotify AB.
- Android, Android Auto, Google Play and other marks are trademarks of Google Inc.
- SDXC and microSDXC Logos are trademarks of SD-3C, LLC.
- The terms HDMI and HDMI High-Definition Multimedia Interface, and the HDMI logo are trademarks or registed trademarks of HDMI Licensing LLC in the United States and other countries.
- MHL and the MHL logo are a trademark or registered trademark of MHL, LLC.
	- Incorporates MHL 2
- THIS PRODUCT IS LICENSED UNDER THE AVC PATENT PORTFOLIO LICENSE FOR THE PERSONAL USE OF A CONSUMER OR OTHER USES IN WHICH IT DOES NOT RECEIVE REMUNERATION TO (¡)ENCODE VIDEO IN COMPLIANCE WITH THE AVC STANDARD ("AVC VIDEO") AND/OR (¡¡)DECODE AVC VIDEO THAT WAS ENCODED BY A CONSUMER ENGAGED IN A PERSONAL ACTIVITY AND/OR WAS OBTAINED FROM A VIDEO PROVIDER LICENSED TO PROVIDE AVC VIDEO. NO LICENSE IS GRANTED OR SHALL BE IMPLIED FOR ANY OTHER USE. ADDITIONAL INFORMATION MAY BE OBTAINED FROM MPEG LA, L.L.C. SEE HTTP://WWW.MPEGLA.COM
- THIS PRODUCT IS LICENSED UNDER THE MPEG-4 VISUAL PATENT PORTFOLIO LICENSE FOR THE PERSONAL AND NON-COMMERCIAL USE OF A CONSUMER FOR (¡) ENCODING VIDEO IN COMPLIANCE WITH THE MPEG-4 VISUAL STANDARD ("MPEG-4 VIDEO") AND/OR (¡¡) DECODING MPEG-4 VIDEO THAT WAS ENCODED BY A CONSUMER ENGAGED IN A PERSONAL AND NON-COMMERCIAL ACTIVITY AND/OR WAS OBTAINED FROM A VIDEO PROVIDER LICENSED BY MPEG LA TO PROVIDE MPEG-4 VIDEO. NO LICENSE IS GRANTED OR SHALL BE IMPLIED FOR ANY OTHER USE. ADDITIONAL INFORMATION INCLUDING THAT RELATING TO PROMOTIONAL, INTERNAL AND COMMERCIAL USES AND LICENSING MAY BE OBTAINED FROM MPEG LA, LLC. SEE HTTP://WWW.MPEGLA.COM.
- THIS PRODUCT IS LICENSED UNDER THE VC-1 PATENT PORTFOLIO LICENSE FOR THE PERSONAL AND NON-COMMERCIAL USE OF A CONSUMER TO ( i ) ENCODE VIDEO IN COMPLIANCE WITH THE VC-1 STANDARD ("VC-1 VIDEO") AND/OR ( ii ) DECODE VC-1 VIDEO THAT WAS ENCODED BY A CONSUMER ENGAGED IN A PERSONAL AND NON-COMMERCIAL ACTIVITY AND/OR WAS OBTAINED FROM A VIDEO PROVIDER LICENSED TO PROVIDE VC-1 VIDEO. NO LICENSE IS GRANTED OR SHALL BE IMPLIED FOR ANY OTHER USE. ADDITIONAL INFORMATION MAY BE OBTAINED FROM MPEG LA, L.L.C. SEE HTTP://WWW.MPEGLA. COM

### *Příloha*

#### $\cdot$  libFLAC

Copyright (C) 2000,2001,2002,2003,2004,2005,2006,2 007,2008,2009 Josh Coalson

Redistribution and use in source and binary forms, with or without modification, are permitted provided that the following conditions are met:

- Redistributions of source code must retain the above copyright notice, this list of conditions and the following disclaimer.
- Redistributions in binary form must reproduce the above copyright notice, this list of conditions and the following disclaimer in the documentation and/or other materials provided with the distribution.
- Neither the name of the Xiph.org Foundation nor the names of its contributors may be used to endorse or promote products derived from this software without specific prior written permission.

THIS SOFTWARE IS PROVIDED BY THE COPYRIGHT HOLDERS AND ONTRIBUTORS ``AS IS'' AND ANY EXPRESS OR IMPLIED WARRANTIES, INCLUDING, BUT NOT LIMITED TO, THE IMPLIED WARRANTIES OF MERCHANTABILITY AND FITNESS FOR A PARTICULAR PURPOSE ARE DISCLAIMED. IN NO EVENT SHALL THE FOUNDATION OR CONTRIBUTORS BE LIABLE FOR ANY DIRECT, INDIRECT, INCIDENTAL, SPECIAL, EXEMPLARY, OR CONSEQUENTIAL DAMAGES (INCLUDING, BUT NOT LIMITED TO, PROCUREMENT OF SUBSTITUTE GOODS OR SERVICES; LOSS OF USE, DATA, OR PROFITS; OR BUSINESS INTERRUPTION) HOWEVER CAUSED AND ON ANY THEORY OF LIABILITY, WHETHER IN CONTRACT, STRICT LIABILITY, OR TORT (INCLUDING NEGLIGENCE OR OTHERWISE) ARISING IN ANY WAY OUT OF THE USE OF THIS SOFTWARE, EVEN IF ADVISED OF THE POSSIBILITY OF SUCH DAMAGE.

• libvorbis

Copyright (c) 2002-2008 Xiph.org Foundation Redistribution and use in source and binary forms, with or without modification, are permitted provided that the following conditions are met:

- Redistributions of source code must retain the above copyright notice, this list of conditions and the following disclaimer.
- Redistributions in binary form must reproduce the above copyright notice, this list of conditions and the following disclaimer in the documentation and/or other materials provided with the distribution.
- Neither the name of the Xiph.org Foundation nor the names of its contributors may be used to endorse or promote products derived from this software without specific prior written permission.

THIS SOFTWARE IS PROVIDED BY THE COPYRIGHT HOLDERS AND CONTRIBUTORS ``AS IS'' AND ANY EXPRESS OR IMPLIED WARRANTIES, INCLUDING, BUT NOT LIMITED TO, THE IMPLIED WARRANTIES OF MERCHANTABILITY AND FITNESS FOR A PARTICULAR PURPOSE ARE DISCLAIMED. IN NO EVENT SHALL THE FOUNDATION OR CONTRIBUTORS BE LIABLE FOR ANY DIRECT INDIRECT INCIDENTAL, SPECIAL, EXEMPLARY OR CONSEQUENTIAL DAMAGES (INCLUDING, BUT NOT LIMITED TO, PROCUREMENT OF SUBSTITUTE GOODS OR SERVICES; LOSS OF USE, DATA, OR PROFITS; OR BUSINESS INTERRUPTION) HOWEVER CAUSED AND ON ANY THEORY OF LIABILITY, WHETHER IN CONTRACT, STRICT LIABILITY, OR TORT (INCLUDING NEGLIGENCE OR OTHERWISE) ARISING IN ANY WAY OUT OF THE USE OF THIS SOFTWARE, EVEN IF ADVISED OF THE POSSIBILITY OF SUCH DAMAGE.

• libogg

Copyright (c) 2002, Xiph.org Foundation Redistribution and use in source and binary forms, with or without modification, are permitted provided that the following conditions are met:

- Redistributions of source code must retain the above copyright notice, this list of conditions and the following disclaimer.
- Redistributions in binary form must reproduce the above copyright notice, this list of conditions and the following disclaimer in the documentation and/or other materials provided with the distribution.
- Neither the name of the Xiph.org Foundation nor the names of its contributors may be used to endorse or promote products derived from this software without specific prior written permission.

THIS SOFTWARE IS PROVIDED BY THE COPYRIGHT HOLDERS AND CONTRIBUTORS ``AS IS'' AND ANY EXPRESS OR IMPLIED WARRANTIES, INCLUDING, BUT NOT LIMITED TO, THE IMPLIED WARRANTIES OF MERCHANTABILITY AND FITNESS FOR A PARTICULAR PURPOSE ARE DISCLAIMED. IN NO EVENT SHALL THE FOUNDATION OR CONTRIBUTORS BE LIABLE FOR ANY DIRECT, INDIRECT, INCIDENTAL, SPECIAL, EXEMPLARY, OR CONSEQUENTIAL DAMAGES (INCLUDING, BUT NOT LIMITED TO, PROCUREMENT OF SUBSTITUTE GOODS OR SERVICES; LOSS OF USE, DATA, OR PROFITS; OR BUSINESS INTERRUPTION) HOWEVER CAUSED AND ON ANY THEORY OF LIABILITY, WHETHER IN CONTRACT, STRICT LIABILITY, OR TORT (INCLUDING NEGLIGENCE OR OTHERWISE) ARISING IN ANY WAY OUT OF THE USE OF THIS SOFTWARE, EVEN IF ADVISED OF THE POSSIBILITY OF SUCH DAMAGE.

## ■ Označení produktů používajících laser

## CLASS<sub>1</sub> **LASER PRODUCT**

Tento štítek je přilepen na šasi/krytu přístroje a oznamuje, že laser použitý v zařízení je zařazen do třídy 1. To znamená, že je v přístroji použito laserové záření nízkého výkonu. Vně přístroje se nebezpečné záření nevyskytuje.

## ■ Informace o likvidaci starého elektrického a elektronického vybavení a baterií (použitelné pro země EU, které přijaly samostatné systémy sběru odpadu)

Výrobky a baterie se symbolem (přeškrtnutý kontejner) nelze likvidovat jako odpad z domácností.

Staré elektrické a elektronické vybavení a baterie by měly být recyklovány v zařízení schopném s těmito předměty a jejich přidruženými odpadními produkty zacházet.

Podrobné informace o umístění svého nejbližšího recyklačního zařízení získáte po kontaktování svého místního úřadu.

Správná recyklace a likvidace odpadu pomáhá zachovávat zdroje a chránit nás před škodlivými vlivy na naše zdraví a životní prostředí.

Poznámka: Značka "Pb" pod symbolem baterie označuje, že baterie obsahuje olovo.

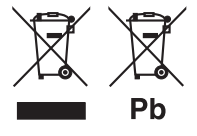

## **Prohlášení o shodě podle Směrnice RE 2014/53/EU Prohlášení o shodě podle Směrnice RoHS 2011/65/EU Výrobce:**  JVC KENWOOD Corporation 3-12, Moriyacho, Kanagawa-ku, Yokohama-shi, Kanagawa 221-0022, JAPONSKO **Zástupce v EU:**  JVCKENWOOD NEDERLAND B.V.

Amsterdamseweg 37, 1422 AC UITHOORN, Nizozemí

### **English**

Hereby, JVC KENWOOD declares that the radio equipment DNX8170DABS/ DNX7170DABS/ DNX5170DABS/ DNX5170BTS/ DNX317DABS/ DNX317BTS is in compliance with Directive 2014/53/ EU. The full text of the EU declaration of conformity is available at the following internet address:

#### **Français**

Par la présente, JVC KENWOOD déclare que l'équipement radio DNX8170DABS/ DNX7170DABS/ DNX5170DABS/ DNX5170BTS/ DNX317DABS/ DNX317BTS est conforme à la directive 2014/53/UE. L'intégralité de la déclaration de conformité UE est disponible à l'adresse Internet suivante :

#### **Deutsch**

Hiermit erklärt JVC KENWOOD, dass das Funkgerät DNX8170DABS/ DNX7170DABS/ DNX5170DABS/ DNX5170BTS/ DNX317DABS/ DNX317BTS der Richtlinie 2014/53/EU entspricht. Der volle Text der EU-Konformitätserklärung steht unter der folgenden Internetadresse zur Verfügung:

#### **Nederlands**

Hierbij verklaart JVC KENWOOD dat de radioapparatuur DNX8170DABS/ DNX7170DABS/ DNX5170DABS/ DNX5170BTS/ DNX317DABS/ DNX317BTS in overeenstemming is met Richtlijn 2014/53/EU. De volledige tekst van de EU-verklaring van overeenstemming is te vinden op het volgende internetadres:

#### **Italiano**

Con la presente, JVC KENWOOD dichiara che l'apparecchio radio DNX8170DABS/ DNX7170DABS/ DNX5170DABS/ DNX5170BTS/ DNX317DABS/ DNX317BTS è conforme alla Direttiva 2014/53/UE. Il testo integrale della dichiarazione di conformità UE è disponibile al seguente indirizzo internet:

#### **Español**

Por la presente, JVC KENWOOD declara que el equipo de radio DNX8170DABS/ DNX7170DABS/ DNX5170DABS/ DNX5170BTS/ DNX317DABS/ DNX317BTS cumple la Directiva 2014/53/EU. El texto completo de la declaración de conformidad con la UE está disponible en la siguiente dirección de internet:

#### **Português**

Deste modo, a JVC KENWOOD declara que o equipamento de rádio DNX8170DABS/ DNX7170DABS/ DNX5170DABS/ DNX5170BTS/ DNX317DABS/ DNX317BTS está em conformidade com a Diretiva 2014/53/UE. O texto integral da declaração de conformidade da UE está disponível no seguinte endereço de internet:

### *Příloha*

#### **Polska**

Niniejszym, JVC KENWOOD deklaruje, że sprzęt radiowy DNX8170DABS/ DNX7170DABS/ DNX5170DABS/ DNX5170BTS/ DNX317DABS/ DNX317BTS jest zgodny z dyrektywą 2014/53/UE. Pełny tekst deklaracji zgodności EU jest dostępny pod adresem:

### **Český**

Společnost JVC KENWOOD tímto prohlašuje, že rádiové zařízení DNX8170DABS/ DNX7170DABS/ DNX5170DABS/ DNX5170BTS/ DNX317DABS/ DNX317BTS splňuje podmínky směrnice 2014/53/EU. Plný text EU prohlášení o shodě je dostupný na následující internetové adrese:

#### **Magyar**

JVC KENWOOD ezennel kijelenti, hogy a DNX8170DABS/ DNX7170DABS/ DNX5170DABS/ DNX5170BTS/ DNX317DABS/ DNX317BTS rádióberendezés megfelel a 2014/53/EU irányelvnek. Az EU konformitási nyilatkozat teljes szövege az alábbi weboldalon érhető el:

#### **Hrvatski**

JVC KENWOOD ovim izjavljuje da je radio oprema DNX8170DABS/ DNX7170DABS/ DNX5170DABS/ DNX5170BTS/ DNX317DABS/ DNX317BTS u skladu s Direktivom 2014/53/EU. Cjeloviti tekst deklaracije Europske unije o usklađenosti dostupan je na sljedećoj internet adresi:

#### **Svenska**

Härmed försäkrar JVC KENWOOD att radioutrustningen DNX8170DABS/ DNX7170DABS/ DNX5170DABS/ DNX5170BTS/ DNX317DABS/ DNX317BTS är i enlighet med direktiv 2014/53 / EU. Den fullständiga texten av EU-försäkran om överensstämmelse finns på följande Internetadress :

#### **Suomi**

JVC KENWOOD julistaa täten, että radiolaite DNX8170DABS/ DNX7170DABS/ DNX5170DABS/ DNX5170BTS/ DNX317DABS/ DNX317BTS on direktiivin 2014/53/EU mukainen. EUvaatimustenmukaisuusvakuutus löytyy kokonaisuudessaan seuraavasta internet-osoitteesta:

### **Slovensko**

S tem JVC KENWOOD izjavlja, da je radijska oprema DNX8170DABS/ DNX7170DABS/ DNX5170DABS/ DNX5170BTS/ DNX317DABS/ DNX317BTS v skladu z Direktivo 2014/53/EU. Celotno besedilo direktive EU o skladnosti je dostopno na tem spletnem naslovu:

#### **Slovensky**

Spoločnosť JVC KENWOOD týmto vyhlasuje, že rádiové zariadenie DNX8170DABS/ DNX7170DABS/ DNX5170DABS/ DNX5170BTS/ DNX317DABS/ DNX317BTS vyhovuje smernici 2014/53/EÚ. Celý text EÚ vyhlásenia o zhode nájdete na nasledovnej internetovej adrese:

#### **Dansk**

Herved erklærer JVC KENWOOD, at radioudstyret DNX8170DABS/ DNX7170DABS/ DNX5170DABS/ DNX5170BTS/ DNX317DABS/ DNX317BTS er i overensstemmelse med Direktiv 2014/53/EU. EU-overensstemmelseserklæringens fulde ordlyd er tilgængelig på følgende internetadresse:

#### **Norsk**

JVC KENWOOD erklærer herved at radioutstyret DNX8170DABS/ DNX7170DABS/ DNX5170DABS/ DNX5170BTS/ DNX317DABS/ DNX317BTS er i samsvar med Direktiv 2014/53/EU. Den fullstendige teksten til EU-konformitetserklæringen er tilgjengelig på følgende internettaddresse:

#### **Ελληνικά**

Με το παρόν, η JVC KENWOOD δηλώνει ότι ο ραδιοεξοπλισμός DNX8170DABS/ DNX7170DABS/ DNX5170DABS/ DNX5170BTS/ DNX317DABS/ DNX317BTS συμμορφώνεται με την Οδηγία 2014/53/ΕΕ. Το πλήρες κείμενο της δήλωσης συμμόρφωσης της ΕΕ είναι διαθέσιμο στην ακόλουθη διεύθυνση στο διαδίκτυο:

#### **Eesti**

Käesolevaga JVC KENWOOD kinnitab, et DNX8170DABS/ DNX7170DABS/ DNX5170DABS/ DNX5170BTS/ DNX317DABS/ DNX317BTS raadiovarustus on vastavuses direktiiviga 2014/53/ EL. ELi vastavusdeklaratsiooni terviktekst on kättesaadav järgmisel internetiaadressil:

#### **Latviešu**

JVC KENWOOD ar šo deklarē, ka radio aparatūra DNX8170DABS/ DNX7170DABS/ DNX5170DABS/ DNX5170BTS/ DNX317DABS/ DNX317BTS atbilst direktīvas 2014/53/ES prasībām. Pilns ES atbilstības deklarācijas teksts ir pieejams šādā tīmekļa adresē:

#### **Lietuviškai**

Šiuo JVC KENWOOD pažymi, kad radijo įranga DNX8170DABS/ DNX7170DABS/ DNX5170DABS/ DNX5170BTS/ DNX317DABS/ DNX317BTS atitinka 2014/53/EB direktyvos reikalavimus. Visą EB direktyvos atitikties deklaracijos tekstą galite rasti šiuo internetiniu adresu:

#### **Malti**

B'dan, JVC KENWOOD jiddikjara li t-tagħmir tar-radju DNX8170DABS/ DNX7170DABS/ DNX5170DABS/ DNX5170BTS/ DNX317DABS/ DNX317BTS huwa konformi mad-Direttiva 2014/53/UE. It-test kollu tad-dikjarazzjoni ta' konformità huwa disponibbli fl-indirizz intranet li ġej:

#### **Українська**

Таким чином, компанія JVC KENWOOD заявляє, що радіообладнання DNX8170DABS/ DNX7170DABS/ DNX5170DABS/ DNX5170BTS/ DNX317DABS/ DNX317BTS відповідає Директиві 2014/53/EU. Повний текст декларації про відповідність ЄС можна знайти в Інтернеті за такою адресою:

#### **Türkçe**

Burada, JVC KENWOOD DNX8170DABS/ DNX7170DABS/ DNX5170DABS/ DNX5170BTS/ DNX317DABS/ DNX317BTS radyo ekipmanının 2014/53/AB Direktifine uygun olduğunu bildirir. AB uyumluluk deklarasyonunun tam metni aşağıdaki internet adresinde mevcuttur.

#### **Русский**

JVC KENWOOD настоящим заявляет, что радиооборудование DNX8170DABS/ DNX7170DABS/ DNX5170DABS/ DNX5170BTS/ DNX317DABS/ DNX317BTS соответствует Директиве 2014/53/ EU. Полный текст декларации соответствия ЕС доступен по следующему адресу в сети Интернет:

#### **Limba română**

Prin prezenta, JVC KENWOOD declară că echipamentul radio DNX8170DABS/ DNX7170DABS/ DNX5170DABS/ DNX5170BTS/ DNX317DABS/ DNX317BTS este în conformitate cu Directiva 2014/53/ UE. Textul integral al declarației de conformitate UE este disponibil la urmatoarea adresă de internet:

#### **Български език**

С настоящото JVC KENWOOD декларира, че радиооборудването на DNX8170DABS/ DNX7170DABS/ DNX5170DABS/ DNX5170BTS/ DNX317DABS/ DNX317BTS е в съответствие с Директива 2014/53/ ЕС. Пълният текст на ЕС декларацията за съответствие е достъпен на следния интернет адрес:

# **Dálkový ovladač**

Tuto jednotku lze obsluhovat pomocí dálkového ovládání KNA-RCDV331 (volitelné příslušenství).

## #**POZOR**

- Dálkové ovládání umístěte na místo, kde se nebude pohybovat při brzdění a jiných situacích. Pokud by dálkové ovládání během jízdy spadlo a vklínilo se pod pedály, mohlo by to být velmi nebezpečné.
- Nenechávejte baterii v blízkosti ohně nebo na přímém slunečním světle. Mohlo by dojít ke vzniku požáru nebo nadměrné tvorbě tepla.
- Baterii nedobíjejte, nezkratujte, nerozlamujte ani nezahřívejte či nevhazujte do otevřeného ohně. To by mohlo způsobit, že by baterie vytekla. Pokud rozlitá kapalina přijde do kontaktu s očima nebo oděvem, okamžitě ji vypláchněte vodou a vyhledejte lékaře.
- Baterii udržujte mimo dosah dětí. Pokud by dítě baterii náhodou spolklo, okamžitě vyhledejte pomoc lékaře.

## **Vkládání baterie**

Pokud dálkové ovládání funguje pouze na krátkou vzdálenost nebo pokud nefunguje vůbec, jsou zřejmě vybité baterie.

V takovém případě vyměňte obě baterie za nové.

**1 Vložte dvě baterie "AAA"/"R03" tak, aby a pól odpovídaly vyobrazení v přihrádce pro baterie.**

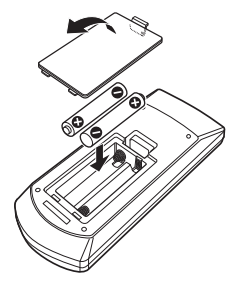

## **Funkce tlačítek dálkového ovládání**

## **E** Přepnutí provozního režimu

Funkce, které lze z dálkového ovládání používat, se liší v závislosti na poloze přepínače režimu.

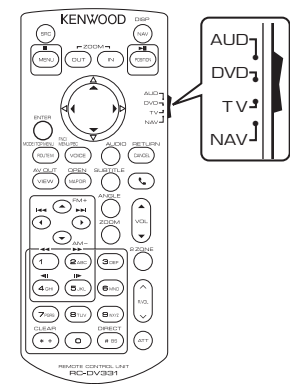

## ■ **Režim AUD**

Na tento režim přepněte, pokud obsluhujete vybraný zdroj nebo rádio atd.

### ■ **Režim DVD**

Na tento režim přepněte, když chcete přehrát diskové médium včetně DVD, VCD a CD.

### ■ **Režim NAV**

Přepněte do tohoto režimu při ovládání navigace.

## ■ **TV režim**

Nevyužitý.

### **POZNÁMKA**

• Při ovládání přehrávače, který není integrovaný do přístroje, zvolte režim "AUD".

## <span id="page-98-0"></span>**E** Režim přímého vyhledávání

Pomocí dálkového ovládání můžete přeskočit přímo na požadovaný soubor, stopu atp. tím, že přímo zadáte odpovídající číslo.

## **POZNÁMKA**

- Tato funkce není dostupná pro zařízení USB a iPod.
- **1 Několikrát stiskněte tlačítko** #BS**, až se zobrazí požadovaný obsah.**

Dostupné obsahy se liší podle zdroje.

■ **DVD**

Číslo titulu/číslo kapitoly

■ **VCD 1.X a 2.X (PBC vyp.)** Číslo skladby

■ **VCD 2.X** (PBC zap.) Číslo scény/stopy

■ **Hudební CD** Číslo skladby

■ **Rádio** Hodnota frekvence

- **2 Pomocí numerické klávesnice zadejte číslo požadovaného obsahu.**
- **3 V případě DVD nebo VCD a hudebních CD stiskněte tlačítko** ENTER**. V případě rádia stiskněte tlačítko** C **nebo**  D**.**
	- $\triangleright$  Přehraje se zadaný obsah.

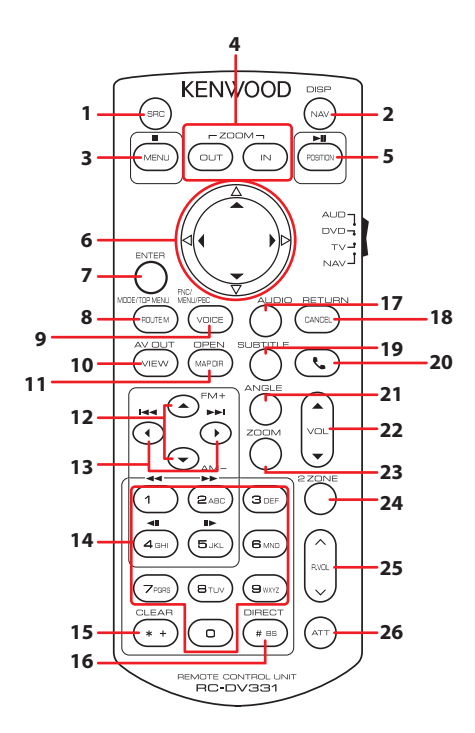

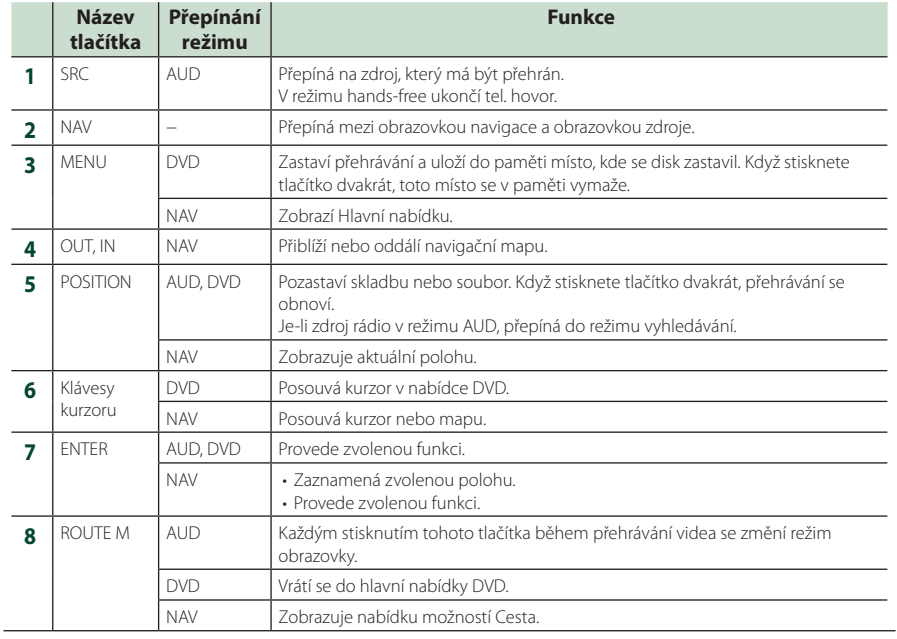

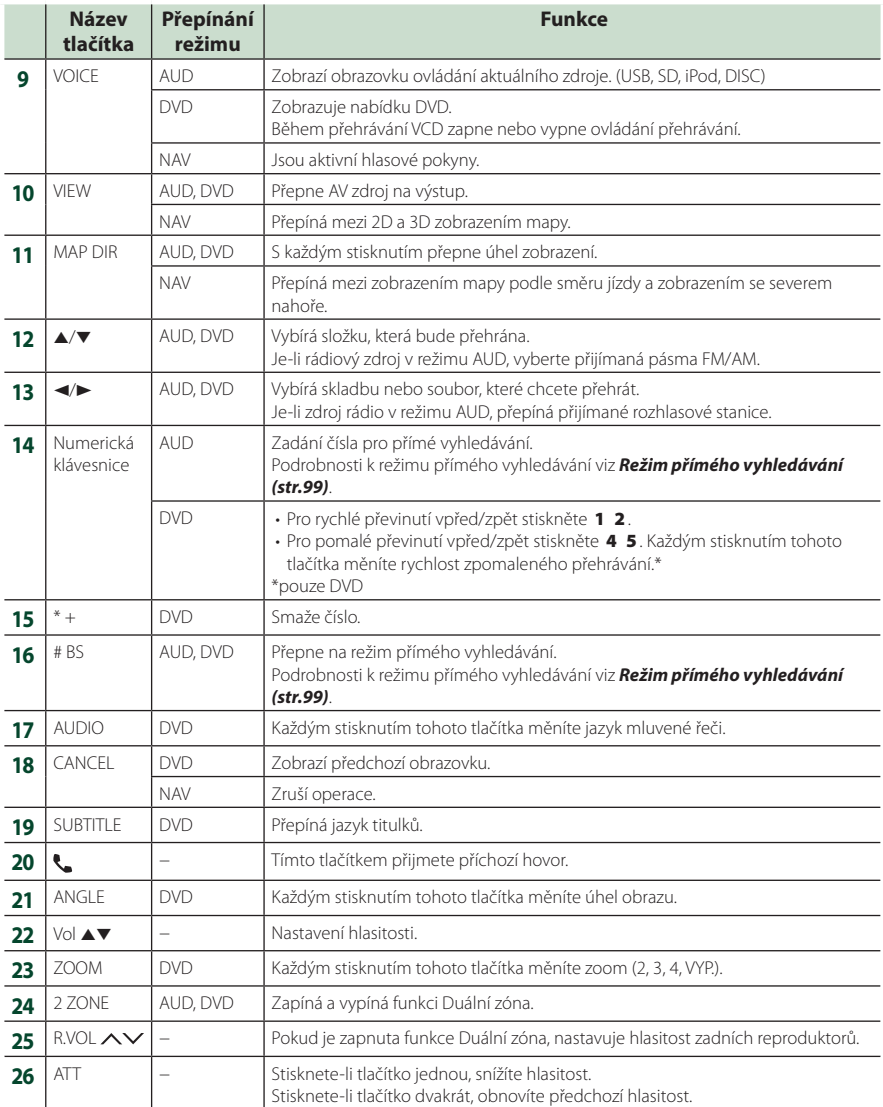